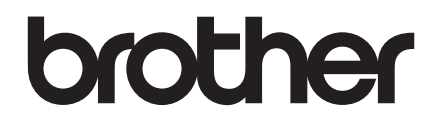

# **GUIDA DELL'UTENTE**

# TD-2020A TD-2125N TD-2135N TD-2125NWB TD-2135NWB

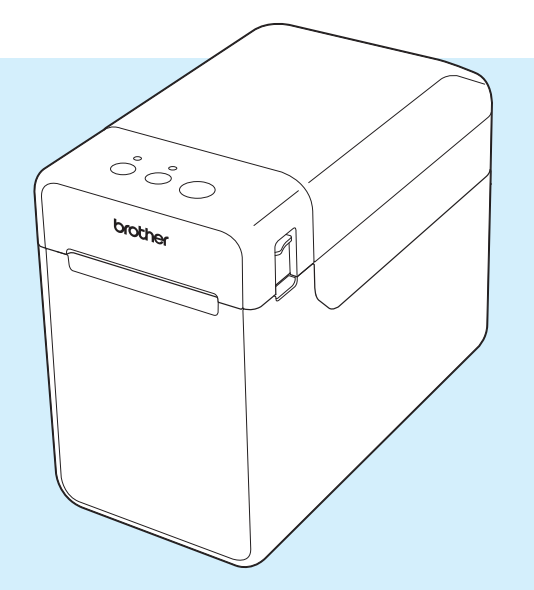

Prima di utilizzare questa stampante leggere la presente guida dell'utente.

È consigliabile conservare il presente manuale come riferimento futuro.

Per informazioni sul prodotto e per le domande più frequenti (FAQ), visitare il sito [support.brother.com](http://support.brother.com). Versione 02

# **Introduzione**

Grazie per aver acquistato la stampante Brother TD-2020A/2125N/2135N/2125NWB/2135NWB. La TD-2020A/2125N/2135N/2125NWB/2135NWB (da qui in poi definita "la stampante") è una stampante termica desktop ad alimentazione elettrica. Prima di utilizzare la stampante, leggere la Guida dell'utente, la Guida di sicurezza prodotto, la Guida di consultazione rapida, la Guida software dell'utente e la Guida dell'utente in rete (solo TD-2125N/2135N/2125NWB/2135NWB). È consigliabile conservare i presenti documenti, come riferimento futuro.

I seguenti documenti sono disponibili sul nostro sito di assistenza all'indirizzo [support.brother.com](http://support.brother.com):

- Guida dell'utente
- Guida software dell'utente
- Guida dell'utente in rete (solo TD-2125N/2135N/2125NWB/2135NWB)

# **Simboli utilizzati in questo documento**

Nel presente documento sono utilizzati i seguenti simboli:

# **ATTENZIONE**

Questo simbolo indica le istruzioni che devono essere seguite correttamente per evitare lesioni personali o danni alla stampante.

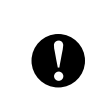

Questo simbolo indica le istruzioni che devono essere seguite correttamente per evitare danni alla stampante o per prevenirne il malfunzionamento.

### **NOTA**

NOTA fornisce informazioni utili per un uso corretto o più efficiente della stampante.

# **AVVISO IMPORTANTE**

Questa stampante supporta Microsoft Windows 11.

Questa guida contiene istruzioni per Windows 8.1 e Windows 10, ma tutte le funzionalità sono disponibili e funzionano in modo simile anche nell'ambiente Windows 11.

# **Marchi**

Apple, iPad, iPhone e Safari sono marchi commerciali di Apple Inc., registrati negli Stati Uniti e in altri Paesi.

Wi-Fi® e Wi-Fi Alliance® sono marchi registrati di Wi-Fi Alliance®.

WPA™, WPA2™, WPA3™ e Wi-Fi Protected Setup™ sono marchi di Wi-Fi Alliance®.

Android e Google Chrome sono marchi di Google LLC.

Il marchio denominativo Bluetooth® è un marchio registrato di proprietà di Bluetooth SIG, Inc.; l'utilizzo di tale marchio da parte di Brother Industries, Ltd. è soggetto a licenza. Altri marchi e nomi commerciali appartengono ai rispettivi proprietari.

Tutti i nomi commerciali e i nomi di prodotto delle aziende citati nei prodotti Brother, nei relativi documenti e in qualsiasi altro materiale sono marchi o marchi registrati delle rispettive aziende.

# **Sommario**

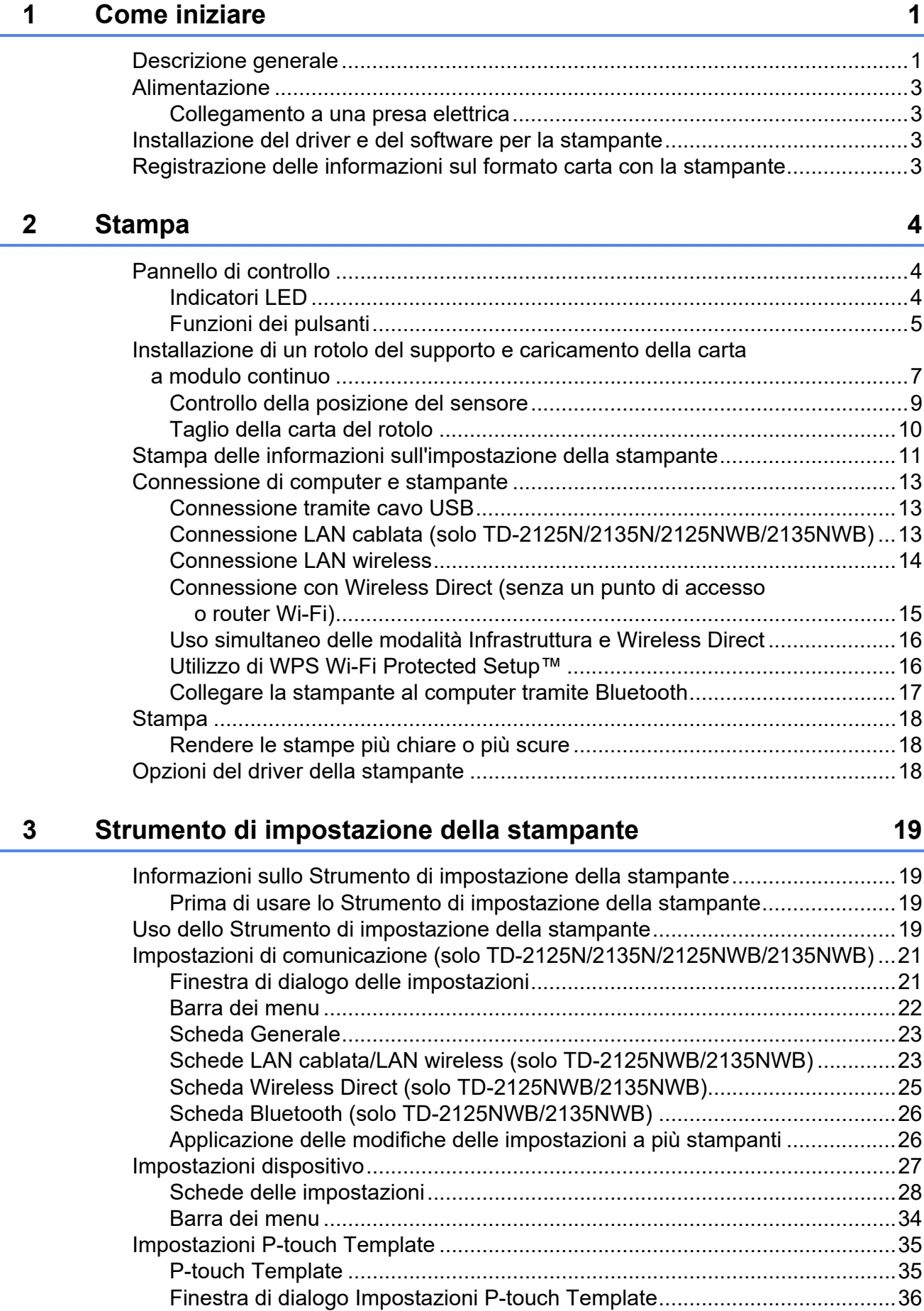

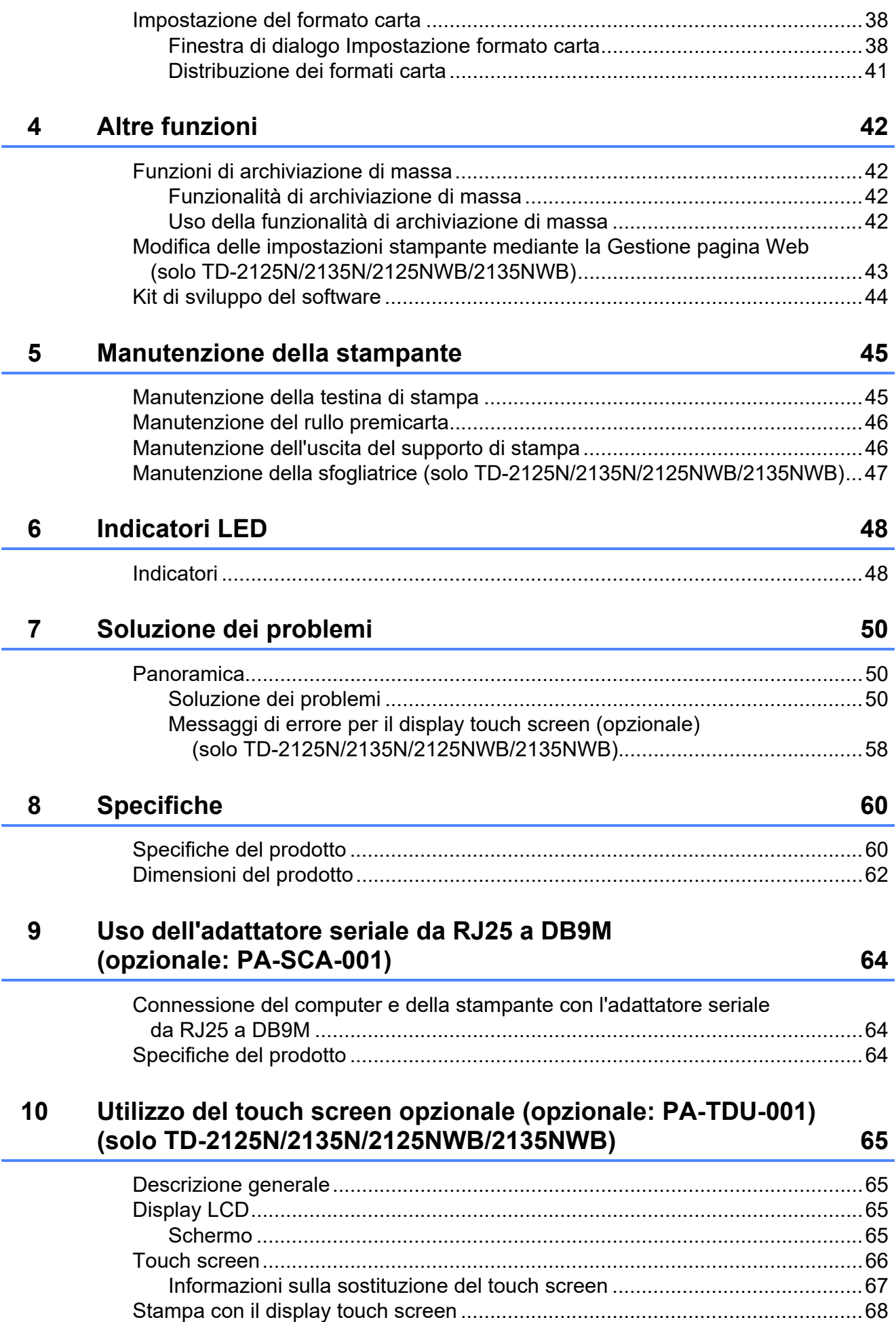

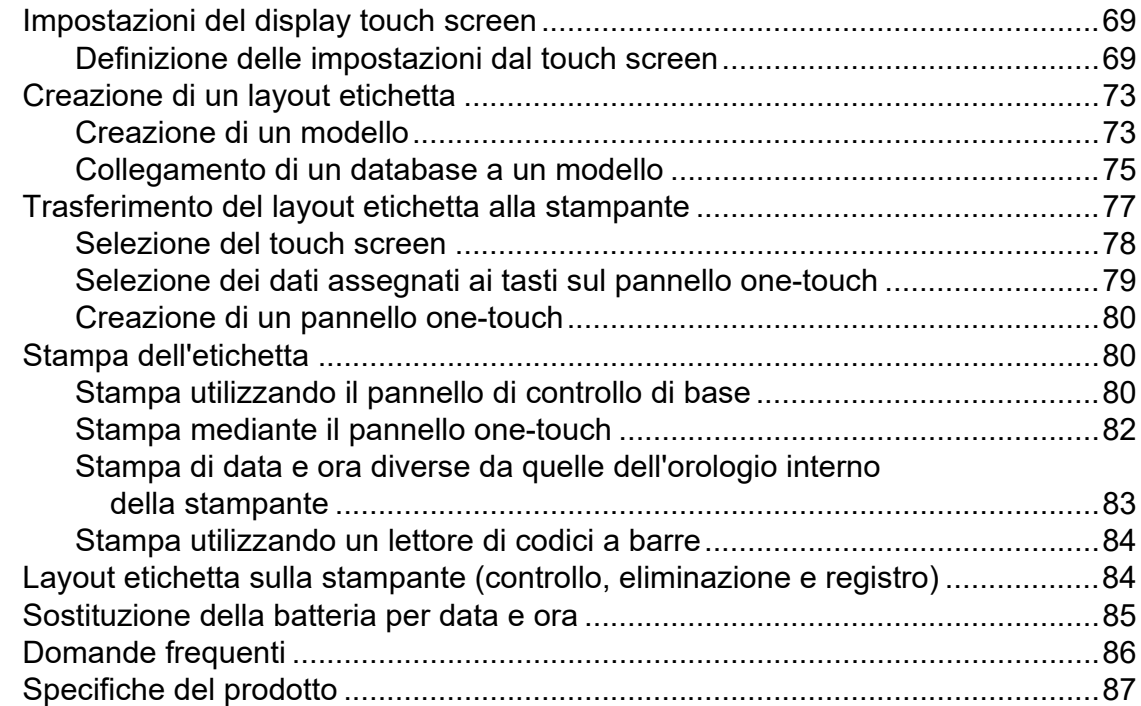

### **11 Uso della sfogliatrice etichette (opzionale: PA-LP-001) [\(solo TD-2125N/2135N/2125NWB/2135NWB\) 88](#page-93-0)**

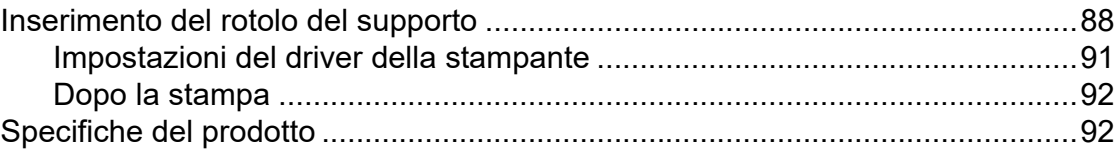

<span id="page-6-0"></span>**Come iniziare <sup>1</sup>**

# <span id="page-6-1"></span>**Descrizione generale 1** Indicatore POWER (Alimentazione) **1**

#### **Fronte <sup>1</sup>**

**1**

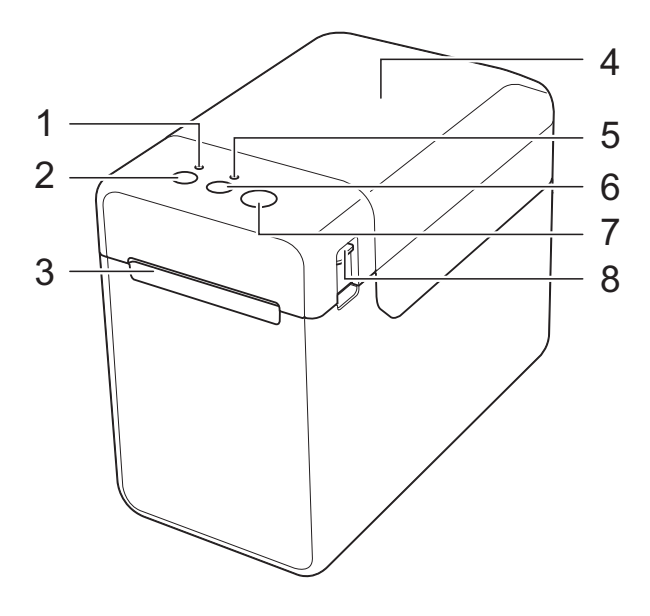

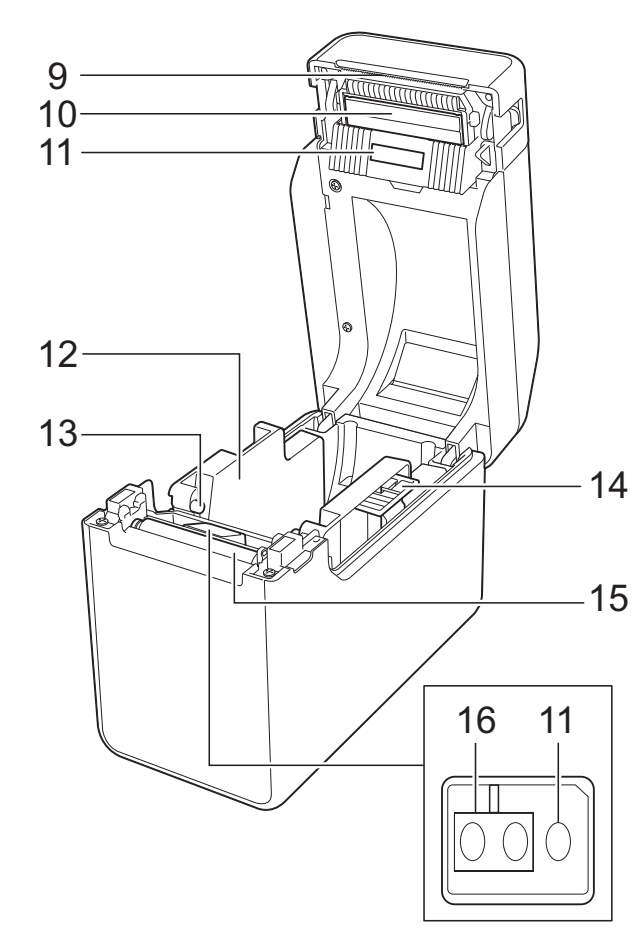

- **1 Indicatore POWER (Alimentazione)**
- **2** Pulsante (<sup>1</sup>) (Alimentazione)
- **3 Uscita del supporto di stampa**
- **4 Coperchio superiore del vano del rotolo del supporto**
- **5 Indicatore STATUS (Stato)**
- **6 Pulsante (Avanzamento)**
- **7 Pulsante (Stampa)**
- **8 Leva di sblocco del coperchio**
- **9 Taglierina**

La nuova stampante viene fornita con un coperchio installato sulla barra di strappo.

#### **NOTA**

• Prima di usare la stampante, rimuovere il coperchio della barra di strappo.

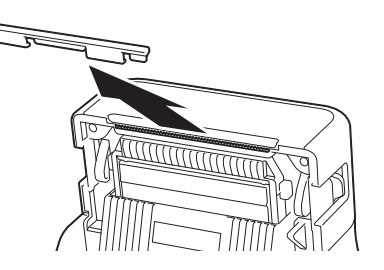

• Non gettare via il coperchio rimosso. Per evitare di ferirsi quando la stampante non viene utilizzata, riposizionare il coperchio sulla barra di strappo.

# **A ATTENZIONE**

La taglierina è affilata. Non toccarla, per evitare di ferirsi.

- **10 Testina di stampa**
- **11 Sensore trasmissivo/distanza**
- **12 Guida supporto di stampa**
- **13 Guida inizio supporto di stampa**
- **14 Leva di regolazione guida supporto di stampa**
- **15 Rullo premicarta**
- **16 Sensore segni riflettente/nero**

#### **Retro (TD-2020A) <sup>1</sup>**

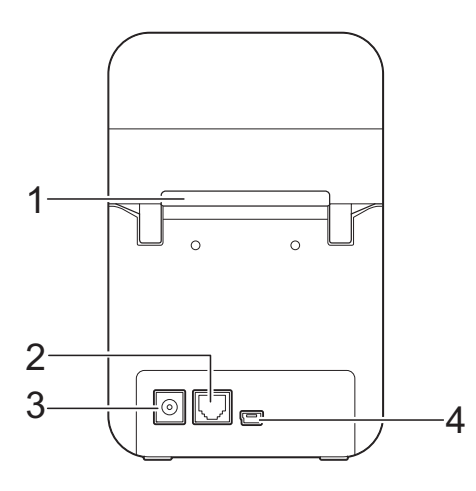

### **(TD-2125N/2135N) <sup>1</sup>**

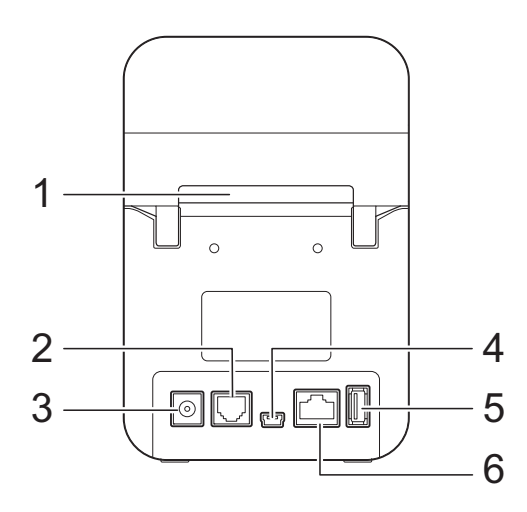

#### **(TD-2125NWB/2135NWB)**

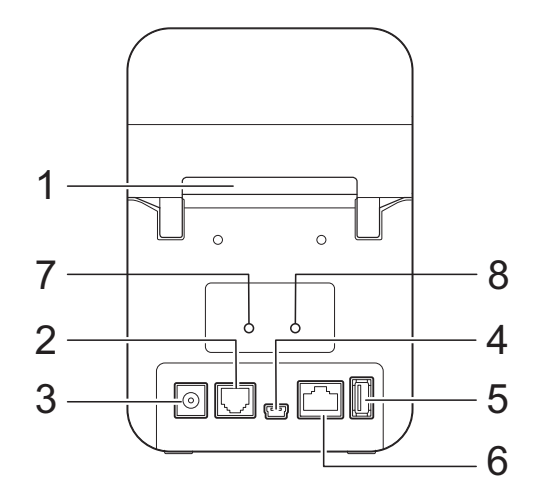

- **1 Alloggiamento alimentazione supporto di stampa esterno**
- **2 Porta seriale**
- **3 Connettore di alimentazione**
- **4 Porta Mini-USB**
- **5 Porta host USB (solo TD-2125N/2135N/ 2125NWB/2135NWB)**
- **6 Porta rete Ethernet (solo TD-2125N/2135N/ 2125NWB/2135NWB)**
- **7 Indicatore Wi-Fi® (solo TD-2125NWB/ 2135NWB)**
- **8 Indicatore Bluetooth® (solo TD-2125NWB/ 2135NWB)**

#### **Opzioni <sup>1</sup>**

■ Adattatore seriale da RJ25 a DB9M (PA-SCA-001)

#### **Opzioni (solo TD-2125N/2135N/ 2125NWB/2135NWB) <sup>1</sup>**

- Touch screen (PA-TDU-001)
- Sfogliatrice (PA-LP-001)

# <span id="page-8-0"></span>**Alimentazione <sup>1</sup>**

Questa stampante è alimentata dall'adattatore CA (incluso nella confezione della stampante).

L'adattatore CA alimenta direttamente la stampante, rendendola idonea per la stampa ad alti volumi.

# <span id="page-8-1"></span>**Collegamento a una presa elettrica <sup>1</sup>**

Collegare l'adattatore CA alla stampante, quindi inserire il cavo di alimentazione CA in una presa elettrica per alimentare la stampante.

- **1** Connettere l'adattatore CA alla stampante.
- b Connettere il cavo di alimentazione CA all'adattatore CA.
- Connettere il cavo di alimentazione CA a una vicina presa di alimentazione CA (100-240 V, 50/60 Hz).
- **4** Premere il pulsante  $\Diamond$  (Alimentazione) della stampante per accenderlo. L'indicatore POWER (Alimentazione) diventa verde per indicare che la stampante è in modalità standby.

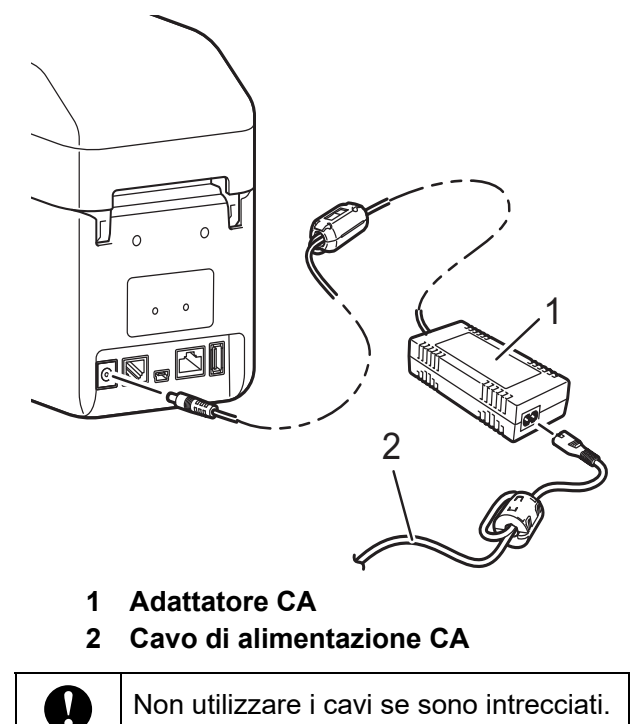

# <span id="page-8-5"></span><span id="page-8-2"></span>**Installazione del driver e del software per la stampante <sup>1</sup>**

Il driver e il software della stampante possono essere installati con uno dei quattro seguenti metodi:

- Connessione cavo USB
- Connessione LAN cablata (solo TD-2125N/ 2135N/2125NWB/2135NWB)
- Connessione LAN wireless (solo TD-2125NWB/2135NWB)
- Connessione Bluetooth (solo TD-2125NWB/2135NWB)

Per scaricare i driver stampante, il software e i manuali della stampante e per consultare le FAQ (domande frequenti), consultare il sito [support.brother.com](http://support.brother.com).

Fare doppio clic sul file scaricato e seguire le istruzioni di installazione a schermo.

# <span id="page-8-4"></span><span id="page-8-3"></span>**Registrazione delle informazioni sul formato carta con la stampante <sup>1</sup>**

Per un corretto funzionamento, le informazioni sul formato carta devono essere registrate con la stampante.

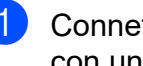

Connettere il computer alla stampante con un cavo USB.

- b Nello "Strumento di impostazione della stampante" selezionare **[Impostazione formato carta**]. Specificare le informazioni sul formato del supporto da utilizzare, quindi aggiungere il formato carta. Le impostazioni della stampante, tra cui [**Livello energia**], [**Importa**] ed [**Esporta**], possono essere regolate e aggiunte alle informazioni sul formato carta.
- Per registrare il formato carta con la stampante, fare clic sul pulsante [**Opzione**] nella finestra di dialogo [**Impostazione formato carta**], quindi selezionare [**Registra il formato carta con la stampante**]. Per ulteriori informazioni, vedere *[Impostazione del](#page-43-2)  [formato carta](#page-43-2)* a pagina 38.

<span id="page-9-0"></span>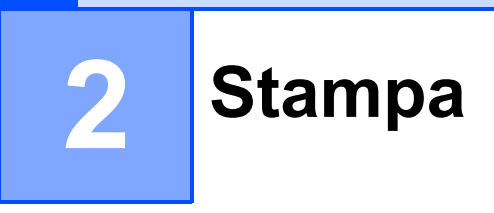

# <span id="page-9-1"></span>**Pannello di controllo <sup>2</sup>**

Il pannello di controllo consiste nei seguenti pulsanti e indicatori.

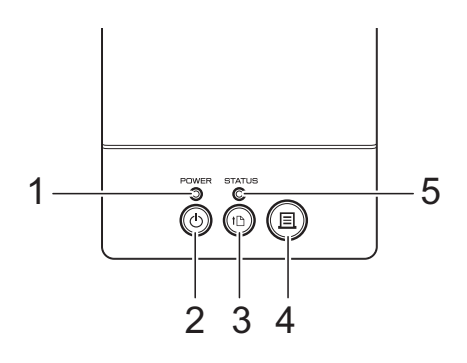

- **1 Indicatore POWER (Alimentazione)**
- **2 Pulsante (Alimentazione)**
- **3 Pulsante (Avanzamento)**
- **4 Pulsante (Stampa)**

### <span id="page-9-2"></span>**Indicatori LED <sup>2</sup>**

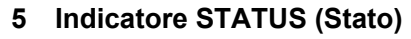

- **6 Indicatore Wi-Fi**
- **7 Indicatore Bluetooth**

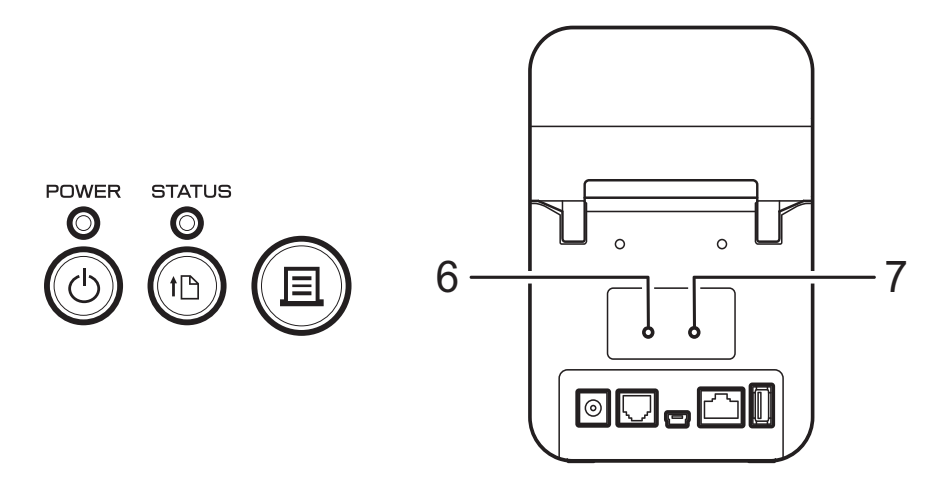

Gli indicatori rimangono accesi o lampeggiano per indicare lo stato della stampante. Ogni indicatore può rimanere acceso o lampeggiare in verde, rosso, blu o arancione. Per ulteriori informazioni, vedere *[Indicatori](#page-53-2)* a pagina 48.

# <span id="page-10-0"></span>**Funzioni dei pulsanti <sup>2</sup>**

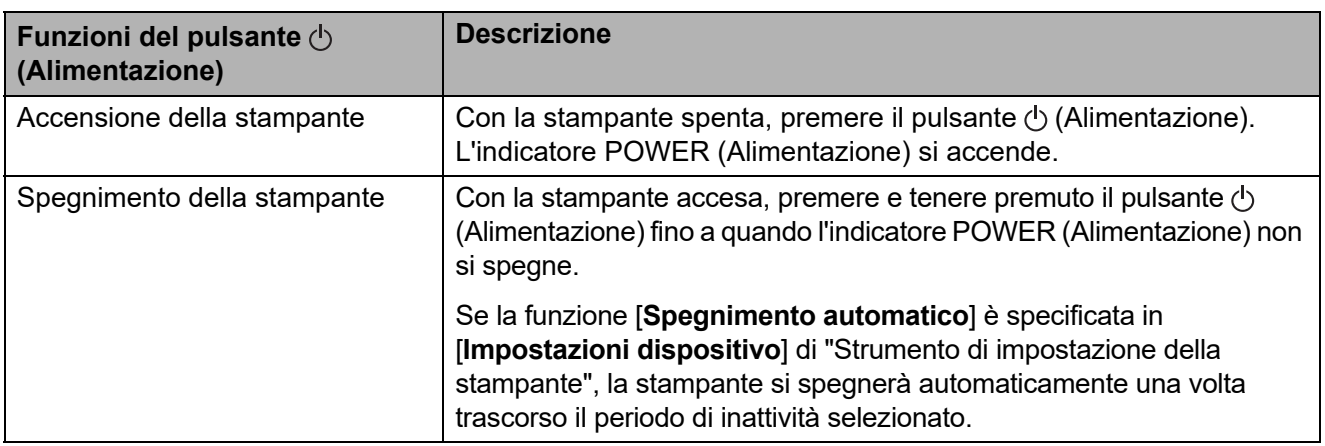

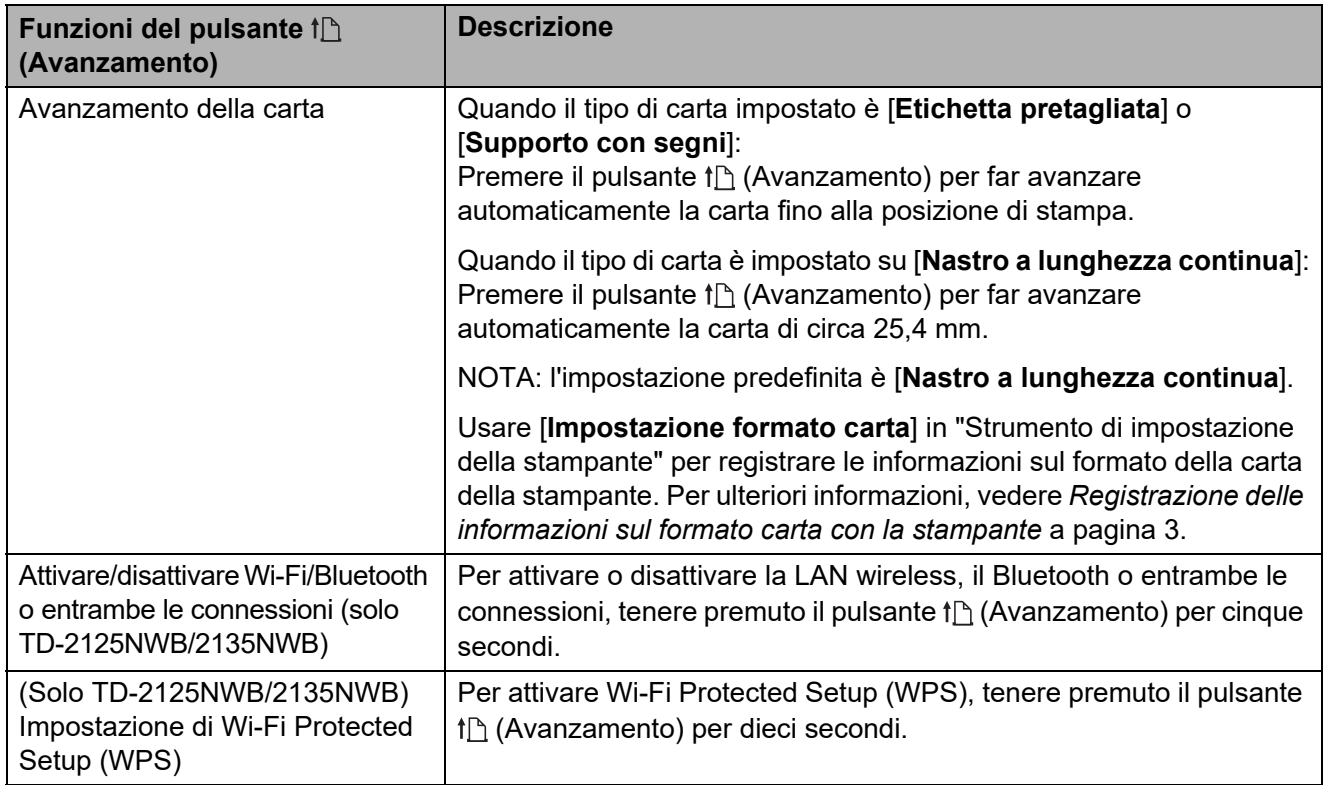

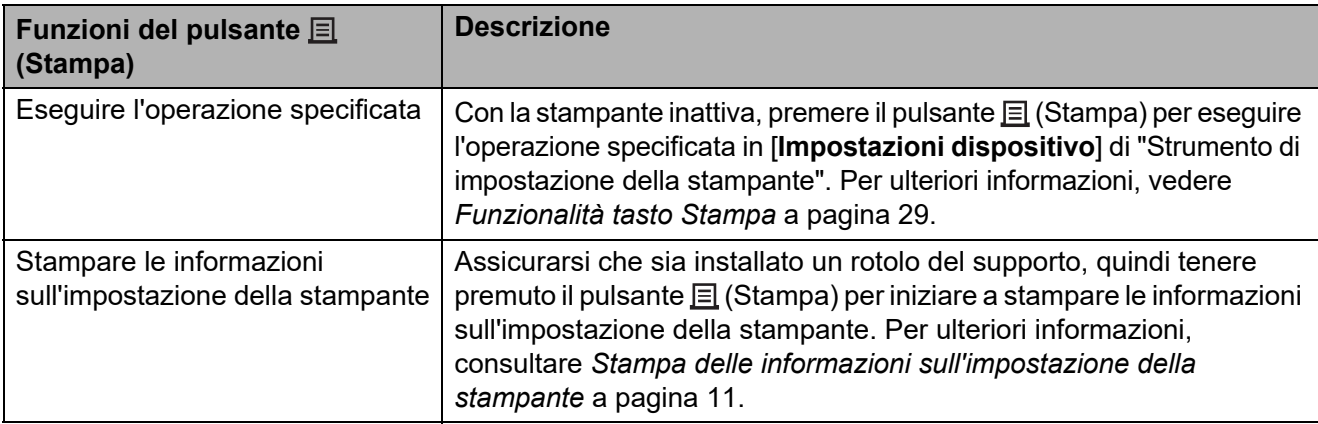

Capitolo 2

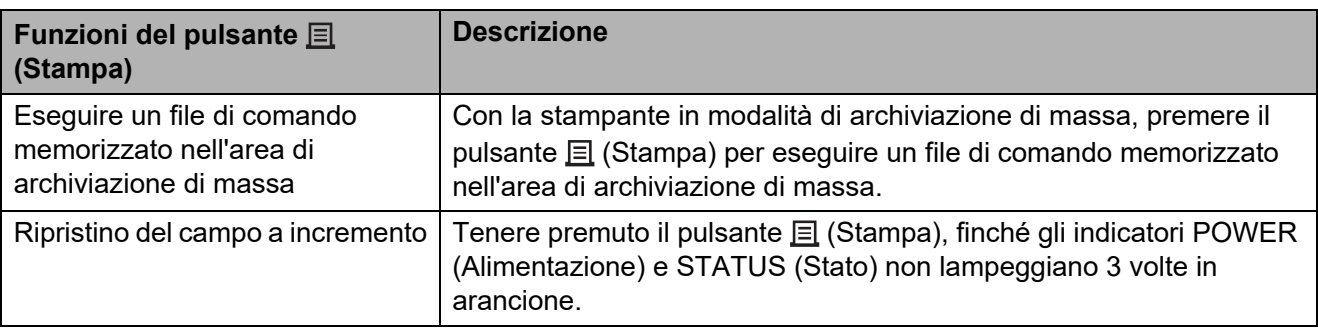

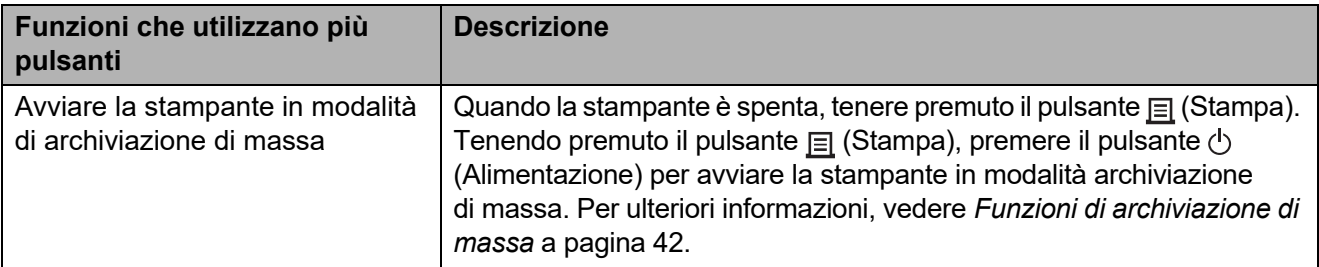

**2**

# <span id="page-12-0"></span>**Installazione di un rotolo del supporto e caricamento della carta a modulo continuo <sup>2</sup>**

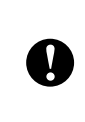

Si consiglia di utilizzare rotoli del supporto Brother originali. Il supporto di stampa a modulo continuo Brother originale non è attualmente disponibile.

Premere e tenere premuto il pulsante  $\circlearrowright$ (Alimentazione) per spegnere la stampante.

Premere la leva di rilascio del coperchio (1) su uno dei due lati, quindi sollevare il coperchio superiore del vano rotolo del supporto per aprirlo.

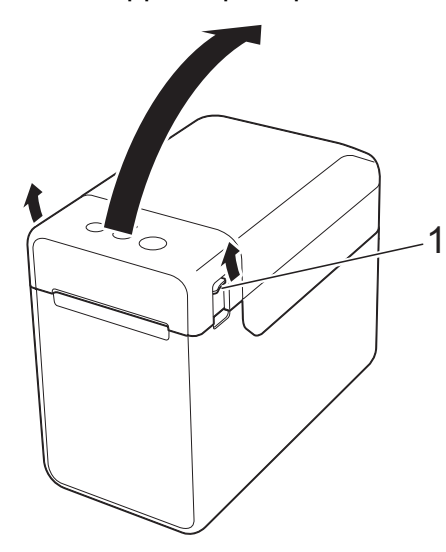

2 Aprire le guide supporto di stampa sollevando verso l'alto la leva di regolazione guida supporto di stampa (1) e tirando le guide verso l'esterno.

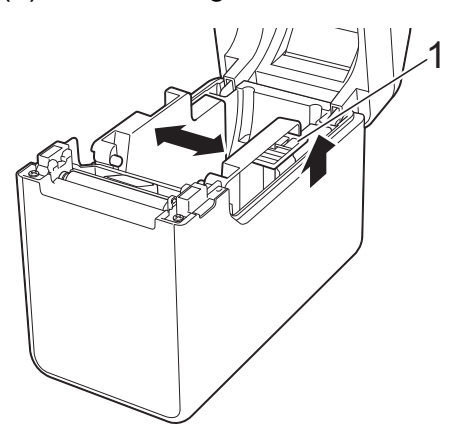

### **NOTA**

Quando escono dalla fabbrica, le guide supporto di stampa sono completamente aperte.

- <span id="page-12-1"></span>**3** Per installare un rotolo del supporto o caricare carta a modulo continuo nella stampante, procedere come segue.
	- Installazione di un rotolo del supporto
		- **1** Installare il rotolo del supporto in modo che le etichette vengano inserite con il lato di stampa rivolto verso l'alto (1), come mostrato.

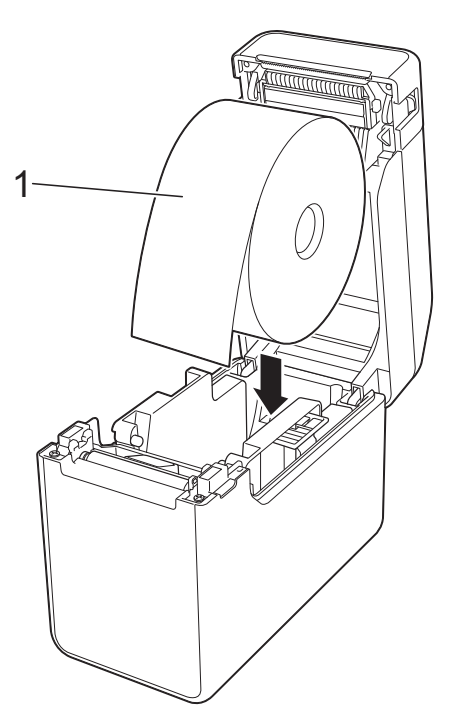

- Usare rotoli del supporto con dimensioni esterne non superiori a 127 mm. Usare rotoli del supporto appositamente studiati per stampanti serie TD. Si consiglia di utilizzare rotoli del supporto Brother originali, poiché alcuni rotoli potrebbero non essere idonei.
	- Installare il rotolo del supporto rivolto nella direzione corretta. Se il rotolo del supporto non è inserito correttamente, la stampante non stamperà sul lato corretto della carta o dell'etichetta.
	- Quando si utilizza un supporto di stampa con le etichette arrotolate sull'interno, inserire il rotolo nella direzione opposta a quella indicato nel sottopassaggio 1 del passaggio  $\bigcirc$  $\bigcirc$  $\bigcirc$ , in modo che il lato di stampa delle etichette sia rivolto verso l'esterno del rotolo.
- **2** Sollevando la leva di regolazione guida supporto di stampa (1), spingere verso l'interno entrambe le guide (2) in modo da adattarle alla larghezza della carta.

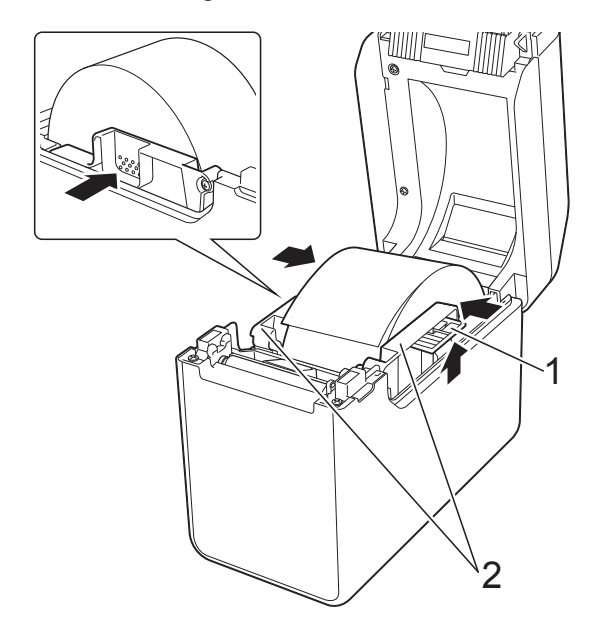

**3** Inserire l'estremità del rotolo del supporto sotto le guide inizio supporto di stampa (1).

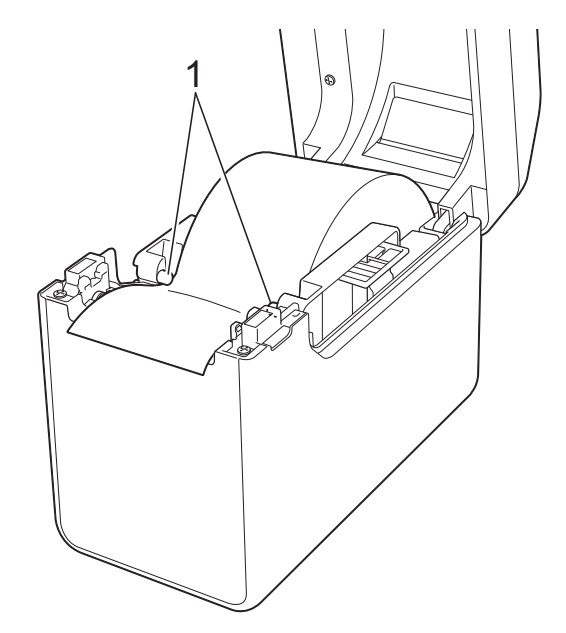

- **4** Posizionare l'estremità della carta centrata sul rullo premicarta e leggermente al di fuori dell'uscita del supporto di stampa.
- **5** Chiudere il coperchio superiore del vano rotolo del supporto premendo sulla parte centrale fino ad avvertire uno scatto.

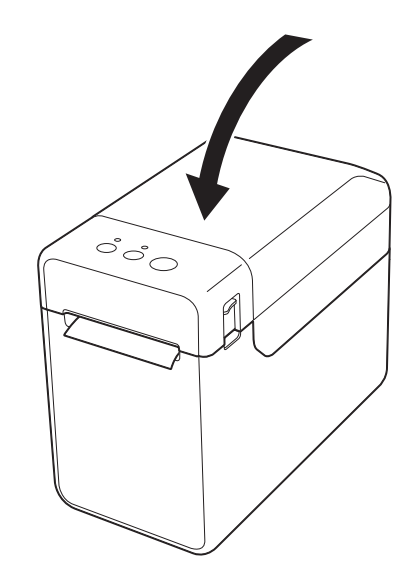

- Caricamento della carta a modulo continuo
	- **1** Inserire la carta a modulo continuo come mostrato.

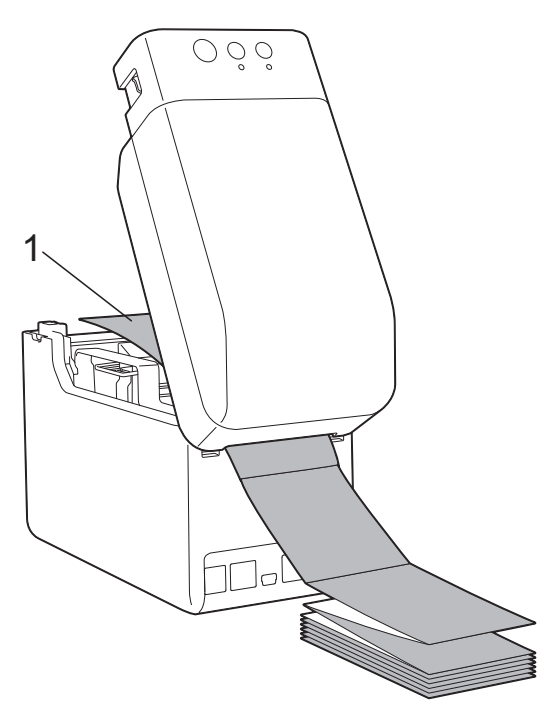

**1 Lato di stampa**

**2** Inserire l'estremità della carta a modulo continuo sotto le guide inizio supporto di stampa (1).

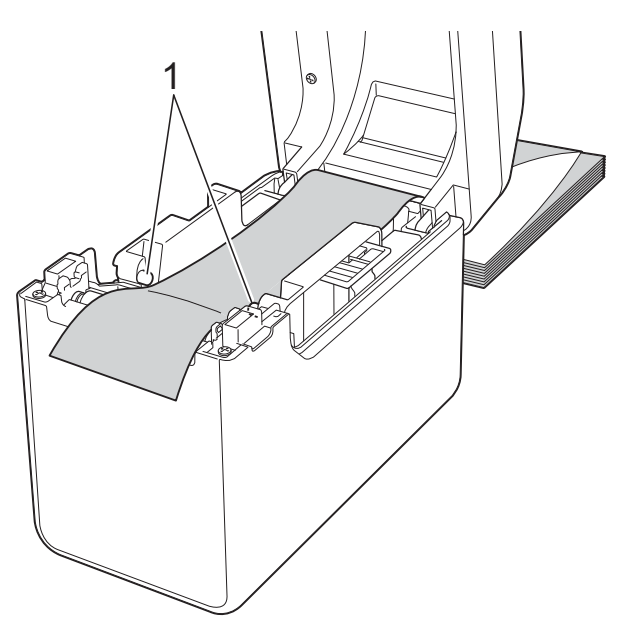

**3** Posizionare l'estremità della carta centrata sul rullo premicarta e leggermente al di fuori dell'uscita del supporto di stampa.

**4** Chiudere il coperchio superiore del vano rotolo del supporto premendo sulla parte centrale fino ad avvertire uno scatto.

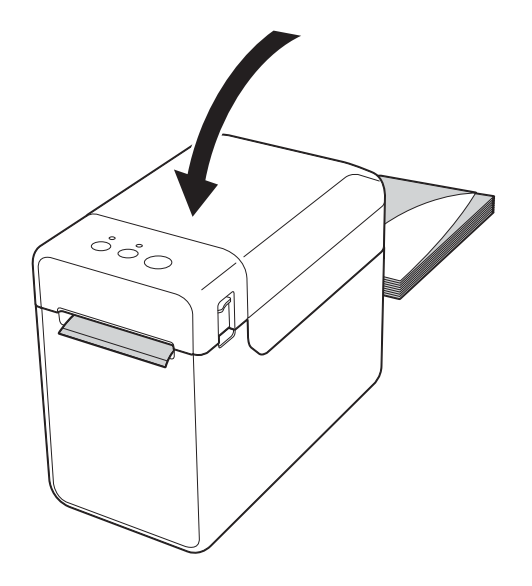

Premere il pulsante  $\circlearrowright$  (Alimentazione) per accendere la stampante.

#### **NOTA**

Se le informazioni sul formato carta relative alle etichette pretagliate in uso sono state registrate nella stampante, premendo il pulsante  $f$ <sub>(Avanzamento),</sub> l'etichetta sarà collocata nella posizione iniziale corretta. Per ulteriori informazioni, vedere *[Registrazione delle informazioni](#page-8-4)  [sul formato carta con la stampante](#page-8-4)* a [pagina](#page-8-4) 3.

### <span id="page-14-0"></span>**Controllo della posizione del sensore <sup>2</sup>**

Controllare la posizione del sensore in relazione al tipo di carta in uso.

- Con le etichette pretagliate che non hanno un segno nero, il sensore trasmissivo/distanza rileva l'inizio dell'etichetta e la fa avanzare fino alla posizione corretta.
- Con la carta per scontrini che non ha un segno nero, il sensore trasmissivo/distanza rileva se la carta si è esaurita.
- Con il supporto di stampa che ha un segno nero, il sensore trasmissivo/distanza rileva il segno e fa avanzare il supporto di stampa fino alla posizione corretta.

**2**

#### **Supporto senza segno nero**

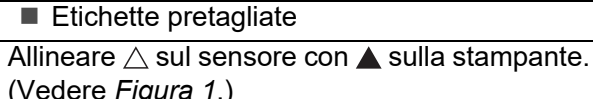

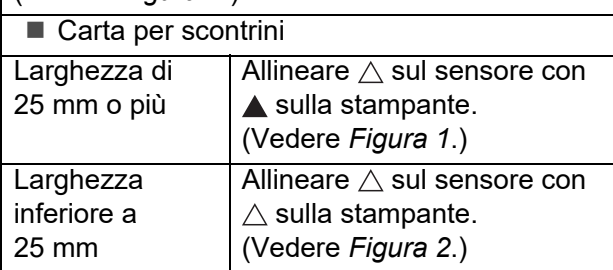

#### **Supporto con segno nero**

Allineare il segno nero sulla carta con la linea centrale del sensore segni riflettenti/nero. (Vedere *[Figura 3](#page-15-3)*.)

Assicurarsi che siano presenti almeno 4 mm di segno nero a sinistra e a destra della linea centrale del sensore segni riflettenti/nero.

### <span id="page-15-1"></span>**Figura 1**

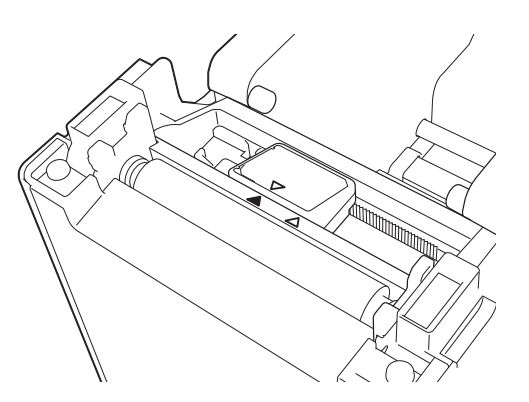

#### **NOTA**

All'acquisto della stampante il sensore si trova in questa posizione.

#### <span id="page-15-2"></span>**Figura 2 <sup>2</sup>**

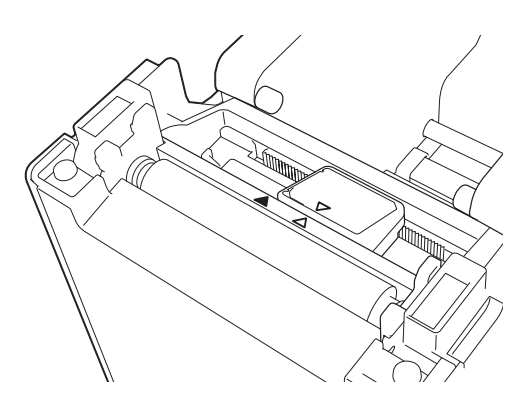

#### <span id="page-15-3"></span>**Figura 3 <sup>2</sup>**

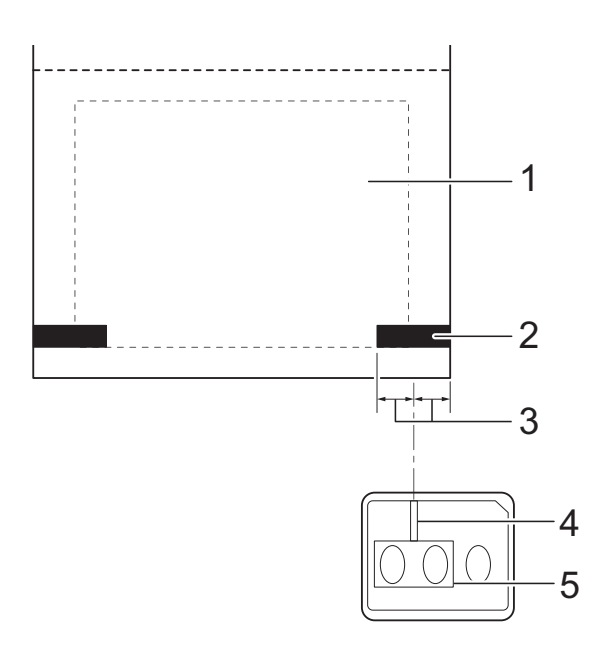

- **1 Retro del supporto di stampa**
- **2 Segno nero**
- **3 4 mm o più**
- **4 Linea centrale**
- **5 Sensore segni riflettente/nero**

#### **NOTA**

Quando si utilizza carta per scontrini con una larghezza massima di 63 mm, tracciare un segno nero lungo almeno 9 mm dal bordo sinistro o destro della carta, in modo tale che il sensore di tacca riflettente/nera possa rilevare il segno nero. Se il segno nero è troppo corto non può essere rilevato dal sensore segni riflettente/nero.

# <span id="page-15-0"></span>**Taglio della carta del rotolo <sup>2</sup>**

La carta del rotolo può essere tagliata utilizzando l'apposita taglierina della stampante. Tirare prima verso l'alto un bordo della carta espulsa, quindi verso l'altro bordo, in direzione diagonale.

# **A ATTENZIONE**

La taglierina è affilata. Non toccarla, per evitare di ferirsi.

# <span id="page-16-1"></span><span id="page-16-0"></span>**Stampa delle informazioni sull'impostazione della stampante <sup>2</sup>**

È possibile utilizzare il pulsante  $\Xi$  (Stampa) per stampare un rapporto in cui sono elencate le seguenti impostazioni della stampante:

- Versione del programma
- Cronologia dell'uso della stampante
- Modello del test dei punti mancanti
- Elenco dei dati trasferiti
- Impostazioni di comunicazione

#### **NOTA**

- È possibile utilizzare [**Impostazioni dispositivo**] di "Strumento di impostazione della stampante" per preimpostare le informazioni che verranno stampate. Per ulteriori informazioni, vedere *[Rapporto informazioni stampante](#page-35-0)* a pagina 30.
- Il nome del nodo apparirà anche nelle impostazioni di comunicazione. Il nome del nodo predefinito è "BRWxxxxxxxxxxxx". ("xxxxxxxxxxxx" è basato sull'indirizzo MAC/Ethernet della stampante.)
- **1** Assicurarsi che sia stato caricato un rotolo di carta per scontrini largo 58 mm e che il coperchio superiore del vano del rotolo del supporto sia chiuso.
- 2 Accendere la stampante.
- **C** Tenere premuto il pulsante  $\equiv$  (Stampa) fino a quando l'indicatore POWER (Alimentazione) inizia a lampeggiare in verde e le informazioni sull'impostazione della stampante vengono stampate.

#### **NOTA**

- Per stampare le informazioni di impostazione della stampante è consigliabile utilizzare carta per scontrini larga 58 mm. La lunghezza necessaria per stampare varia a seconda delle informazioni da stampare.
- Le informazioni di impostazione della stampante possono essere stampate anche da [**Impostazioni dispositivo**] di "Strumento di impostazione della stampante". Per ulteriori informazioni, vedere *[Stampa rapporto informazioni](#page-40-2)* a pagina 35.

# **Esempio di report sulle informazioni di configurazione della stampante <sup>2</sup>**

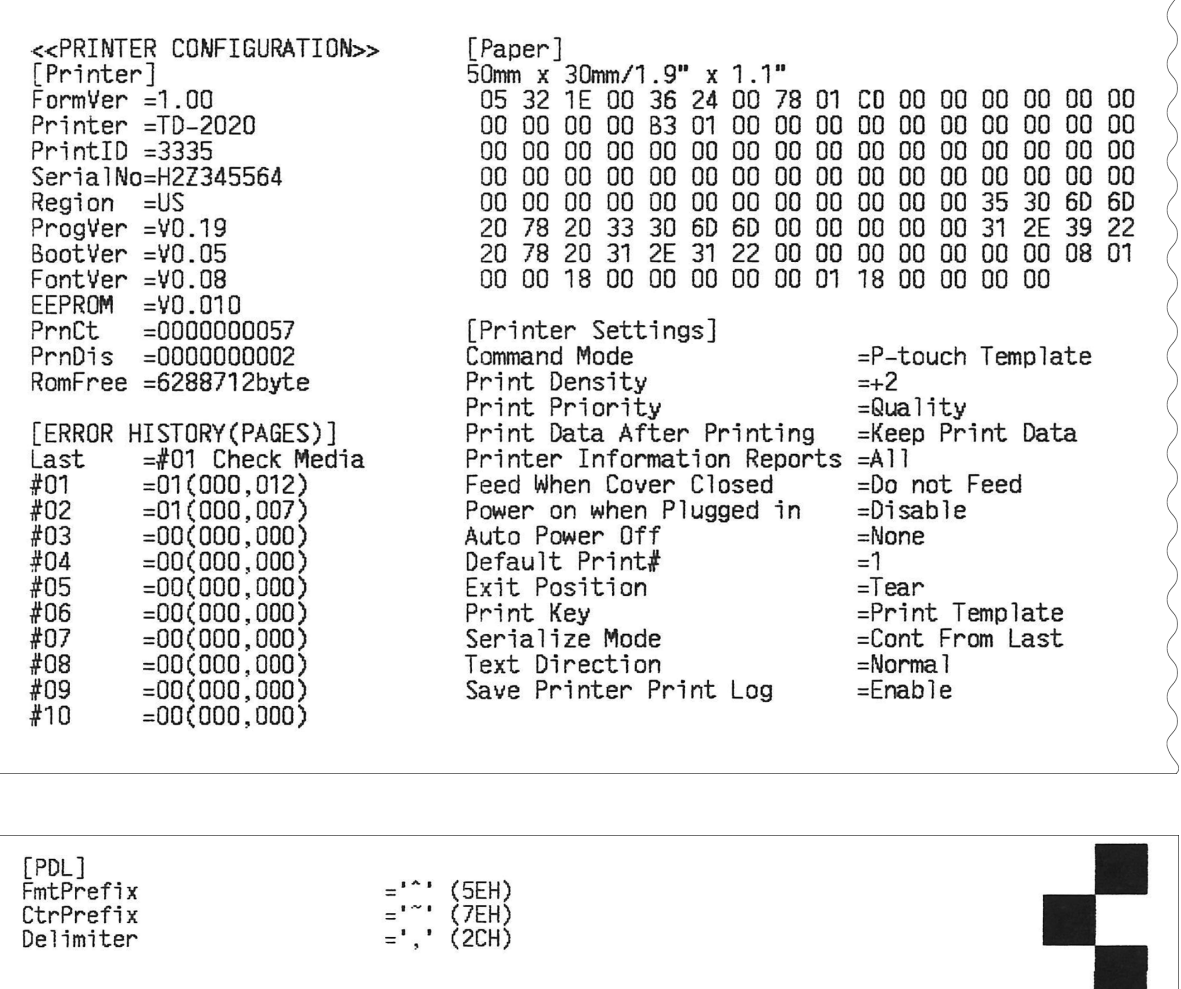

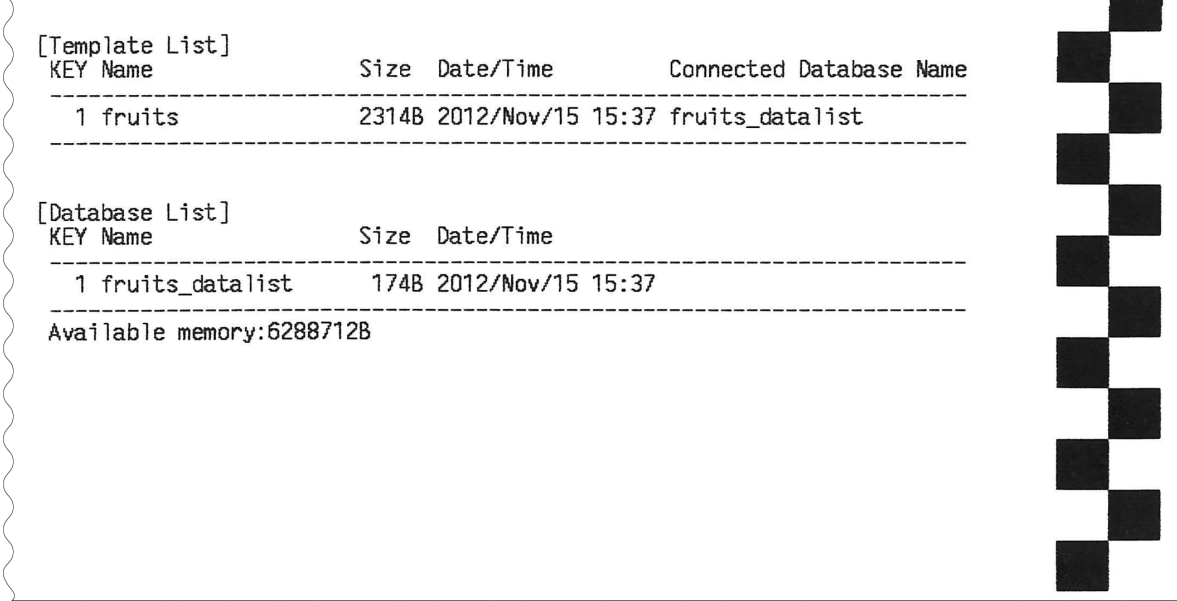

Questo esempio è solo a scopo illustrativo.

# <span id="page-18-0"></span>**Connessione di computer e stampante <sup>2</sup>**

La stampante può essere connessa al computer mediante uno dei metodi sottoelencati.

- Connessione tramite cavo USB.
- Connessione LAN cablata (solo TD-2125N/ 2135N/2125NWB/2135NWB).
- Connessione tramite cavo USB.
- Connessione LAN wireless (solo TD-2125NWB/2135NWB).
- Connessione Bluetooth (solo TD-2125NWB/2135NWB).

### <span id="page-18-1"></span>**Connessione tramite cavo USB2**

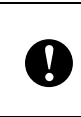

Prima di connettere la stampante al computer, installare il driver della stampante.

- Prima di connettere il cavo USB, assicurarsi che la stampante sia spenta.
- b Collegare la porta mini USB al retro della stampante.
- c Collegare il cavo USB alla porta USB del computer.

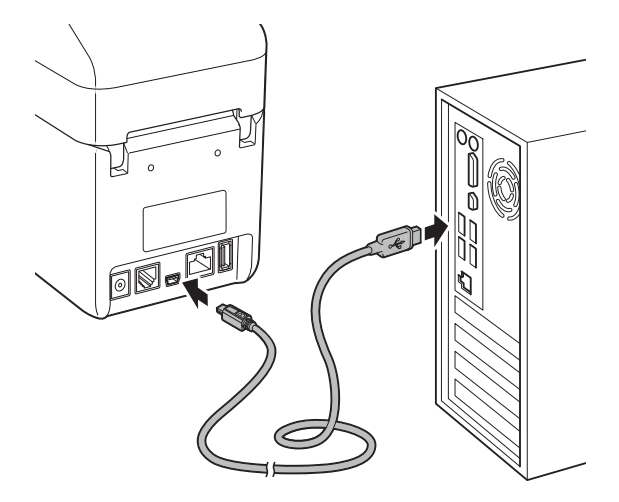

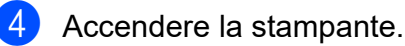

I)

### <span id="page-18-2"></span>**Connessione LAN cablata (solo TD-2125N/2135N/ 2125NWB/2135NWB) <sup>2</sup>**

Affinché la stampante possa utilizzare un indirizzo IP statico e comunicare attraverso una connessione LAN cablata, è necessario installare prima il driver della stampante e lo "Strumento di impostazione della stampante" e specificare le impostazioni della connessione LAN cablata. Per ulteriori informazioni, vedere *[Installazione del](#page-8-5)  [driver e del software per la stampante](#page-8-5)* a [pagina](#page-8-5) 3.

Prima di connettere il cavo LAN, assicurarsi che la stampante sia spenta. 2 Connettere il cavo LAN alla porta della rete Ethernet posta sul retro della stampante, quindi accendere la stampante.

#### **NOTA**

- È possibile modificare le impostazioni di comunicazione della stampante nella finestra di dialogo [**Impostazioni di comunicazione**] di "Strumento di impostazione della stampante". Per ulteriori informazioni, vedere *[Impostazioni](#page-26-2)  [di comunicazione \(solo](#page-26-2) TD-2125N/2135N/ [2125NWB/2135NWB\)](#page-26-2)* a pagina 21.
- È possibile utilizzare lo "Strumento di impostazione della stampante" per applicare le impostazioni di comunicazione a più stampanti. Per ulteriori informazioni, vedere *[Applicazione delle modifiche delle](#page-31-2)  [impostazioni a più stampanti](#page-31-2)* a pagina 26.

# <span id="page-19-0"></span>**Connessione LAN wireless <sup>2</sup>**

Sono disponibili i seguenti metodi di connessione Wi-Fi:

- Utilizzo di un punto di accesso o router Wi-Fi (modalità Infrastruttura)
- Senza l'utilizzo di un punto di accesso o router Wi-Fi (Wireless Direct)
- Uso simultaneo delle modalità Infrastruttura e Wireless Direct
- Uso di WPS (Wi-Fi Protected Setup)

#### **Utilizzo di un punto di accesso o router Wi-Fi (modalità Infrastruttura) <sup>2</sup>**

La modalità Infrastruttura consente di collegare la stampante a un computer o a un dispositivo mobile mediante router o punto di accesso Wi-Fi.

#### **Operazioni preliminari**

Assicurarsi di configurare le impostazioni Wi-Fi della stampante per comunicare con il un punto di accesso o router Wi-Fi in uso. Dopo aver configurato la stampante, i computer e i dispositivi mobili della rete potranno accedere alla stampante.

- Prima di collegare la stampante alla rete, contattare l'amministratore di sistema per confermare le impostazioni della rete Wi-Fi.
- Per configurare nuovamente le impostazioni Wi-Fi o se lo stato della connessione Wi-Fi della stampante non è noto, reimpostare le impostazioni Wi-Fi della stampante.
	- **a Premere e tenere premuto il** pulsante t $\Lambda$  (Avanzamento) e il pulsante (1) (Alimentazione) fino a quando l'indicatore POWER (Alimentazione) diventa arancione e l'indicatore STATUS (Stato) diventa verde lampeggiante.
	- **2** Tenendo premuto il pulsante  $\circlearrowright$ (Alimentazione), premere due volte il pulsante  $f^n$  (Avanzamento).
	- **3** Rilasciare il pulsante  $\circlearrowright$ (Alimentazione).
- Assicurarsi che tra il router o il punto di accesso wireless e la stampante non vi siano troppe ostruzioni. Oggetti di grandi dimensioni, pareti e altri dispositivi elettronici possono influire sulla velocità di trasferimento dei dati di stampa.

#### ■ Collegare la stampante al un punto di **accesso o router Wi-Fi**

Assicurarsi di configurare le impostazioni Wi-Fi della stampante per comunicare con il un punto di accesso o router Wi-Fi in uso. Dopo aver configurato la stampante, i computer e i dispositivi mobili della rete potranno accedere alla stampante.

- Assicurarsi che la stampante sia spenta.
- Prendere nota del valore SSID (nome della rete) e della password (chiave di rete) del router o punto di accesso Wi-Fi.
- c Collegare la stampante e il computer utilizzando un cavo USB.

**2**

Sulla stampante, premere e tenere premuto i pulsanti  $\equiv$  (Stampa), t<u>∆</u> (Avanzamento) e (Alimentazione) fino a quando l'indicatore POWER (Alimentazione) diventa arancione e l'indicatore STATUS (Stato) diventa verde lampeggiante alternativamente.

Rilasciare il pulsante  $f$ <sub>(</sub>Avanzamento) e il pulsante  $\equiv$  (Stampa) tenendo premuto il pulsante (<sup>I</sup>) (Alimentazione).

 $\begin{bmatrix} 6 \end{bmatrix}$  È possibile cambiare la modalità di connessione premendo il pulsante (Stampa) e tenendo premuto il pulsante (b) (Alimentazione). Gli indicatori lampeggianti cambiano ogni volta che si preme il pulsante (Stampa) per passare da una modalità di connessione all'altra.

Rilasciare il pulsante (<sup>I</sup>) (Alimentazione) quando entrambi gli indicatori POWER (Alimentazione) e Wi-Fi diventano verdi.

- Utilizzo di un computer Windows
- a. Avviare lo "Strumento di impostazione della stampante" nel computer e fare clic sul pulsante **Impostazioni di comunicazione**.
- b. Nella scheda **Generale**, selezionare **LAN wireless** come **Interfaccia selezionata**.
- c. Nella scheda **LAN wireless**, selezionare **Impostazioni wireless** come **Modalità di comunicazione**.
- 8 Avviare lo "Strumento di impostazione della stampante" sul computer Windows e fare clic sul pulsante **Impostazioni di comunicazione**. Nella scheda **LAN wireless** selezionare **Impostazioni wireless**. Immettere il codice SSID annotato in precedenza oppure fare clic su **Cerca** e selezionare il codice SSID dall'elenco visualizzato.

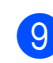

**9** Immettere la password utilizzando il **Codice autorizzazione**.

### **NOTA**

Le informazioni richieste variano in base al metodo di autenticazione e alla modalità di crittografia; immettere solo le informazioni relative all'ambiente di rete.

### **10** Fare clic su Applica.

Quando la connessione tra la stampante e il un punto di accesso o router Wi-Fi è stabilita, gli indicatori POWER (Alimentazione) e Wi-Fi diventano verdi.

### **NOTA**

Per modificare altre impostazioni di rete, utilizzare lo "Strumento di impostazione della stampante".

# <span id="page-20-0"></span>**Connessione con Wireless Direct (senza un punto di accesso o router Wi-Fi) <sup>2</sup>**

Wireless Direct consente di collegare direttamente la stampante al computer o al dispositivo mobile in uso senza necessità di un punto di accesso o router Wi-Fi.

- Assicurarsi che la stampante sia spenta.
- b Confermare le impostazioni Wireless Direct della stampante.
	- Utilizzo di un computer Windows
	- a. Collegare la stampante e il computer utilizzando un cavo USB.
	- b. Avviare lo "Strumento di impostazione della stampante" nel computer e fare clic sul pulsante **Impostazioni di comunicazione**.
	- c. Controllare che nella scheda **Generale** la voce **Wireless Direct** sia selezionata come **Interfaccia selezionata**.

**15**

- **3** Premere e tenere premuto i pulsanti (Stampa), (Avanzamento) e (Alimentazione) fino a quando l'indicatore POWER (Alimentazione) diventa arancione e l'indicatore STATUS (Stato) diventa verde lampeggiante.
- Rilasciare i pulsanti  $f \upharpoonright (A$ vanzamento) e (Stampa) tenendo premuto il pulsante  $\circlearrowright$  (Alimentazione).
- **6** È possibile cambiare la modalità di connessione premendo il pulsante  $\equiv$  (Stampa) e tenendo premuto il pulsante (Alimentazione). Gli indicatori lampeggianti cambiano ogni volta che si preme il pulsante  $\equiv$  (Stampa) per passare da una modalità di connessione all'altra.
- **6** Rilasciare il pulsante  $\langle \cdot \rangle$  (Alimentazione) quando entrambi gli indicatori POWER (Alimentazione) e Wi-Fi diventano verdi.
- **Per selezionare il valore SSID della** stampante ("DIRECT-\*\*\*\*\*\*\_TD-2135NWB"), utilizzare il computer o un dispositivo mobile. Se necessario, immettere la password ("213\*\*\*\*\*", dove \*\*\*\*\* sono le ultime cinque cifre del numero di serie della stampante).

#### **NOTA**

- L'etichetta con numero di serie si trova sulla base della stampante. È anche possibile verificare il numero di serie stampando le impostazioni della stampante.
- Per modificare le impostazioni della rete della stampante è possibile utilizzare lo "Strumento di impostazione della stampante".
- Lo "Strumento di impostazione della stampante" consente inoltre di applicare a più stampanti le impostazioni di rete.
- Mentre si usa Wireless Direct non è possibile connettersi a Internet tramite Wi-Fi. Per utilizzare Internet, collegarsi utilizzando un punto di accesso o router Wi-Fi (modalità Infrastruttura).
- Si consiglia di impostare una nuova password Wireless Direct utilizzando lo "Strumento di impostazione della stampante" per proteggere la stampante da accessi non autorizzati.

# <span id="page-21-0"></span>**Uso simultaneo delle modalità Infrastruttura e Wireless Direct**

Wireless Direct consente di collegare direttamente la stampante al computer o al dispositivo mobile in uso senza necessità di un punto di accesso o router Wi-Fi.

- - Impostare la stampante su modalità Infrastruttura e Wireless Direct.
		- Utilizzo di un computer Windows
		- a. Avviare lo "Strumento di impostazione della stampante" sul computer.
		- b. Fare clic sul pulsante **Impostazioni di comunicazione**.
		- c. Fare clic su **Generale** > **Impostazioni di comunicazione**.
		- d. Confermare che l'opzione **Infrastruttura e Wireless Direct** sia selezionata come impostazione **Interfaccia selezionata**.

# <span id="page-21-1"></span>**Utilizzo di WPS Wi-Fi Protected Setup™**

**1** Verificare che il punto di un punto di accesso o router Wi-Fi abbia il simbolo WPS.

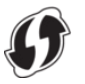

**2**

- **2** Posizionare la stampante nel raggio d'azione del router o del punto di accesso Wi-Fi. Il raggio di azione può variare a seconda dell'ambiente. Per ulteriori informazioni, vedere le istruzioni fornite con il un punto di accesso o router Wi-Fi in uso.
- **3** Tenere premuto il pulsante  $t$ (Avanzamento) per dieci secondi fino a quando l'indicatore STATUS (Stato) lampeggia in verde.
- 4 Premere il pulsante WPS sul punto di accesso/router Wi-Fi. Quando la connessione è stabilita, l'indicatore STATUS (Stato) si accende in verde.

Per ulteriori informazioni, vedere le istruzioni fornite con il un punto di accesso o router Wi-Fi in uso. Quando la connessione è stabilita, gli indicatori POWER (Alimentazione) e Wi-Fi diventano verdi.

I computer e i dispositivi mobili che si trovano sulla stessa rete della stampante potranno accedere alla stampante.

#### **NOTA**

Se il computer o il dispositivo mobile supporta l'autenticazione tramite PIN, selezionare [Codice PIN] per una protezione migliore.

# <span id="page-22-0"></span>**Collegare la stampante al computer tramite Bluetooth <sup>2</sup>**

Attenersi alle istruzioni del produttore del dispositivo dotato di Bluetooth (computer o dispositivo mobile) o dell'adattatore Bluetooth e installare l'eventuale hardware e software necessario.

**1** Assicurarsi che la stampante sia spenta.

Premere e tenere premuto i pulsanti $\equiv$ (Stampa), (Avanzamento) e (Alimentazione) fino a quando l'indicatore POWER (Alimentazione) diventa arancione e l'indicatore STATUS (Stato) diventa verde lampeggiante.

- **3** Rilasciare i pulsanti  $f$  (Avanzamento) e (Stampa) tenendo premuto il pulsante (Alimentazione).
- È possibile cambiare la modalità di connessione premendo il pulsante (Stampa) e tenendo premuto il pulsante  $(1)$  (Alimentazione).
- **b** Rilasciare il pulsante  $\langle \cdot \rangle$  (Alimentazione) quando l'indicatore STATUS (Stato) diventa verde e l'indicatore Bluetooth diventa blu per attivare il Bluetooth.
- **6** Usare il software di gestione Bluetooth per rilevare la stampante. Selezionare il nome della stampante, tenendo presente che XXXX indica le ultime quattro cifre del numero di serie della stampante. L'etichetta con il numero di serie si trova sulla base della stampante.

La comunicazione Bluetooth è ora attiva.

### **NOTA**

- È possibile modificare le impostazioni di comunicazione della stampante anche tramite lo "Strumento di impostazione della stampante".
- Se il codice di accesso viene visualizzato sul display LCD durante la connessione, verificare che corrisponda al passcode del computer o del dispositivo mobile, quindi premere il pulsante **OK**.
- Si consiglia di impostare un nuovo codice PIN Bluetooth utilizzando lo "Strumento di impostazione della stampante" per proteggere la stampante da accessi non autorizzati.

# <span id="page-23-0"></span>**Stampa <sup>2</sup>**

Questa stampante consente di stampare in vari modi. I passaggi seguenti descrivono la stampa da un computer.

a Avviare P-touch Editor, quindi aprire il documento da stampare. Per scaricare il software P-touch Editor e la Guida dell'utente, visitare il sito [support.brother.com](http://support.brother.com).

- 2 Assicurarsi che la stampante sia collegata a una presa elettrica.
- **3** Accendere la stampante. L'indicatore POWER (Alimentazione) diventa verde.

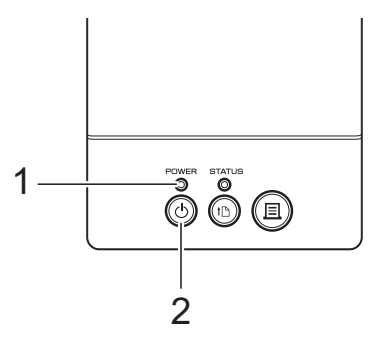

- **1 Indicatore POWER (Alimentazione)**
- **2 Pulsante (Alimentazione)**
- $\overline{4}$  Connettere la stampante a un computer. Per ulteriori informazioni sui metodi e sulle procedure di connessione, vedere *[Connessione di computer e stampante](#page-18-0)* a [pagina](#page-18-0) 13.
- 5 Inserire il rotolo del supporto. Per ulteriori informazioni, vedere *[Installazione di un rotolo del supporto e](#page-12-0)  caricamento della carta a modulo [continuo](#page-12-0)* a pagina 7. Si consiglia di utilizzare rotoli del supporto Brother originali.
- 6 Se necessario, modificare le impostazioni di stampa mediante il driver stampante o lo "Strumento di impostazione della stampante", vedere *[Strumento di impostazione della](#page-24-4)  [stampante](#page-24-4)* a pagina 19.

g Fare clic su [**Stampa**] nel menu delle applicazioni.

L'indicatore POWER (Alimentazione) lampeggia in verde per indicare che la stampante sta ricevendo i dati e che il documento viene stampato.

# <span id="page-23-1"></span>**Rendere le stampe più chiare o più scure <sup>2</sup>**

È possibile schiarire o scurire le stampe regolando l'impostazione della densità di stampa nella finestra di dialogo del driver stampante o nello "Strumento di impostazione della stampante" (vedere *[Densità di stampa](#page-34-1)* a [pagina](#page-34-1) 29.)

# <span id="page-23-2"></span>**Opzioni del driver della stampante <sup>2</sup>**

Nella finestra di dialogo del driver stampante è possibile configurare diverse impostazioni, come ad esempio il formato carta, il numero di copie o la qualità di stampa.

#### **NOTA**

È anche possibile usare lo "Strumento di impostazione della stampante" per configurare altre impostazioni avanzate.

Per ulteriori informazioni, vedere *[Strumento di impostazione della](#page-24-4)  [stampante](#page-24-4)* a pagina 19.

**3**

# <span id="page-24-4"></span><span id="page-24-0"></span>**Strumento di impostazione della stampante <sup>3</sup>**

# <span id="page-24-1"></span>**Informazioni sullo Strumento di impostazione della stampante <sup>3</sup>**

Lo "Strumento di impostazione della stampante" consente di definire le impostazioni di comunicazione della stampante, le impostazioni del dispositivo, le impostazioni di P-touch Template e le impostazioni del formato carta tramite il computer in uso.

# <span id="page-24-2"></span>**Prima di usare lo Strumento di impostazione della stampante**

- Assicurarsi che la stampante sia collegata a una presa elettrica.
- Assicurarsi che sia stato installato il driver della stampante corretto e che sia funzionante.
- Collegare la stampante a un computer tramite un cavo USB.

Non è possibile specificare le impostazioni mediante una connessione LAN cablata, LAN wireless o Bluetooth.

# <span id="page-24-3"></span>**Uso dello Strumento di impostazione della stampante <sup>3</sup>**

Collegare al computer la stampante da configurare.

**2** Per Windows 10: nel menu Start, fare clic sui [**Brother**] e poi su [**Printer Setting Tool**].

> Per Windows 8.1: fare clic su [**App**] e poi su [**Printer Setting Tool**].

Viene visualizzata la finestra principale.

#### IL Strumento di impostazione della stampante Specificare le impostazioni avanzate per la stampante selezionata. 1 $\boxed{\text{Stampante:}} \quad \boxed{\text{Brother TD-2130N}} \qquad \qquad \bullet$ Impostazioni di comunicazione Specificare le impostazioni di comunicazione LAN cablata, LAN wireless e Bluetooth.<br>Le connessioni di LAN wireless e Bluetooth possono essere utilizzate solo quando un dispositivo è collegato alla stampante. ignalisme in the state of the state of the set of the state of the state of the state of the state of the state of the state of the state of the state of the state of the state of the state of the state of the state of the 2 Impostazioni dispositivo Specificare le impostazioni relative al funzionamento della stampante, come ad<br>esempio le impostazioni di alimentazione e le impostazioni di stampa.<br>Inoltre, specificare le impostazioni per lo schermo pannello touch. 3 Impostazioni dispositivo.. Impostazioni P-touch Template Enforcement to see the impostazioni di P-touch Template.<br>By School Template è una funzione che consente di trasferire i dati di testo da un<br>dispositivo connesso agli oggetti in un modello salvato nella stampante. 4 Impostazioni P-touch Template... Impostazione formato carta Per utilizzare un formato che non figura nell'elenco "Formato" del driver<br>della stampante, aggiungere un formato carta al driver della stampante. 5 Impostazione formato carta... 6 **Esci**

#### **1 Stampante**

Selezionare la stampante da configurare. Se è collegata una sola stampante non verranno visualizzare altre stampanti.

**2 Impostazioni di comunicazione (solo TD-2125N/2135N/2125NWB/2135NWB)**

Specificare le impostazioni di LAN cablata (solo TD-2125N/2135N/2125NWB/ 2135NWB), LAN wireless e Bluetooth (solo TD-2125NWB/2135NWB).

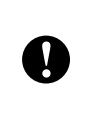

#### Per aprire [**Impostazioni di**

**comunicazione**] è necessario aver eseguito l'accesso con i diritti di amministratore.

**3 Impostazioni dispositivo**

Specificare le impostazioni del dispositivo di stampa, come ad esempio le impostazioni di alimentazione e le impostazioni di stampa. Le impostazioni possono essere specificate anche per il display touch screen (solo TD-2125N/2135N/2125NWB/2135NWB).

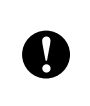

Per aprire [**Impostazioni dispositivo**] è necessario aver eseguito l'accesso con i diritti di amministratore.

- **4 Impostazioni di P-touch Template** Specificare le impostazioni di P-touch Template.
- **5 Impostazione del formato carta** Aggiungere al driver della stampante informazioni e impostazioni sul supporto di stampa, al fine di utilizzare un formato che non figura nell'elenco [**Formato carta**] del driver della stampante.

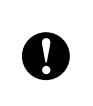

Per aprire [**Impostazione formato carta**] è necessario aver eseguito l'accesso con i diritti di amministratore.

**6 Esci**

Chiude la finestra.

8 Controllare che la stampante da configurare appaia accanto a [**Stampante**]. Se è visualizzata una stampante diversa, selezionare la stampante desiderata dall'elenco a discesa.

#### **NOTA**

Se è collegata una sola stampante non verranno visualizzare altre stampanti.

Selezionare le impostazioni da modificare e specificarle nella finestra di dialogo visualizzata.

Per ulteriori informazioni sulle finestre di dialogo delle impostazioni, vedere *[Impostazioni di comunicazione](#page-26-0)  (solo TD-2125N/2135N/2125NWB/ [2135NWB\)](#page-26-0)* a pagina 21, *[Impostazioni](#page-32-0)  [dispositivo](#page-32-0)* a pagina 27, *[Impostazioni](#page-40-0)  [P-touch Template](#page-40-0)* a pagina 35 o *[Impostazione del formato carta](#page-43-0)* a [pagina](#page-43-0) 38.

- **5** Dopo aver modificato le impostazioni, per applicarle alla stampante fare clic su [**Applica**] - [**Esci**] nella finestra di dialogo delle impostazioni.
- **6** Fare clic su [**Esci**] nella finestra principale per finire di specificare le impostazioni.

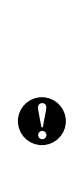

Utilizzare solo lo "Strumento di impostazione della stampante" per configurare la stampante solo quando questa è in fase di standby. Se si tenta di configurare mentre è in corso la stampa di un lavoro, la stampante potrebbe non funzionare correttamente.

# <span id="page-26-2"></span><span id="page-26-0"></span>**Impostazioni di comunicazione (solo TD-2125N/2135N/ 2125NWB/2135NWB) <sup>3</sup>**

L'opzione [Impostazioni di comunicazione] dello "Strumento di impostazione della stampante" consente di specificare le informazioni di comunicazione della stampante oppure di modificarle quando si collega la stampante a un computer con un cavo USB. È possibile modificare le impostazioni di comunicazione per una stampante, ma anche applicare le stesse impostazioni a più stampanti.

# <span id="page-26-1"></span>**Finestra di dialogo delle impostazioni <sup>3</sup>**

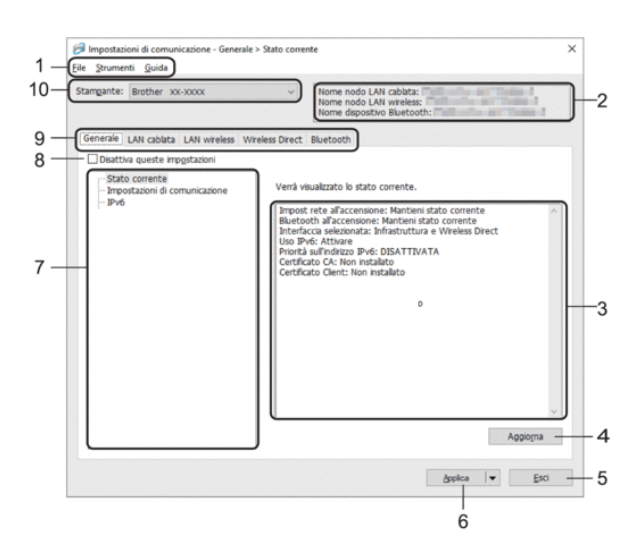

#### **1 Barra dei menu**

Consente di accedere ai diversi comandi, suddivisi per titolo del menu (menu File, Strumenti e Guida) in base alle rispettive funzioni.

#### **2 Nome nodo**

Visualizza il nome del nodo. È possibile modificare anche il nome del nodo. (Vedere *[Schede LAN cablata/LAN wireless](#page-28-1)  [\(solo TD-2125NWB/2135NWB\)](#page-28-1)* a pagina 23.)

#### **3 Area di visualizzazione/modifica delle impostazioni**

Visualizza le impostazioni correnti relative all'elemento selezionato.

#### **4 Aggiorna**

Aggiorna le impostazioni visualizzate con le informazioni più recenti.

#### **5 Esci**

Esce da [Impostazioni di comunicazione] e torna alla finestra principale dello "Strumento di impostazione della stampante".

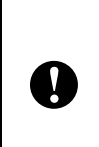

Le impostazioni non vengono applicate alle stampanti nel caso in cui si faccia clic sul pulsante [**Esci**] senza fare clic sul pulsante [**Applica**] dopo aver modificato le impostazioni.

**3**

#### **6 Applica**

Applicare le impostazioni della stampante. Per salvare le impostazioni specificate in un file di comando, selezionare [**Salva nel file di comando**] nel menu a discesa. Il file di comando salvato può essere usato con la funzionalità di archiviazione di massa per applicare le impostazioni a una stampante. (Vedere *[Funzioni di archiviazione di massa](#page-47-4)* a [pagina](#page-47-4) 42.)

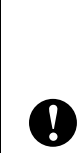

Facendo clic su [**Applica**], tutte le impostazioni di tutte le schede vengono applicate alla stampante.

Se la casella di controllo [**Disattiva queste impostazioni**] è selezionata, le impostazioni presenti nella scheda non vengono applicate.

#### **7 Elementi**

Se è selezionata l'opzione [**Stato corrente**], nell'area di visualizzazione/modifica delle impostazioni vengono visualizzate le impostazioni correnti.

Selezionare l'elemento di cui si desidera modificare le impostazioni.

#### **8 Disattiva queste impostazioni**

Facendo clic su questa casella di controllo,

nella scheda viene visualizzata l'icona **interiore** 

le impostazioni non possono essere più né specificate né modificate.

Le impostazioni di una scheda in cui è presente l'icona  $\frac{1}{2}$  non saranno applicate alla

stampante anche se si fa clic su [**Applica**]. Inoltre, quando si eseguono i comandi [**Salva nel file di comando**] o [**Esporta**], le impostazioni specificate nella scheda non vengono salvate né esportate.

Per applicare le impostazioni alla stampante o per salvarle ed esportarle, deselezionare la casella di controllo.

**21**

#### Capitolo 3

#### **9 Schede delle impostazioni**

Contengono impostazioni che possono essere specificate o modificate.

Se nella scheda viene visualizzata l'icona  $\|\mathbf{Q}\|$ . le impostazioni non saranno applicate alla stampante.

#### **10 Stampante**

Elenca le stampanti collegate.

# <span id="page-27-0"></span>**Barra dei menu <sup>3</sup>**

Opzioni del menu **File**

- **Applica impostazioni alla stampante** Applica le impostazioni alla stampante.
- **Salva impostazioni nel file di comando** Salva le impostazioni specificate in un file di comando. L'estensione del file è ".bin".

Il file di comando salvato può essere usato con la funzionalità di archiviazione di massa per applicare le impostazioni a una stampante. (Vedere *[Funzioni di archiviazione di massa](#page-47-4)* a [pagina](#page-47-4) 42.)

#### **NOTA**

Se la casella di controllo [**Disattiva queste impostazioni**] è selezionata, le impostazioni presenti nella scheda non vengono salvate.

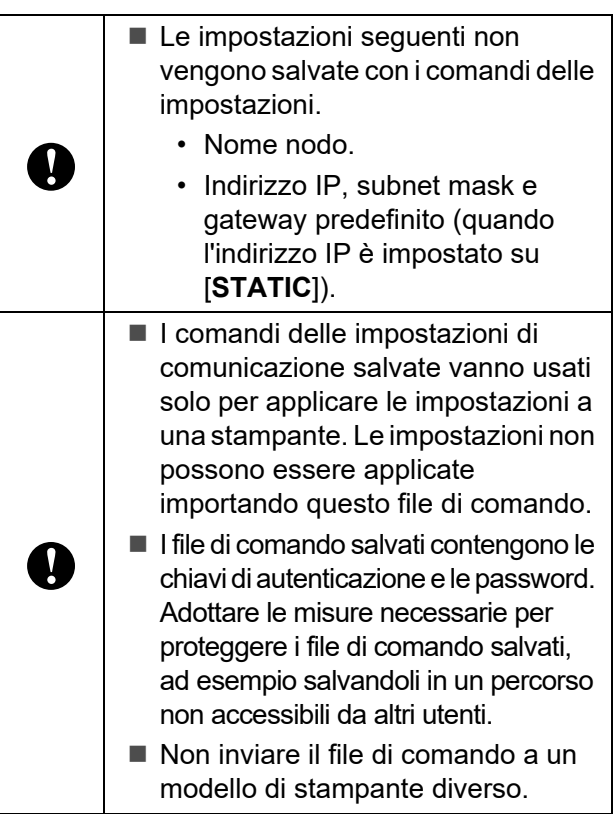

- <span id="page-27-1"></span>**• Importa**
	- **Importa dalle impostazioni wireless del computer corrente (solo TD-2125NWB/ 2135NWB)**

Importa le impostazioni dal computer.

#### **NOTA**

- Possono essere importate solo le impostazioni di autenticazione di sicurezza personale (sistema aperto, autenticazione chiave pubblica e WPA/ WPA2-PSK/WPA3-SAE). Le impostazioni di autenticazione di sicurezza aziendale come EAP-FAST non possono essere importate.
- Se sul computer sono attivate più LAN wireless, le impostazioni di sicurezza personali rilevate per prime vengono importate come impostazioni wireless.
- Possono essere importate solo le impostazioni (modalità di comunicazione, SSID, metodo di autenticazione, modalità di cifratura e chiave di autenticazione) dalla scheda [**LAN Wireless**], riquadro [**Impostazioni wireless**].
	- **Selezionare un profilo da importare** Importa il file esportato e applica le impostazioni a una stampante. Fare clic su [**Sfoglia**] e selezionare il file da importare. Le impostazioni del file selezionato sono visualizzate nell'area di visualizzazione/ modifica delle impostazioni.

#### **NOTA**

- È possibile importare tutte le impostazioni, fatta eccezione per i nomi dei nodi.
- Solo i profili compatibili con la stampante selezionata possono essere importati.
- Se l'indirizzo IP del profilo importato è impostato su [**STATIC**], modificare l'indirizzo IP del profilo importato, se necessario, in modo tale che non duplichi l'indirizzo IP di una stampante esistente sulla rete di cui sono state definite le impostazioni.

#### **• Esporta**

Salva in un file le impostazioni correnti.

#### **NOTA**

Se la casella di controllo [**Disattiva queste impostazioni**] è selezionata, le impostazioni presenti nella scheda non vengono salvate.

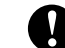

 $\Box$  I file esportati non vengono crittografati.

Opzioni del menu **Strumenti**

<span id="page-28-3"></span>**• Riavvia automaticamente la stampante dopo aver applicato le nuove impostazioni** Se questa casella di controllo è selezionata, la stampante si riavvia automaticamente dopo che le impostazioni di comunicazione sono state applicate.

Se questa casella di controllo è deselezionata, è necessario riavviare manualmente la stampante.

#### **NOTA**

Quando si configurano più stampanti, è possibile ridurre il tempo necessario a modificare le impostazioni deselezionando questa casella di controllo. È consigliabile selezionare questa casella di controllo quando si configura la prima stampante, in modo da poter verificare che ciascuna impostazione stia funzionando correttamente.

<span id="page-28-2"></span>**• Rileva automaticamente la stampante collegata e recupera le impostazioni correnti**

Se questa casella di controllo è selezionata e una stampante è collegata al computer, la stampante viene rilevata automaticamente e le impostazioni correnti della stampante vengono visualizzate nel riquadro [**Stato corrente**].

#### **NOTA**

Se la stampante collegata è diversa da quella visualizzata nell'elenco a discesa [**Stampante**], le impostazioni disponibili in tutte le schede cambiano per corrispondere a quelle della stampante collegata.

**• Cambia nome nodo/nome dispositivo Bluetooth**

Consente di modificare il nome di ciascun nodo e il nome del dispositivo Bluetooth.

**• Ripristina impostazioni di comunicazione predefinite**

Ripristina le impostazioni di comunicazione sulle impostazioni predefinite di fabbrica.

Opzioni del menu **Guida**

**• Visualizza la Guida**

Consente di visualizzare la Guida.

### <span id="page-28-0"></span>**Scheda Generale <sup>3</sup>**

#### **Impostazioni di comunicazione <sup>3</sup>**

- **Impost rete all'accensione (solo TD-2125NWB/2135NWB)** Specifica le condizioni per la connessione tramite rete quando la stampante viene accesa. Selezionare **LAN wireless predef**, **LAN cablata predef** o **Mantieni stato corrente**.
- **Interfaccia selezionata (solo TD-2125NWB/2135NWB)** Selezionare l'opzione **Infrastruttura**, **Infrastruttura e Wireless Direct** o **Wireless Direct**.
- **Bluetooth all'accensione (solo TD-2125NWB/ 2135NWB)**

Specifica le condizioni per la connessione tramite Bluetooth quando la stampante viene accesa. Selezionare **Attivato per impostazione predefinita**, **Disattivato per impostazione predefinita** o **Mantieni stato corrente**.

#### **IPv6 <sup>3</sup>**

- **Uso IPv6** Selezionare Attivare o Disattivare.
- **Priorità sull'indirizzo IPv6** Selezionare per assegnare la priorità a un indirizzo IPv6.

# <span id="page-28-1"></span>**Schede LAN cablata/LAN wireless (solo TD-2125NWB/ 2135NWB) <sup>3</sup>**

#### **TCP/IP TCP/IP(Wireless) <sup>3</sup>**

- **Metodo di avvio** Selezionare **AUTO**, **BOOTP**, **DHCP**, **RARP** o **STATIC**.
- **Indirizzo IP/Maschera di sottorete/Gateway** Specifica i vari valori di connessione rete. È possibile immettere queste impostazioni solo quando l'indirizzo IP è **STATIC**.
- **Metodo server DNS** Selezionare l'opzione **AUTO** o **STATIC**.
- **Indirizzo IP server DNS primario/Indirizzo IP server DNS secondario**

Immettere queste impostazioni solo quando il server DNS è impostato su **STATIC**.

#### **IPv6 <sup>3</sup>**

- **Indirizzo IPv6 statico** Specifica un indirizzo IPv6 permanente.
- **Attiva questo indirizzo** Attiva l'indirizzo IPv6 statico specificato.
- **Indirizzo IPv6 Server DNS Primario/ Indirizzo IPv6 Server DNS Secondario** Specifica gli indirizzi IPv6 server DNS.
- **Elenco indirizzi IPv6** Visualizza l'elenco di indirizzi IPv6.

#### **Autenticazione 802.1x <sup>3</sup>**

Configura l'autenticazione IEEE 802.1x.

- **Stato 802.1x cablato** Attivare o disattivare l'autenticazione IEEE 802.1x per le reti cablate.
- **Metodo di autenticazione** Selezionare il metodo di autenticazione.

#### **• ID utente/Password**

Specificare le impostazioni solo se il metodo di autenticazione selezionato è EAP-FAST, PEAP, EAP-TTLS o EAP-TLS. Inoltre, con EAP-TLS, non è necessario registrare una password, ma deve essere registrato un certificato client. Per registrare un certificato, collegarsi alla stampante da un browser Web, quindi specificare il certificato. L'installazione del certificato di autenticazione può essere effettuata anche utilizzando lo Strumento di impostazione della stampante accedendo alla barra dei menu: **File** > **Certificati di installazione**.

#### **Impostazioni wireless <sup>3</sup>**

**• Modalità di comunicazione**

Visualizza le modalità di comunicazione disponibili.

**• SSID(nome rete)**

Fare clic su **Cerca** per visualizzare le opzioni SSID disponibili in una finestra di dialogo separata.

**• Canale**

Visualizza il canale selezionato automaticamente.

#### **• Metodo di autenticazione/Modalità crittografia**

Le modalità di crittografia supportate per i metodi di autenticazione sono descritte nella tabella seguente.

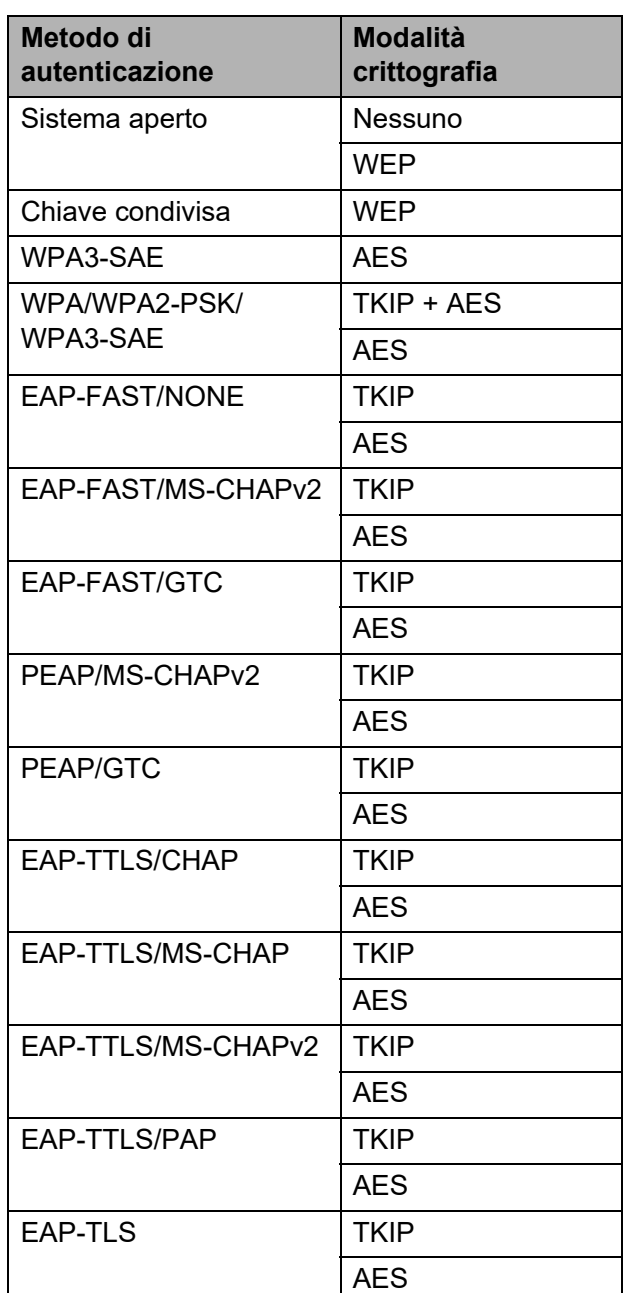

Per specificare impostazioni di protezione di livello più elevato:

Quando si esegue la verifica del certificato con i metodi di autenticazione EAP-FAST, PEAP, EAP-TTLS o EAP-TLS, il certificato non può essere specificato dallo Strumento di impostazione della rete. Dopo che la stampante è stata impostata per connettersi alla rete, specificare il

certificato accedendo alla stampante da un browser Web.

Per ulteriori informazioni sull'uso di un browser Web, vedere *[Modifica delle](#page-48-1)  impostazioni stampante mediante la [Gestione pagina Web \(solo TD-2125N/](#page-48-1) 2135N/2125NWB/2135NWB)* a [pagina](#page-48-1) 43.

#### **• Chiave WEP**

 $\mathbf{I}$ 

Specificare un'impostazione solo se la modalità crittografia selezionata è WEP.

#### **• Codice autorizzazione**

Specificare un'impostazione solo se il metodo di autenticazione selezionato è WPA3-SAE o WPA/WPA2-PSK/WPA3-SAE.

#### **• ID utente/Password**

Specificare le impostazioni solo se il metodo di autenticazione selezionato è EAP-FAST, PEAP, EAP-TTLS o EAP-TLS. Inoltre, con EAP-TLS, non è necessario registrare una password, ma deve essere registrato un certificato client. Per registrare un certificato, collegarsi alla stampante da un browser Web, quindi specificare il certificato.

#### **• Visualizza sullo schermo la chiave e la password**

Se questa casella di controllo è selezionata, le chiavi e le password vengono visualizzate in formato solo testo (non crittografato).

# <span id="page-30-0"></span>**Scheda Wireless Direct (solo TD-2125NWB/2135NWB) <sup>3</sup>**

#### **Impostazioni Wireless Direct <sup>3</sup>**

- **Generazione chiave SSID/rete** Selezionare l'opzione **AUTO** o **STATIC**.
- **SSID(nome rete)/Chiave di rete** Specifica il valore SSID (25 caratteri ASCII o meno) e la Chiave di rete (63 caratteri o meno) da utilizzare nella modalità Wireless Direct.

#### **NOTA**

- Il valore SSID e la password predefiniti di fabbrica sono:
	- SSID: "DIRECT-\*\*\*\*\*\_TD-2125NWB / DIRECT-\*\*\*\*\*\_TD-2135NWB", dove \*\*\*\*\* rappresenta le ultime cinque cifre del numero di serie della stampante.
	- Password: 212\*\*\*\*\* (per TD-2125NWB) 213\*\*\*\*\* (per TD-2135NWB) dove \*\*\*\*\* rappresenta le ultime cinque cifre del numero di serie della stampante.
- L'etichetta con numero di serie si trova sulla base della stampante.
- **Canale**

Specifica il canale da usare nella modalità Wireless Direct.

# <span id="page-31-0"></span>**Scheda Bluetooth (solo TD-2125NWB/2135NWB) <sup>3</sup>**

#### **Impostazioni Bluetooth Modalità Bluetooth <sup>3</sup>**

Seleziona la modalità di controllo quando il Bluetooth è attivato.

#### **Classica <sup>3</sup>**

- **Visibile ad altri dispositivi** Consente alla stampante di essere rilevata da altri dispositivi Bluetooth.
- **Cambia codice PIN** Modifica il PIN.
- **Visualizza il codice PIN sullo schermo** Visualizza il PIN sul computer.
- **L'abbinamento richiede la conferma dell'utente sulla stampante**

Se questa casella di controllo è selezionata quando si utilizza la modalità Bluetooth Classica, è necessario effettuare operazioni aggiuntive sui pulsanti della stampante quando si esegue l'associazione con dispositivi che eseguono la versione Bluetooth 2.1 o successiva.

**• Riparazione automatica** Imposta se eseguire o meno la riconnessione automatica a un dispositivo Apple connesso in precedenza (iPad, iPhone o iPod touch).

#### **Risparmio energetico <sup>3</sup>**

- **Modalità di sicurezza minima** Selezionare il livello di sicurezza minimo quando si utilizza la modalità **Solo Risparmio energetico**.
- **L'abbinamento richiede la conferma dell'utente sulla stampante**

Se questa casella di controllo è selezionata quando si utilizza la modalità **Solo Risparmio energetico**, è necessario effettuare operazioni aggiuntive sui pulsanti della stampante quando si esegue l'associazione con dispositivi compatibili con la tecnologia a risparmio energetico.

# <span id="page-31-2"></span><span id="page-31-1"></span>**Applicazione delle modifiche delle impostazioni a più stampanti <sup>3</sup>**

- <span id="page-31-3"></span>**1** Dopo aver applicato le impostazioni alla prima stampante, scollegare la stampante dal computer e collegare la seconda stampante.
- 2 Selezionare la nuova stampante collegata dall'elenco a discesa [**Stampante**].

#### **NOTA**

Se la casella di controllo [**Rileva automaticamente la stampante collegata e recupera le impostazioni correnti**] nella finestra di dialogo [**Impostazioni opzioni**] è selezionata, la stampante connessa con il cavo USB viene automaticamente selezionata. Per ulteriori informazioni, consultare *[Rileva automaticamente la stampante](#page-28-2)  collegata e recupera le impostazioni [correnti](#page-28-2)* a pagina 23.

- <span id="page-31-4"></span>
- **3** Fare clic sul pulsante [Applica]. Le stesse impostazioni che erano state applicate alla prima stampante vengono applicate alla seconda.

#### **NOTA**

Se la casella di controllo [**Riavvia automaticamente la stampante dopo aver applicato le nuove impostazioni**] è deselezionata, le stampanti non vengono riavviate dopo che le impostazioni sono state modificate, riducendo il tempo necessario a configurare le stampanti stesse. Tuttavia, è consigliabile selezionare la casella di controllo [**Riavvia automaticamente la stampante dopo aver applicato le nuove impostazioni**] durante la configurazione della prima stampante, in modo da poter verificare che una connessione con il punto di accesso può essere stabilita correttamente con le impostazioni. Per ulteriori informazioni, consultare *[Riavvia automaticamente la](#page-28-3)  [stampante dopo aver applicato le nuove](#page-28-3)  [impostazioni](#page-28-3)* a pagina 23.

Ripetere i p[a](#page-31-3)ssaggi  $\bigcirc$  $\bigcirc$  $\bigcirc$  -  $\bigcirc$  per tutte le stampanti di cui si desidera modificare le impostazioni.

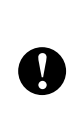

Se l'indirizzo IP è impostato su [**STATIC**], anche l'indirizzo IP della stampante sarà impostato sullo stesso indirizzo della prima stampante. Modificare l'indirizzo IP, se necessario.

#### **NOTA**

Per salvare le impostazioni correnti in un file, fare clic su [**File**] - [**Esporta**].

Le stesse impostazioni possono essere applicate a un'altra stampante facendo clic su [**File**] - [**Importa**] e selezionando quindi il file delle impostazioni esportate. (Vedere *[Importa](#page-27-1)* a pagina 22.)

# <span id="page-32-0"></span>**Impostazioni dispositivo**

Con [**Impostazioni dispositivo**] in "Strumento di impostazione della stampante", è possibile modificare sia le impostazioni predefinite della stampante che le impostazioni del display touch screen (opzionale, solo TD-2125N/ 2135N/2125NWB/2135NWB).

Quando si stampa da un'applicazione di computer, è possibile specificare varie impostazioni di stampa dal driver della stampante, utilizzando [**Impostazioni dispositivo**] in "Strumento di impostazione della stampante", è possibile specificare altre impostazioni avanzate.

Quando si apre [**Impostazioni dispositivo**], le impostazioni correnti della stampante vengono recuperate e visualizzate. Se non è stato possibile recuperare le impostazioni correnti, vengono visualizzate le impostazioni precedenti. Se non è stato possibile recuperare le impostazioni correnti e le impostazioni precedenti non sono state specificate, vengono visualizzate le impostazioni predefinite di questo strumento.

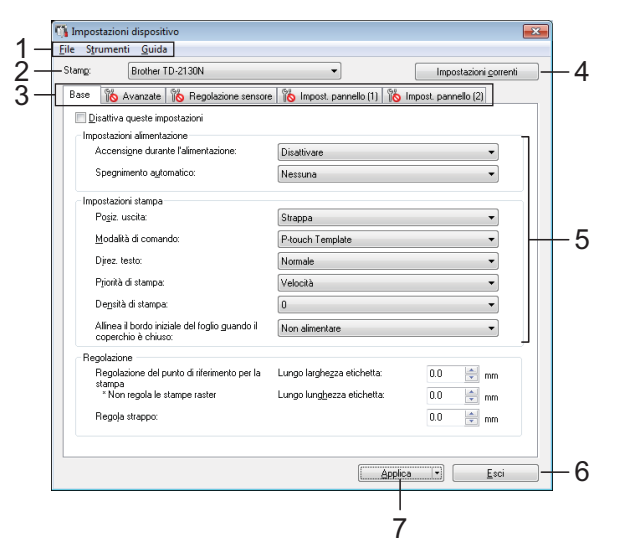

#### **1 Barra dei menu**

Selezionare dall'elenco un comando contenuto in ciascun menu.

#### **2 Stampante**

Selezionare la stampante di cui si desidera specificare le impostazioni.

Se è connessa una sola stampante non è necessario effettuare una selezione, in quanto sarà visualizzata solo tale stampante.

**3 Schede delle impostazioni** Fare clic sulla scheda contenente le impostazioni da specificare o modificare.

### **NOTA**

- Se nella scheda appare  $\|\bullet\|$ , le impostazioni contenute in tale scheda non possono essere né specificate né modificate. Inoltre, le impostazioni della scheda non saranno applicate alla stampante anche se si è fatto clic su [**Applica**]. Le impostazioni nella scheda non saranno nemmeno salvate né esportate al momento dell'esecuzione dei comandi [**Salva nel file di comando**] o [**Esporta**].
- Le indicazioni "**Impostazioni pannello (1)**" e "**Impostazioni pannello (2)**" sono visualizzate solo se per [**Stampante**] è selezionata la stampante TD-2125N/2135N/2125NWB/ 2135NWB. Specificare le impostazioni quando viene usato il display touch screen (opzionale).

#### **4 Impostazioni correnti**

Fare clic su questo pulsante per recuperare le impostazioni dalla stampante connessa correntemente e visualizzarle nella finestra di dialogo. Le impostazioni saranno recuperate anche per i parametri sulle schede con

#### **NOTA**

Quando si fa clic sul pulsante [**Data/Ora corrente**], l'ora corrente viene recuperata dal computer e visualizzata per [**Imp. orol.**] nella scheda "**Impostazioni pannello (2)**". (Per specificare le impostazioni dell'orologio, il display touch screen deve essere collegato.)

#### **5 Parametri**

Visualizza le impostazioni correnti. Modificare le impostazioni a seconda delle necessità, utilizzando i menu a discesa, l'immissione diretta o altri metodi appropriati.

#### **6 Esci**

Esce da [**Impostazioni dispositivo**] e torna alla finestra principale di "Strumento di impostazione della stampante".

#### **7 Applica**

Fare clic su [**Applica**] per applicare le impostazioni alla stampante. Per salvare le impostazioni specificate in un file di comando, selezionare [**Salva nel file di comando**] nel menu a discesa.

Il file di comando salvato può essere usato con la funzionalità di archiviazione di massa per applicare le impostazioni a una stampante. (Vedere *[Funzioni di archiviazione di massa](#page-47-4)* a [pagina](#page-47-4) 42.)

# <span id="page-33-0"></span>**Schede delle impostazioni <sup>3</sup>**

#### **Scheda Base**

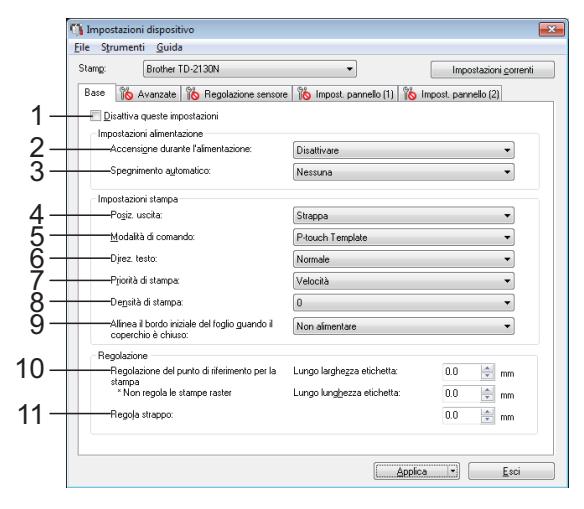

#### **1 Disattiva queste informazioni**

Facendo clic su questa casella di controllo, nella scheda compare  $\|\mathbf{A}\|$  e le impostazioni non possono essere più né specificate né modificate.

Le impostazioni di una scheda in cui appare non saranno applicate alla stampante nemmeno se si fa clic su [**Applica**]. Inoltre, le impostazioni nella scheda non saranno salvate né esportate al momento dell'esecuzione dei comandi [**Salva nel file di comando**] o

#### [**Esporta**].

Per applicare le impostazioni alla stampante o per salvarle ed esportarle, deselezionare la casella di controllo.

- **2 Accensione durante l'alimentazione** Selezionare se la stampante si accende automaticamente o meno quando il cavo di alimentazione CA è inserito in una presa elettrica.
- Impostazioni disponibili: [**Attivare**], [**Disattivare**]. **3 Spegnimento automatico**

Specificare quanto tempo deve trascorrere prima che la stampante si spenga automaticamente. Impostazioni disponibili: [**Nessuna**], da 10 a 60 min. (incrementi di 10 min.)

**4 Posiz. uscita (solo TD-2125N/2135N/ 2125NWB/2135NWB)**

Consente di selezionare la posizione di uscita del supporto di stampa. Impostazioni disponibili: [**Strappa**], [**Sfoglia**]

#### **5 Modalità di comando**

Consente di selezionare il formato dei comandi della stampante.

Impostazioni disponibili: [**Griglia**], [**ESC/P**], [**P-touch Template**]

#### **6 Direz. testo**

Consente di selezionare l'orientamento di stampa.

#### Impostazioni disponibili: [**Normale**], [**Invertito 180 gradi**]

Questa impostazione viene applicata solo se il driver della stampante non viene utilizzato. Se il driver della stampante viene utilizzato, sarà applicata l'impostazione specificata nel driver della stampante.

#### **7 Priorità di stampa**

Consente di selezionare la qualità di stampa della stampante.

Impostazioni disponibili: [**Qualità**], [**Velocità**]

#### **NOTA**

L'impostazione [**Priorità di stampa**] può essere modificata anche utilizzando il driver della stampante. Tuttavia, in questo caso, l'impostazione verrà cancellata allo spegnimento della stampante. Se l'impostazione viene modificata utilizzando questo strumento, essa sarà conservata con la stampante spenta. Pertanto, se si prevede di stampare senza usare il driver della stampante, usare questo strumento per modificare l'impostazione.

#### <span id="page-34-1"></span>**8 Densità di stampa**

Consente di regolare la densità di stampa della stampante.

Impostazioni disponibili: -5–+5

**9 Allinea il bordo iniziale del foglio quando il coperchio è chiuso**

Consente di specificare se la carta viene fatta avanzare o meno quando il coperchio è chiuso. Impostazioni disponibili: [**Alimenta**], [**Non alimentare**]

**10 Regolazione del punto di riferimento per la stampa**

Consente di regolare la posizione del punto di riferimento (punto di origine per la stampa). Corregge gli errori di allineamento della stampa derivanti dalle differenze nei modelli di stampante o dai margini fissi di alcune applicazioni.

Il punto di riferimento non può essere regolato per la stampa raster.

#### **11 Regola strappo**

Regola la posizione di taglio quando la carta viene tagliata usando la taglierina.

Impostazioni disponibili: da -10,0 mm a 10,0 mm

**3**

#### **Scheda Avanzate <sup>3</sup>**

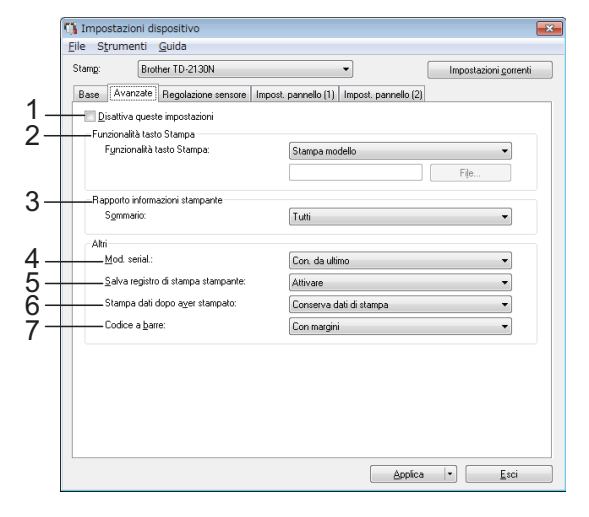

#### **1 Disattivare queste impostazioni**

Facendo clic su questa casella di controllo, nella scheda compare **into** e le impostazioni non possono essere più né specificate né modificate.

Le impostazioni di una scheda in cui appare non saranno applicate alla stampante nemmeno se si fa clic su [**Applica**]. Inoltre, le impostazioni nella scheda non saranno salvate né esportate al momento dell'esecuzione dei comandi [**Salva nel file di comando**] o [**Esporta**].

Per applicare le impostazioni alla stampante o per salvarle ed esportarle, deselezionare la casella di controllo.

<span id="page-34-0"></span>**2 Funzionalità tasto Stampa**

Consente di selezionare l'opzione che viene eseguita quando viene premuto il pulsante (Stampa).

Se è selezionata l'opzione [**Impostazioni programma**], fare clic sul pulsante [**File**] e selezionare il file di comando.

Impostazioni disponibili: [**Stampa modello**], [**Rapporto informazioni stampante**], [**Disattiva tasto**], [**Impostazioni programma**] <span id="page-35-0"></span>**3 Rapporto informazioni stampante**

Consente di selezionare quali sezioni vengono stampate al momento della stampa delle informazioni di configurazione della stampante. Impostazioni disponibili: [**Tutti**],

#### [**Registro utilizzo**], [**Impostazioni stampante**], [**Dati trasferimento stampante**]

(Vedere *[Stampa delle informazioni](#page-16-1)  [sull'impostazione della stampante](#page-16-1)* a pagina 11.)

**4 Mod. serial**

Consente di scegliere la serializzazione a partire dall'ultimo numero stampato. Impostazioni disponibili: [**Con. da ultimo**], [**Dall'inizio#**]

**5 Salva registro di stampa stampante**

Consente di salvare o meno il registro di stampa della stampante. Se è selezionato [**Disattivare**], la funzione [**Strumenti**] - [**Salva registro di stampa nel file**] non può essere eseguita.

Impostazioni disponibili: [**Attivare**], [**Disattivare**]

- **6 Stampa dati dopo aver stampato** Selezionare per decidere se i dati di stampa devono venire o meno cancellati automaticamente dopo essere stati stampati. Impostazioni disponibili: [**Cancella tutti i dati di stampa**], [**Conserva dati di stampa**]
- **7 Codice a barre\***

Consente di specificare se intorno ai codici a barre devono essere aggiunti i margini. Impostazioni disponibili: [**Con margini**], [**Senza margini**]

\* Se questo parametro non compare nella scheda, aggiornare il driver della stampante alla versione più recente.

La versione più recente può essere scaricata dal sito Web dell'assistenza.

[support.brother.com](http://support.brother.com)

#### **Scheda Regolazione sensore <sup>3</sup>**

Se i rotoli del supporto sono in uso, non è necessario regolare i sensori.

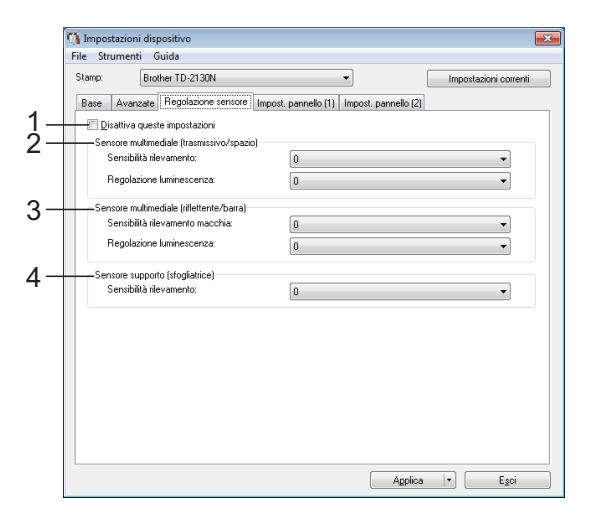

#### **1 Disattiva queste impostazioni**

Facendo clic su questa casella di controllo, nella scheda compare  $\frac{1}{2}$ e le impostazioni non possono essere più né specificate né modificate.

Inoltre, le impostazioni della scheda in cui appare l'icona  $\|\mathbf{A}\|$  non saranno applicate alla stampante anche se si è fatto clic su [**Applica**]. Per applicare alla stampante le impostazioni specificate o modificate, deselezionare la casella di controllo.

**2 Sensore multimediale (trasmissivo/spazio)**

I seguenti parametri del sensore trasmissivo/ spazio possono essere regolati.

#### [**Sensibilità rilevamento**]

Consente di regolare la precisione del sensore che rileva gli spazi (spaziatura) per le etichette pretagliate.

Impostazioni disponibili: -2–+2

#### [**Regolazione luminescenza**]

Regola la quantità di luce emessa dal sensore trasmissivo/spazio.

Impostazioni disponibili: -2–+2
#### <span id="page-36-0"></span>**3 Sensore multimediale (riflettente/barra)**

I seguenti parametri del sensore riflettente/ segno nero possono essere regolati.

#### [**Sensibilità rilevamento macchia**]

Consente di regolare la precisione del sensore che rileva i segni neri.

Impostazioni disponibili: -2–+2

#### [**Regolazione luminescenza**]

Regola la quantità di luce emessa dal sensore riflettente/segno nero.

<span id="page-36-1"></span>Impostazioni disponibili: -2–+2

#### **4 Sensore supporto (sfogliatrice) (solo TD-2125N/2135N/2125NWB/2135NWB)**

Questa opzione compare solo se per [**Stampante**] è selezionata la stampante TD-2125N/2135N/2125NWB/2135NWB. Specificare le impostazioni quando viene usata la sfogliatrice di etichette (opzionale).

Consente di regolare la precisione del sensore che rileva se l'etichetta è stata sfogliata. Impostazioni disponibili: -2–+2

#### **Impostazioni pannello (1) <sup>3</sup>**

Specificare le impostazioni quando viene usato il display touch screen (opzionale) (solo TD-2125N/2135N/2125NWB/2135NWB).

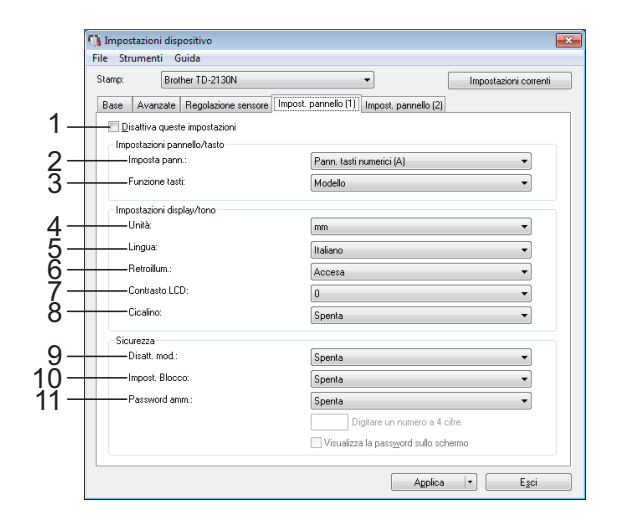

#### **Impostazioni pannello (2) <sup>3</sup>**

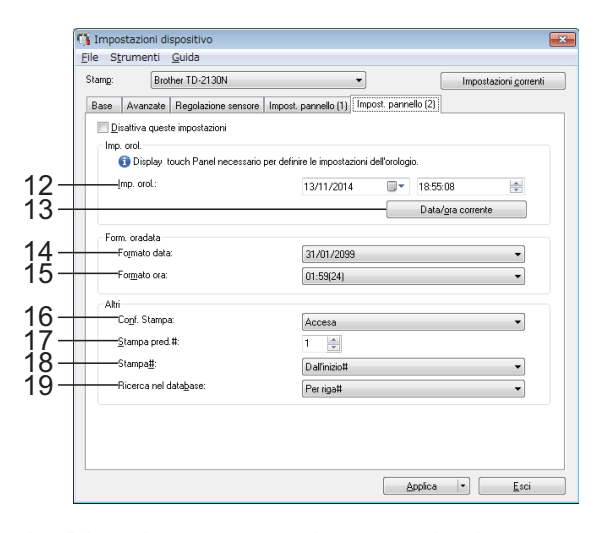

#### **1 Disattivare queste impostazioni**

Facendo clic su questa casella di controllo, nella scheda compare  $\|\cdot\|$  e le impostazioni non possono essere più né specificate né modificate.

Le impostazioni di una scheda in cui appare ΪŇ non saranno applicate alla stampante nemmeno se si fa clic su [**Applica**]. Inoltre, le impostazioni nella scheda non saranno salvate né esportate al momento dell'esecuzione dei comandi [**Salva nel file di comando**] o [**Esporta**]. Per applicare le impostazioni alla stampante o per salvarle ed esportarle, deselezionare la casella di controllo.

#### **2 Imposta pann.**

Consente di selezionare il pannello touch da utilizzare.

Impostazioni disponibili: [**Pann. tasti numerici (A)**], [**Pann. tasti one touch (B)**]

#### **3 Funzione tasti**

Consente di selezionare il tipo di dati assegnati ai tasti del pannello one-touch.

Per assegnare i modelli, selezionare [**Modello**].

Per assegnare i database collegati a un modello singolo, selezionare [**Database**]. Impostazioni disponibili: [**Modello**], [**Database**]

#### **4 Unità**

Consente di selezionare le unità di misura per le impostazioni visualizzate.

Impostazioni disponibili: [**mm**], [**pollice**]

#### **5 Lingua**

Consente di selezionare la lingua del display touch screen.

Impostazioni disponibili: [**Dansk**], [**Deutsch**], [**English**], [**Español**], [**Français**], [**Italiano**], [**Nederlands**], [**Norsk**], [**Português**], [**Suomi**], **[Svenska], [日本語]** 

#### **NOTA**

Le lingue visualizzabili possono variare a seconda del modello di stampante in uso. Se la lingua selezionata non può essere usata per il display touch screen, la lingua del display non sarà modificata.

Assicurarsi che il display touch screen possa visualizzare la lingua selezionata.

#### **6 Retroillum**

Consente di selezionare l'accensione della retroilluminazione del display LCD. Impostazioni disponibili: [**Accesa**], [**Spenta**]

**7 Contrasto LCD**

Consente di selezionare il contrasto del display LCD.

Impostazioni disponibili: -2–+2

#### **8 Cicalino**

Consente di selezionare se la stampante emette un segnale acustico quando si preme un tasto del touch screen.

Impostazioni disponibili: [**Accesa**], [**Spenta**]

#### **9 Disatt. mod.**

Consente di selezionare la possibilità di modificare i layout etichetta.

Impostazioni disponibili: [**Accesa**], [**Spenta**]

#### **10 Impost. Blocco**

Consente di selezionare se è possibile modificare o meno le impostazioni selezionate premendo [ ) (tasto impostazioni) sul display touch screen.

<span id="page-37-0"></span>Impostazioni disponibili: [**Accesa**], [**Spenta**]

#### **11 Password amm.**

Consente di impostare una password per accedere alle impostazioni fondamentali specificate premendo [•• [] (tasto amministrazione) sul display touch screen. Impostare una password di 4 cifre. Se la casella di controllo [**Visualizza la password sullo schermo**] è selezionata, le password specificate saranno visualizzate nelle finestre del computer.

#### **12 Imp. orol.**

Consente di impostare la data e l'ora per il display touch screen.

Per specificare le impostazioni dell'ora, il display touch screen deve essere collegato.

#### **13 Data/ora corrente**

Fare clic per recuperare la data e l'ora corrente dal computer e visualizzarle.

#### **14 Formato data**

Consente di selezionare il formato data per l'orologio.

#### **15 Formato ora**

Consente di selezionare il formato dell'ora per l'orologio.

#### **16 Conf. Stampa**

Consente di scegliere se visualizzare un messaggio prima della stampa in modo da poter confermare il numero di copie. Impostazioni disponibili: [**Accesa**], [**Spenta**]

#### **17 Stampa pred.#**

Consente di specificare il numero di copie predefinito visualizzato quando si esegue la stampa.

Impostazioni disponibili: 1-999

#### **18 Stampa#\***

Consente di specificare se il numero di copie impostato dall'unità TDU rimane impostato anche dopo che le copie sono state stampate. Questa impostazione TDU resta effettiva fino allo spegnimento della stampante.

Impostazioni disponibili: [**Da inizio#**], [**Cont da ultimo**]

#### **19 Ricerca nel database\***

Quando si usa un modello con un database collegato, è possibile specificare se la ricerca di record nel database deve essere eseguita in base al numero di riga o in base ai dati. Impostazioni disponibili: [**Per riga#**], [**Per dati**]

\* Se questo parametro non compare nella scheda, aggiornare il driver della stampante alla versione più recente.

La versione più recente può essere scaricata dal sito Web dell'assistenza.

[support.brother.com](http://support.brother.com/)

#### **Barra dei menu <sup>3</sup>**

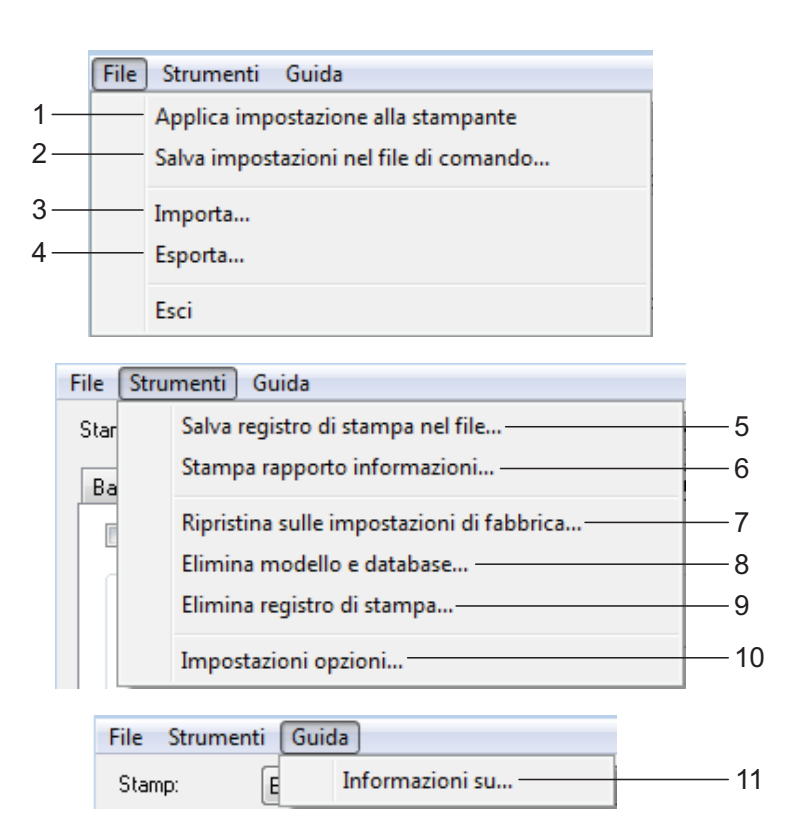

**1 Applica impostazioni alla stampante** Applica le impostazioni alla stampante. Esegue la stessa operazione che viene eseguita quando si fa clic sul pulsante

#### [**Applica**]. **2 Salva impostazioni nel file di comando** Salva le impostazioni specificate in un file di comando.

Esegue la stessa operazione che viene eseguita quando è selezionata l'opzione [**Salva nel file di comando**] dall'elenco a discesa [**Applica**].

#### **3 Importa**

Importa il file esportato e applica le impostazioni a questo strumento.

#### **4 Esporta**

Salva in un file le impostazioni correnti.

#### **5 Salva registro di stampa nel file**

Salva il registro di stampa in un file nel formato CSV.

Le impostazioni seguenti vengono incluse nel formato CSV.

- Data/ora di stampa (solo quando si utilizza il display touch screen. L'ora in cui la stampa è terminata viene registrata.)
- Numero tasto\*
- Nome modello<sup>\*</sup>
- Nome del database collegato al modello\*
- Numero di record nel database\*
- Numero di copie stampate
- Informazioni sull'errore
- \* Quando si stampano i modelli salvati sulla stampante

#### **NOTA**

Il registro di stampa non può essere salvato in un file se l'opzione [**Salva registro di stampa stampante**] nella scheda [**Avanzate**] è stata impostata su [**Disattivare**] e l'impostazione è già stata applicata alla stampante.

#### **6 Stampa rapporto informazioni**

Saranno stampate le seguenti impostazioni della stampante.

- Versione del programma
- Cronologia dell'uso della stampante
- Modello del test dei punti mancanti
- Elenco dei dati trasferiti
- Impostazioni di comunicazione

#### **NOTA**

Le informazioni sull'impostazione della stampante possono essere stampate anche mediante il pulsante  $\Xi$  (Stampa). Per ulteriori informazioni, vedere *[Stampa delle](#page-16-0)  [informazioni sull'impostazione della stampante](#page-16-0)* a [pagina](#page-16-0) 11.

#### **7 Ripristina sulle impostazioni di fabbrica**

Ripristina sulle impostazioni predefinite di fabbrica tutte le impostazioni della stampante, comprese le impostazioni di comunicazione. Tuttavia, i modelli e i database memorizzati nella stampante e il registro di stampa non vengono eliminati.

**8 Elimina modello e database** Elimina i modelli e i database memorizzati nella stampante.

#### **9 Elimina registro di stampa** Elimina il registro di stampa memorizzato nella stampante.

#### **10 Impostazioni opzioni**

Se la casella [**Non visualizzare un messaggio di errore se le impostazioni correnti non possono essere recuperate all'avvio.**] è selezionata, la prossima volta non verrà visualizzato alcun messaggio.

#### **11 Informazioni su**

Visualizza le informazioni sulla versione.

# **Impostazioni P-touch Template <sup>3</sup>**

La modalità P-touch Template fornisce le funzioni per inserire i dati provenienti da un dispositivo, come ad esempio un lettore di codici a barre collegato alla stampante, negli oggetti testo e codici a barre nei layout salvati nella stampante. Questa funzione è utile per stampare facilmente etichette e codici a barre.

Con [**Impostazioni P-touch Template**] in "Strumento di impostazione della stampante", le impostazioni per l'uso delle funzioni di P-touch Template possono essere specificate o modificate.

#### **P-touch Template <sup>3</sup>**

Le funzioni di P-touch Template sono le seguenti.

#### **Operazioni di base <sup>3</sup>**

■ Stampa di modelli predefiniti

Se nella stampante sono memorizzati i layout di etichette utilizzati di frequente, le etichette possono essere ristampate eseguendo semplicemente la scansione del codice a barre per ciascun layout di etichetta.

Stampa di codici a barre

Un codice a barre sottoposto a scansione con il lettore di codici a barre può essere stampato con il protocollo e le dimensioni di un modello creato in precedenza.

■ Stampa di etichette assistita da un database

Collegando a un database gli oggetti di un layout di etichette ed eseguendo quindi la scansione dei codici a barre per il database, le etichette possono essere stampate con gli oggetti del modello sostituiti dai dati del database.

#### **Operazioni avanzate <sup>3</sup>**

■ Stampa della funzione di numerazione (numero serializzato)

Le etichette possono essere stampate incrementando al tempo stesso un numero o codice a barre nell'etichetta.

#### **NOTA**

Per ulteriori informazioni sull'utilizzo delle funzioni P-touch Template, vedere la Guida software dell'utente scaricabile dal nostro sito Web di supporto. Inoltre, se viene usato il riferimento al comando, consultare Riferimento per i comandi di P-touch Template. Le versioni più recenti possono essere scaricate dal sito Web dell'assistenza.

[support.brother.com](http://support.brother.com)

Selezionare il prodotto, quindi selezionare [**Manuali**].

### **Finestra di dialogo Impostazioni P-touch Template**

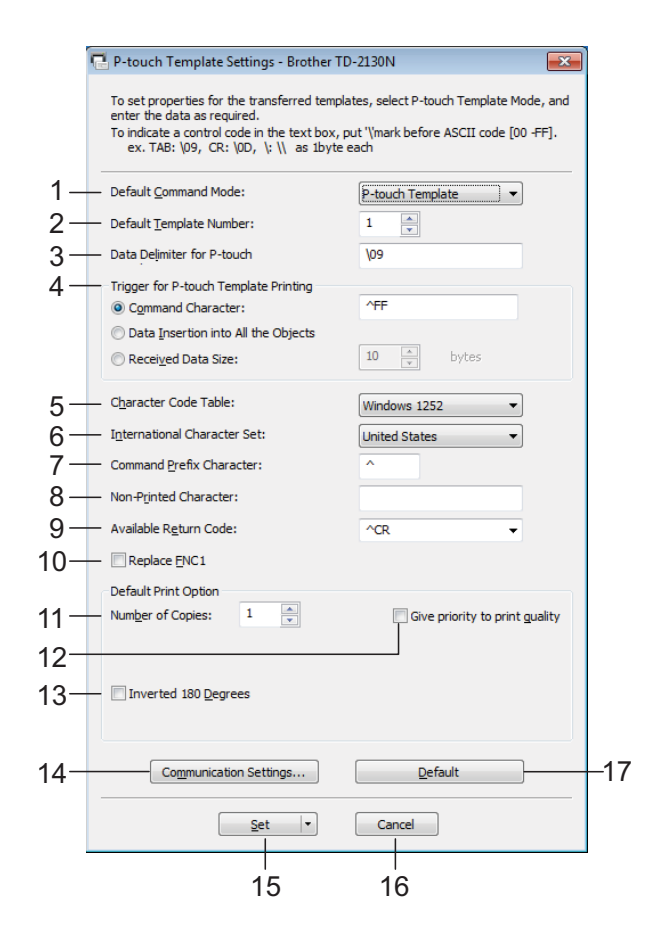

#### **1 Default Command Mode** Per utilizzare P-touch Templates, selezionare la modalità [**P-touch Template**]. Impostazioni disponibili: [**P-touch Template**], [**ESC/P**], [**Raster**]

#### **2 Default Template Number**

Consente di specificare il numero di modello selezionato come impostazione predefinita all'accensione della stampante. Tuttavia, se un modello è stato impostato per non essere trasferito alla stampante, non è possibile specificare il numero del modello stesso.

- **3 Data Delimiter for P-touch** Un delimitatore è il simbolo utilizzato per indicare quando spostarsi sull'oggetto successivo nei dati inviati. Si possono specificare tra 1 e 20 caratteri.
- **4 Trigger for P-touch Template Printing** Selezionare una delle tre opzioni seguenti per l'attivazione della stampa.

[**Command Character**]: La stampa ha inizio quando viene ricevuto il carattere di comando specificato qui.

[**Data Insertion into All the Objects**]: La stampa ha inizio quando viene ricevuto il delimitatore per l'ultimo oggetto.

[**Received Data Size**]: La stampa ha inizio quando viene ricevuto il numero di caratteri specificato qui. Tuttavia, i delimitatori non vengono contati nel numero di caratteri.

- **5 Character Code Table** Selezionare uno dei seguenti set di codici di caratteri.
- **6 International Character Set**

Consente di selezionare uno dei seguenti Paesi per il set di caratteri.

Impostazioni disponibili: [**United States**], [**France**], [**Germany**], [**Britain**], [**Denmark I**], [**Sweden**], [**Italy**], [**Spain I**], [**Japan**], [**Norway**], [**Denmark II**], [**Spain II**], [**Latin America**], [**South Korea**], [**Legal**]

I 12 seguenti codici sono commutati a seconda del Paese selezionato tra quelli sopraelencati. 23h 24h 40h 5Bh 5Ch 5Dh 5Eh 60h 7Bh 7Ch 7Dh 7Eh

Per informazioni sui caratteri che vengono commutati, consultare Riferimento per i comandi di P-touch Template (scaricabile dal sito web di supporto Brother).

#### **7 Command Prefix Character**

Consente di cambiare il codice carattere del prefisso. Impostare un unico codice carattere. Il carattere del prefisso è un codice di identificazione dei comandi usato in modalità P-touch Template.

- **8 Non-Printed Character** I caratteri specificati qui non vengono stampati al momento della ricezione dei dati. Specificare da 1 a 20 caratteri.
- **9 Available Return Code**

Il codice avanzamento riga è utilizzato durante l'inserimento dei dati per indicare che i seguenti dati vanno spostati sulla riga successiva in un oggetto testo. È possibile selezionare uno dei quattro seguenti codici di avanzamento, oppure si possono specificare da 1 a 20 caratteri come codice avanzamento riga.

Impostazioni disponibili: [**^CR**], [**\0D\0A**], [**\0A**], [**\0D**]

#### **10 Replace FNC1**

Consente di selezionare se i codici GS, che sono inclusi nei protocolli dei codici a barre come GS1-128 (UCC/EAN-128), vengono sostituiti o meno con i codici FNC1.

Se questa casella di controllo è selezionata, un codice GS ricevuto viene sostituito con il codice FNC1. Se questa casella di controllo è deselezionata, un codice GS viene inviato tale e quale.

#### **11 Number of Copies**

Imposta il numero di copie. È possibile specificare un numero compreso tra 1 e 99.

#### **12 Give priority to print quality**

Consente di selezionare l'impostazione della qualità di stampa. Se questa casella di controllo è selezionata, la priorità viene assegnata alla qualità di stampa.

Se questa casella di controllo è deselezionata, la priorità viene assegnata alla velocità di stampa.

#### **13 Inverted 180 Degrees**

Se questa casella di controllo è selezionata, i dati saranno stampati dopo essere stati ruotati di 180 gradi.

#### **14 Communication Settings**

Imposta i parametri per la comunicazione seriale:

Baud Rate, Bit Length, Parity e Busy Control.

#### **15 Set**

Dopo aver fatto clic sul pulsante [**Set**] (nella finestra di dialogo principale o nella finestra di dialogo Communications Settings), le impostazioni vengono salvate in un file .ini al momento della chiusura della finestra di dialogo.

Per salvare le impostazioni specificate in un file di comando, selezionare [**Save in Command File**] nel menu a discesa. Il file di comando salvato può essere usato con la funzionalità di archiviazione di massa per applicare le impostazioni a una stampante. (Vedere *[Funzioni di archiviazione di massa](#page-47-0)* a [pagina](#page-47-0) 42.)

#### **16 Cancel**

Annulla le impostazioni e chiude la finestra di dialogo. Le impostazioni resteranno invariate.

#### **17 Default**

Fare clic su questo pulsante per ripristinare le impostazioni (comprese quelle della finestra di dialogo [**Communication Settings**]) sui valori predefiniti.

# <span id="page-43-0"></span>**Impostazione del formato carta <sup>3</sup>**

#### Con [**Impostazione formato carta**] in

"Strumento di impostazione della stampante", possono essere aggiunti i formati carta non disponibili nell'elenco [**Formato carta**] del driver della stampante.

Al contrario di quando si specificano le impostazioni della carta per una stampante normale, per aggiungere il formato carta alla stampante, esso va inviato alla stampante stessa.

La stampa con un formato carta non registrato nella stampante potrebbe non fornire i risultati di stampa desiderati.

# **Finestra di dialogo Impostazione formato carta <sup>3</sup>**

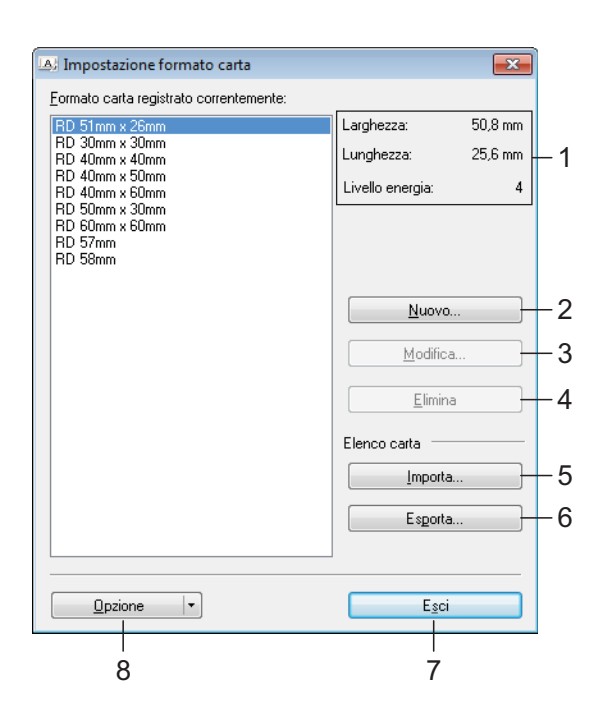

#### **1 Impostazioni correnti**

Visualizza le impostazioni correnti relative al formato carta selezionato.

#### **2 Nuovo**

Fare clic su questo pulsante per visualizzare la finestra di dialogo [**Nuovo**] e registrare un nuovo formato carta. Per ulteriori informazioni, vedere *[Finestra di dialogo Nuovo](#page-44-0)* a pagina 39.

Non registrare un formato carta se lo stesso formato carta è già stato registrato. Potrebbero verificarsi risultati imprevisti.

Se si desidera usare carta dello stesso formato di quella registrata correntemente, selezionare il formato desiderato dall'elenco [**Formato carta registrato correntemente**] nella finestra di dialogo [**Impostazione del formato carta**], quindi modificare le impostazioni dalla finestra di dialogo [**Modifica**].

#### **3 Modifica**

 $\mathbf{I}$ 

Modifica le impostazioni relative al formato carta selezionato.

Per salvare il formato carta selezionato con le nuove impostazioni, fare clic su [**Sovrascrivi**]. Per aggiungere un formato carta con le nuove impostazioni, modificare il nome nella casella [**Nome formato carta**], quindi fare clic su [**Aggiungi**].

I formati predefiniti del rotolo del supporto non possono essere modificati.

#### **4 Elimina**

Elimina il formato carta selezionato. Un formato carta eliminato non può essere ripristinato.

#### **5 Importa**

Legge il file di testo contenente le impostazioni del formato carta e lo utilizza per sostituire il contenuto dell'elenco [**Formato carta registrato correntemente**].

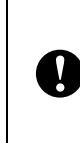

Quando l'elenco viene importato, tutto il contenuto dell'elenco [**Formato carta registrato correntemente**] verrà sostituito con i formati carta importati.

#### **6 Esporta**

Esporta in un file i formati carta nell'elenco [**Formato carta registrato correntemente**]. I formati esportati possono essere quindi distribuiti su altri computer. Per ulteriori informazioni, vedere *[Distribuzione dei formati](#page-46-0)  carta* a [pagina](#page-46-0) 41.

#### **7 Esci**

Esce da [**Impostazione formato carta**] e torna alla finestra principale di "Strumento di impostazione della stampante".

#### **8 Opzione**

Fare clic sul pulsante  $\blacktriangledown$ , quindi selezionare un'operazione.

Fare clic su [**Registra il formato carta con la stampante**] per registrare le impostazioni per il formato carta selezionato nella stampante.

Fare clic su [**Salva nel file di comando**] per esportare le impostazioni della carta come file di comando. (L'estensione del file è ".bin".)

#### **NOTA**

- Quando il formato carta è registrato nella stampante e si fa clic su [**Esci**], viene visualizzata la finestra di dialogo [**Impostazione formato carta**] con il formato carta aggiunto nell'elenco [**Formato carta registrato correntemente**]. Se l'applicazione è in esecuzione, uscire dall'applicazione, riavviarla affinché il nuovo formato carta venga visualizzato nell'elenco.
- Se si utilizzano le seguenti funzioni, è possibile applicare facilmente le relative impostazioni alla stampante.
	- Funzionalità di archiviazione di massa ([pagina](#page-47-0) 42).
	- Bluetooth (profilo push oggetto (OPP)).
	- Wi-Fi $^{\circledR}$  (profilo trasferimento file (FTP)).

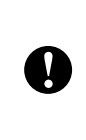

Questi comandi vanno usati solo per applicare le impostazioni a una stampante. Essi non possono essere importati in [**Impostazione formato carta**].

#### <span id="page-44-0"></span>**Finestra di dialogo Nuovo <sup>3</sup>**

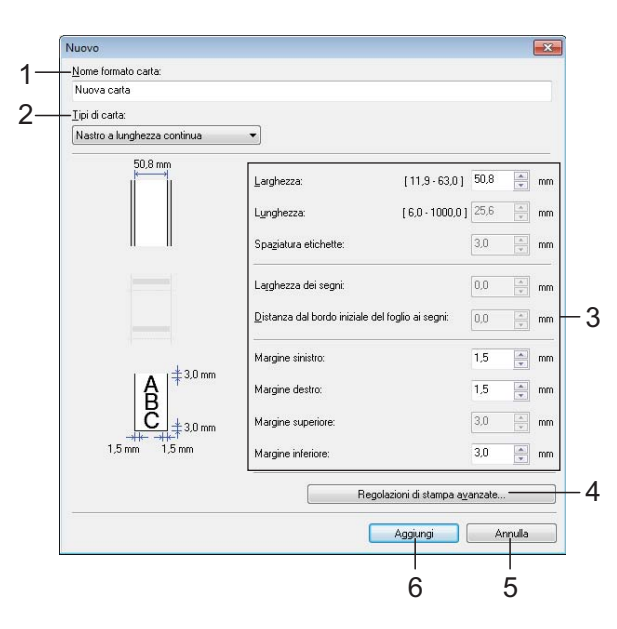

#### **1 Nome formato carta**

Digitare il nome del formato carta da aggiungere.

#### **2 Tipi di carta**

Consente di selezionare il tipo di carta. Impostazioni disponibili: [**Nastro a lunghezza continua**], [**Supporto con segni**], [**Etichetta pretagliata**]

#### **3 Impostazioni dettagliate**

Consente di specificare i dettagli del formato carta da aggiungere.

#### **4 Regolazioni di stampa avanzate**

Fare clic su questo pulsante per visualizzare la finestra di dialogo [**Regolazioni di stampa avanzate**] ed effettuare le regolazioni di stampa avanzate per ciascun formato carta. Per ulteriori informazioni, vedere *[Finestra di](#page-45-0)  [dialogo Regolazioni di stampa avanzate](#page-45-0)* a [pagina](#page-45-0) 40.

#### **5 Annulla**

Annulla le impostazioni e chiude la finestra di dialogo. Le impostazioni resteranno invariate.

#### **6 Aggiungi**

Fare clic su questo pulsante per aggiungere il formato carta.

#### <span id="page-45-0"></span>**Finestra di dialogo Regolazioni di stampa avanzate <sup>3</sup>**

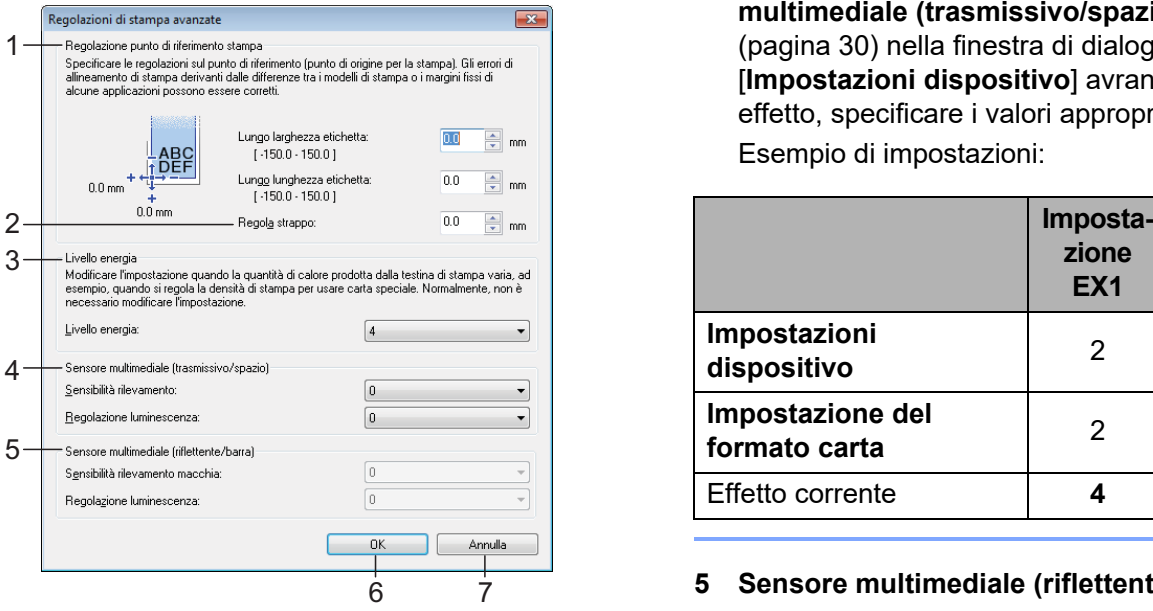

#### **1 Regolazione punto di riferimento stampa**

Consente di regolare la posizione del punto di riferimento (punto di origine per la stampa). Corregge gli errori di allineamento della stampa derivanti dalle differenze nei modelli di stampante o dai margini fissi di alcune applicazioni.

#### **2 Regola strappo**

Regola la posizione di taglio quando la carta viene tagliata usando la taglierina. Impostazioni disponibili: da -10,0 mm a 10,0 mm

#### **3 Livello energia**

Selezionare un'impostazione quando si desidera regolare la quantità di calore (energia) emesso dalla testina di stampa.

#### **NOTA**

Nel risultato di stampa potrebbero essere presenti delle variazioni del contrasto dovute all'ambiente operativo e al supporto di stampa usato. Se necessario, modificare l'impostazione.

#### **4 Sensore multimediale (trasmissivo/spazio)**

Consente di regolare la precisione con la quale il sensore trasmissivo/spazio rileva gli spazi (spaziature) per le etichette pretagliate e la quantità di luce emessa dal sensore.

Le impostazioni possono essere specificate quando l'opzione [**Tipi di carta**] è impostata su [**Etichetta pretagliata**].

#### **NOTA**

Poiché le impostazioni per [**Sensore multimediale (trasmissivo/spazio)**] [\(pagina](#page-35-0) 30) nella finestra di dialogo [**Impostazioni dispositivo**] avranno un effetto, specificare i valori appropriati. Esempio di impostazioni:

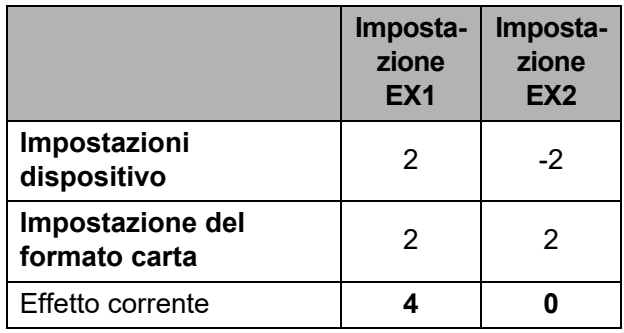

#### **5 Sensore multimediale (riflettente/barra)** Consente di regolare la precisione con la quale il sensore riflettente/segno nero rileva i segni neri e la quantità di luce emessa dal sensore. Le impostazioni possono essere specificate quando l'opzione [**Tipi di carta**] è impostata su [**Supporto con segni**].

#### **NOTA**

Poiché le impostazioni per [**Sensore multimediale (riflettente/barra)**] [\(pagina](#page-36-0) 31) nella finestra di dialogo [**Impostazioni dispositivo**] avranno un effetto, specificare i valori appropriati.

Esempio di impostazioni:

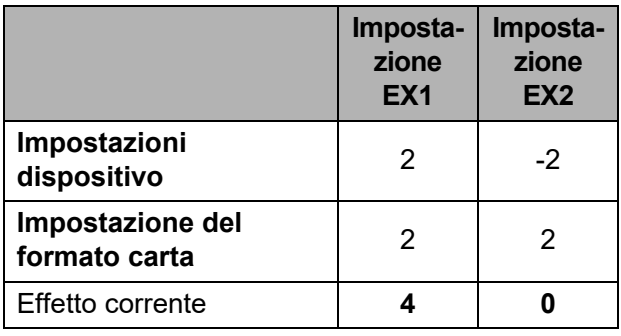

#### **6 OK**

Salva le impostazioni e torna alla finestra di dialogo [**Nuovo**].

#### **7 Annulla**

Annulla le impostazioni e chiude la finestra di dialogo. Le impostazioni resteranno invariate.

### <span id="page-46-0"></span>Distribuzione dei formati carta

I formati carta esportati dalla finestra di dialogo [**Formato carta registrato correntemente**] possono essere distribuiti su altri computer.

#### **Distribuzione dei soli formati carta <sup>3</sup>**

Se il driver della stampante è stato installato sul computer del destinatario, vanno distribuiti solo i formati carta.

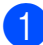

 $\blacksquare$  Nel computer del mittente, specificare le impostazioni del formato carta, quindi fare clic su [**Esporta**]. (Per ulteriori informazioni, vedere *[Impostazione del](#page-43-0)  [formato carta](#page-43-0)* a pagina 38.)

> Vengono creati i file seguenti. TD-2020A: bst202ed.txt, bst202ed.ptd, pdt3335.bin

TD-2125N:

bst212ned.txt, bst212ned.ptd, pdt4535.bin

TD-2135N: bst213ned.txt, bst213ned.ptd, pdt4735.bin

TD-2125NWB: bst212nwbed.txt, bst212nwbed.ptd, pdt4635.bin

TD-2135NWB: bst213nwbed.txt, bst213nwbed.ptd, pdt4835.bin

- 2 Salvare bst202ed.txt, bst212ned.txt, bst213ned.txt, bst212nwbed.txt o bst213nwbed.txt in qualsiasi posizione sul computer del destinatario.
- **6** Nel computer del destinatario, fare clic su [**Importa**]. I formati carta vengono sostituiti con quelli importati.

**4**

# **Altre funzioni <sup>4</sup>**

# <span id="page-47-0"></span>**Funzioni di archiviazione di massa4**

## **Funzionalità di archiviazione di massa <sup>4</sup>**

La funzionalità di archiviazione di massa consente di eseguire i comandi inviando i dati da un computer o da un altro dispositivo alla stampante via USB. I file che sono stati copiati sull'area di archiviazione di massa della stampante vengono elaborati quando si preme il pulsante  $\mathbf{\Xi}$  (Stampa).

Questa funzionalità è utile nelle seguenti situazioni.

- Quando si desidera che i modelli (formato .blf) e le impostazioni memorizzati in un file di comando (formato .bin) e distribuiti dall'amministratore vengano applicati a una stampante senza usare uno strumento personalizzato.
- Quando si desidera eseguire i comandi senza installare il driver della stampante.
- Quando si desidera stampare e trasmettere i dati da un dispositivo munito di un sistema operativo (compresi i sistemi operativi non Windows) con una funzionalità host USB.

### **Uso della funzionalità di archiviazione di massa <sup>4</sup>**

- Assicurarsi che la stampante sia spenta.
- Tenendo premuto il pulsante  $\equiv$  (Stampa), premere e tenere premuto il pulsante (<sup>1</sup>) (Alimentazione). La stampante si avvia in modalità archiviazione di massa e l'indicatore POWER (Alimentazione) si accende in arancione.
- **3** Connettere il computer o il dispositivo alla stampante con un cavo USB. L'area di archiviazione di massa della stampante viene visualizzata sullo schermo del computer o del dispositivo.

#### **NOTA**

Se l'area di archiviazione di massa non è visualizzata automaticamente, per informazioni sulla visualizzazione dell'area di archiviazione di massa, consultare le istruzioni relative al sistema operativo del computer o del dispositivo.

- $\left(4\right)$  Trascinare e rilasciare il file da copiare sull'area di archiviazione di massa.
- **5** Premere il pulsante  $\mathbf{E}$  (Stampa). Il file di comando viene eseguito. Durante l'esecuzione del file, l'indicatore POWER (Alimentazione) si accende in arancione e l'indicatore STATUS (Stato) lampeggia in verde.
- **6** Dopo che il file è stato eseguito. l'indicatore STATUS (Stato) si spegne.
- g Per disattivare la modalità di archiviazione di massa, spegnere la stampante. La stampante si avvia nella modalità di funzionamento normale.
- Quando la stampante è spenta, la modalità di archiviazione di massa è disattivata e gli eventuali file presenti al suo interno vengono eliminati.
- Questa funzionalità supporta i file .bin e .blf. Non utilizzare altri formati di file con questa funzionalità.
- Non creare cartelle di un'area di archiviazione di massa. Se viene creata una cartella, i file al suo interno non saranno eseguiti.
- La dimensione massima dei file per l'archiviazione di massa è di 16 MB. I file di dimensioni superiori a 16 MB non verranno salvati.

 $\mathbf{I}$ 

- L'ordine in cui vengono copiati più file potrebbe non essere lo stesso in cui vengono eseguiti.
- Le connessioni LAN cablate o wireless, le connessioni Bluetooth o le connessioni dell'adattatore seriale da RJ25 a DB9M non sono disponibili mentre la stampante è in esecuzione in modalità di archiviazione di massa.
- Quando è in esecuzione un file copiato, non accedere ad altri file nell'area di archiviazione di massa.

# **Modifica delle impostazioni stampante mediante la Gestione pagina Web (solo TD-2125N/2135N/ 2125NWB/2135NWB) <sup>4</sup>**

È possibile utilizzare un browser Web per modificare le impostazioni della stampante utilizzando il protocollo HTTP (Hyper Text Transfer Protocol) oppure il protocollo HTTPS (Hyper Text Transfer Protocol over Secure Socket Layer).

In Gestione pagina Web sono disponibili le seguenti operazioni:

- Visualizzare le informazioni sullo stato della stampante
- Modificare le impostazioni di rete
- Visualizzare le informazioni sulla versione del software della stampante
- Modificare i dettagli della configurazione di rete e della stampante

#### **NOTA**

• Si consiglia di utilizzare Microsoft Edge per Windows, Google Chrome™ per Android™ e Google Chrome™/Safari per iOS.

Assicurarsi che JavaScript e i cookie siano sempre attivati, a prescindere dal browser in uso.

• La password di accesso predefinita per la gestione delle impostazioni della stampante è posta sulla stampante e contrassegnata con "Pwd". Per ulteriori informazioni, vedere la *Guida dell'utente in rete*.

Per utilizzare la Gestione pagina Web, la rete deve utilizzare il protocollo TCP/IP e la stampante e il computer devono avere un indirizzo IP valido.

**4**

Capitolo 4

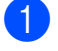

**1** Avviare il browser Web.

**Digitare "https://indirizzo IP della** stampante" nella barra degli indirizzi del browser. Ad esempio: http://192.168.1.2/

#### **NOTA**

Se si utilizza un DNS (Domain Name System) o si attiva un nome NetBIOS. è possibile immettere questo nome al posto dell'indirizzo IP.

Ad esempio: http://StampanteCondivisa

Se si attiva un nome NetBIOS, è inoltre possibile utilizzare il nome del nodo.

Ad esempio: https://brnxxxxxxxxxxxx

- **3** Se necessario, digitare di nuovo la password nel campo **Accesso** e fare clic su **Accesso**.
- 4 Modificare le impostazioni della stampante.

Ogni volta che si accede a Gestione pagina Web digitare la password nel campo **Accesso**, quindi fare clic su **Accesso**.

Dopo avere configurato le impostazioni, fare clic su **Uscita**.

# **Kit di sviluppo del software <sup>4</sup>**

Nella pagina di supporto di Brother è disponibile un kit di sviluppo del software (SDK, Software Development Kit). Per scaricare i b-PAC e gli SDK per i dispositivi mobili (iPhone, iPad, Android e Windows Mobile), visitare il sito [https://support.brother.com/g/s/es/dev/en/](https://support.brother.com/g/s/es/dev/en/index.html?navi=offall) [index.html?navi=offall](https://support.brother.com/g/s/es/dev/en/index.html?navi=offall).

#### **NOTA**

Gli SDK sono soggetti a modifica senza preavviso.

**5**

# **Manutenzione della stampante <sup>5</sup>**

La manutenzione della stampante può essere effettuata in base alle necessità. Tuttavia, in alcuni ambienti è necessario effettuare la manutenzione con maggiore frequenza (es.: ambienti polverosi). Se lo sporco e la polvere non vengono rimossi, le etichette stampate potrebbero contenere strisce bianche, oppure il supporto di stampa potrebbe incepparsi.

# <span id="page-50-0"></span>**Manutenzione della testina di stampa <sup>5</sup>**

Pulire la testina di stampa (1) con un bastoncino di cotone imbevuto di alcol isopropilico.

Pulire la testina di stampa una volta al giorno o ad ogni sostituzione del rullo, a seconda di quale evento si verifichi per primo.

# **A ATTENZIONE**

Non lasciare che la pelle venga a contatto con la testina di stampa, per evitare danni elettrostatici e corrosione.

Non toccare la superficie del supporto di stampa.

Assicurarsi che la stampante sia collocata in una stanza ben ventilata. In presenza di condensa, spegnere la stampante e attendere che scompaia.

Non graffiare e non colpire la superficie della testina di stampa.

Non soffiare via la polvere con il respiro.

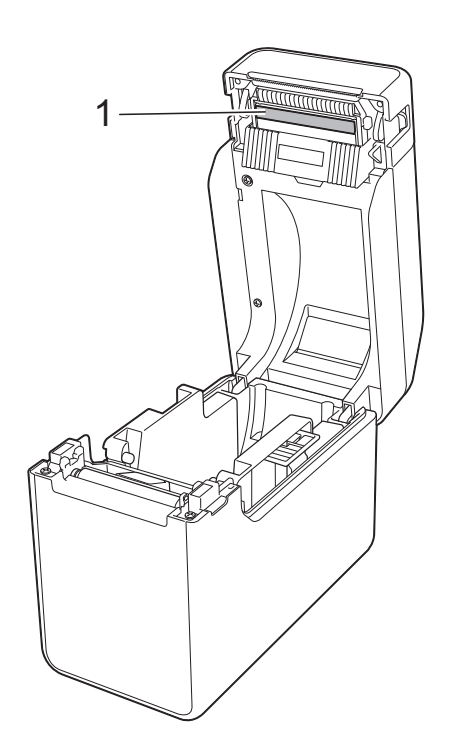

# <span id="page-51-0"></span>**Manutenzione del rullo premicarta <sup>5</sup>**

Utilizzare un pezzo di nastro di cellophane per rimuovere la sporcizia dal rullo premicarta (1).

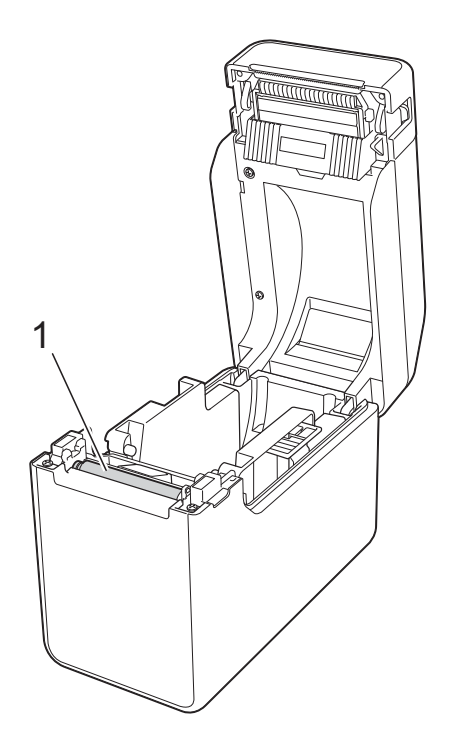

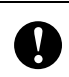

Non utilizzare solventi organici come il benzene.

# <span id="page-51-1"></span>**Manutenzione dell'uscita del supporto di stampa <sup>5</sup>**

Se sull'uscita del supporto di stampa (1) si accumula dell'adesivo e il supporto si inceppa, disconnettere la stampante dalla presa elettrica, quindi pulire l'uscita con un panno leggermente imbevuto di alcol isopropilico.

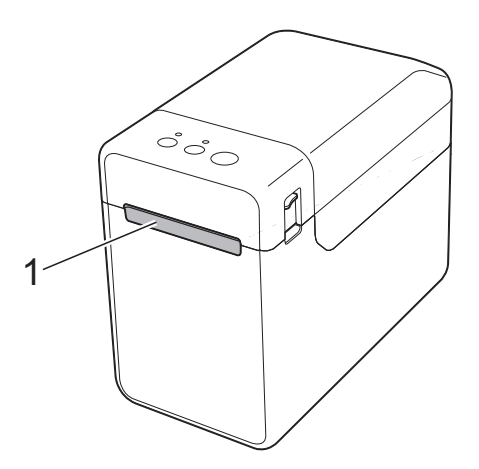

# **Manutenzione della sfogliatrice (solo TD-2125N/2135N/ 2125NWB/2135NWB) <sup>5</sup>**

Se sull'uscita del supporto di stampa (1), sul separatore della sfogliatrice (2) o sul sensore della sfogliatrice (3) si accumula dell'adesivo e il supporto si inceppa, disconnettere la stampante dalla presa elettrica, quindi pulire ciascun componente con un panno leggermente imbevuto di alcol isopropilico.

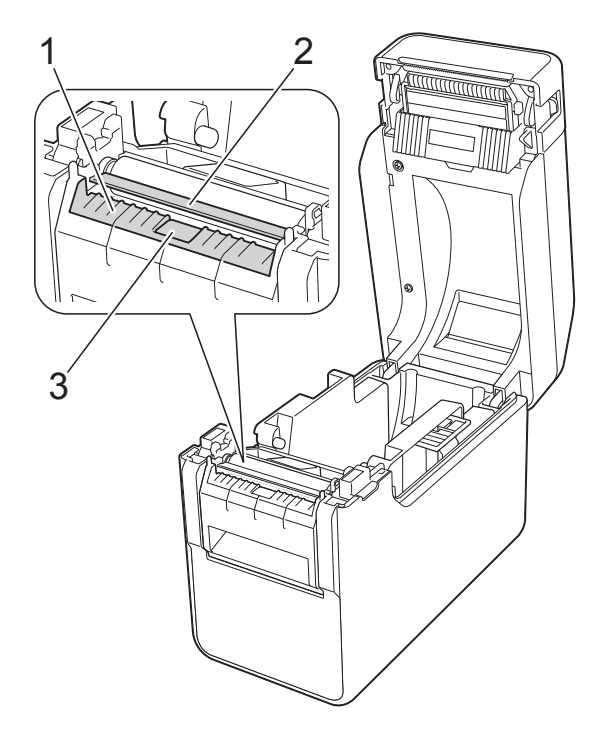

**6**

# **Indicatori LED <sup>6</sup>**

# <span id="page-53-0"></span>**Indicatori <sup>6</sup>**

Gli indicatori restano illuminati o lampeggiano per mostrare lo stato della stampante. In questa sezione vengono usati i simboli seguenti per mostrare i colori e i motivi degli indicatori.

Per ulteriori informazioni su cause degli errori e relative soluzioni, vedere *[Soluzione dei problemi](#page-55-0)* a [pagina](#page-55-0) 50.

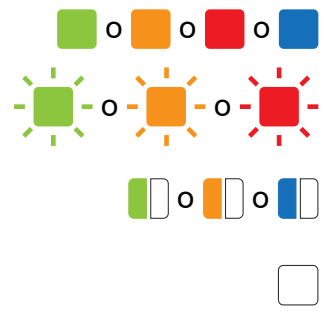

o o **O** o **D** Indicatore illuminato nel colore mostrato

 $-\frac{1}{2}$  o  $-\frac{1}{2}$  o  $-\frac{1}{2}$  Indicatore lampeggiante nel colore mostrato

Co Co Cindicatore lampeggia 1 o 3 volte nel colore mostrato, quindi si spegne

> L'indicatore è illuminato o lampeggia in un colore o modo qualsiasi

Indicatore spento

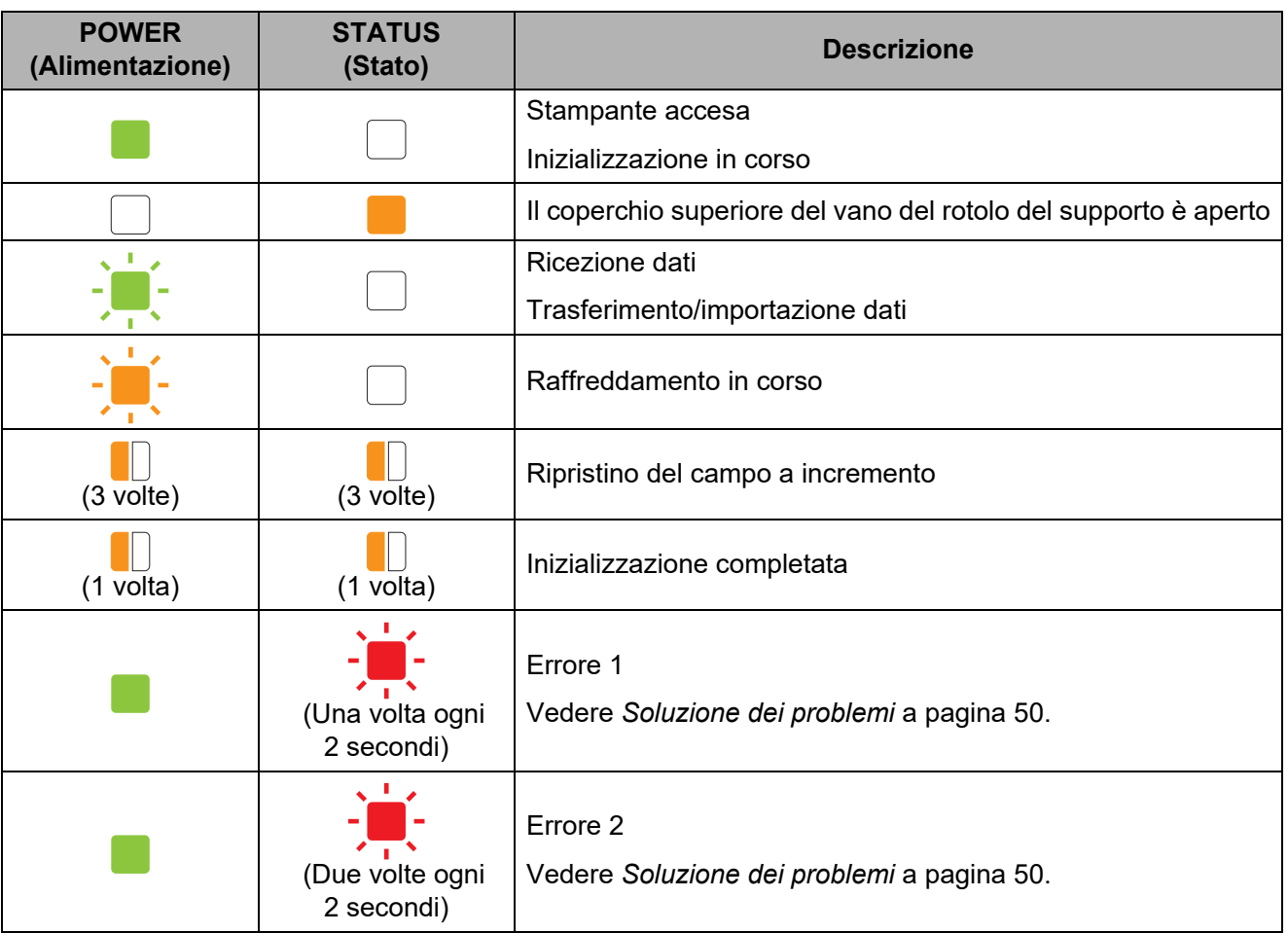

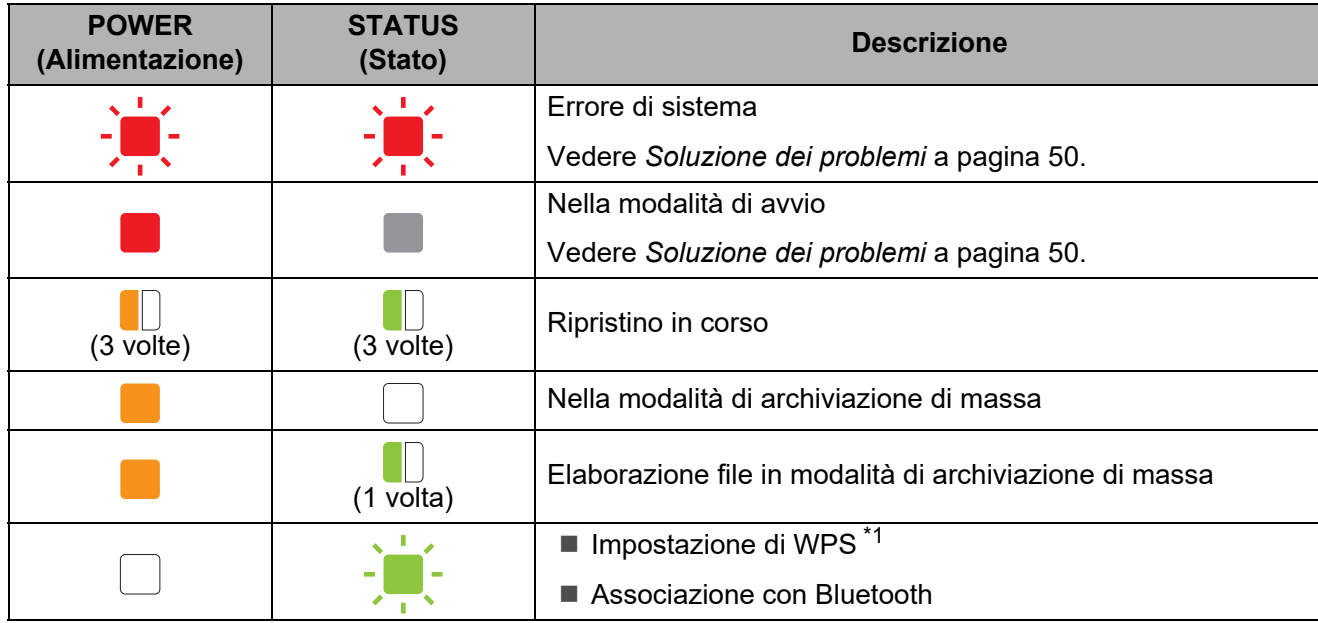

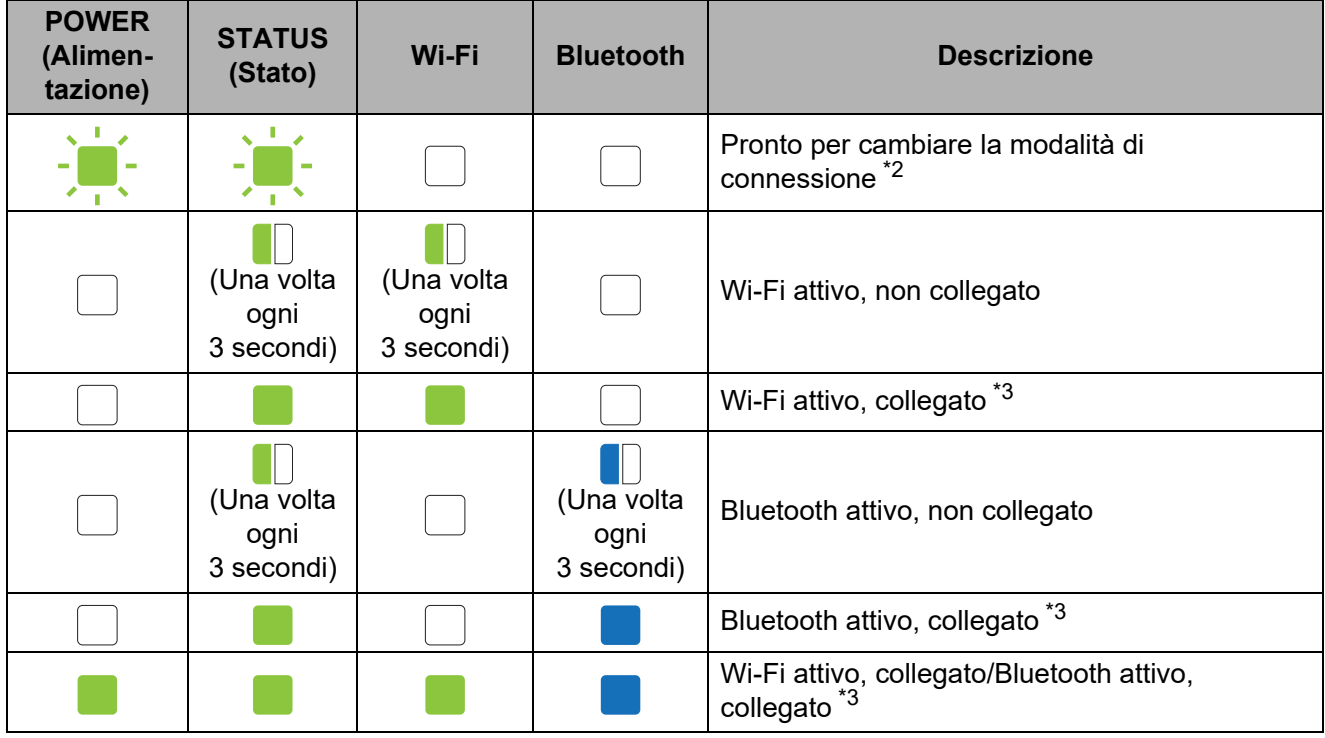

<span id="page-54-0"></span>\*1 Tenere premuto il pulsante  $f^n$  (Avanzamento) per 10 secondi per attivare la connessione WPS.

- <span id="page-54-1"></span>\*2 Lampeggia di verde alternativamente.
- <span id="page-54-2"></span>\*3 Tenere premuto il pulsante t<sub>[1]</sub> (Avanzamento) per 5 secondi, per attivare o disattivare il Wi-Fi o il Bluetooth, o entrambi. Vedere *[Utilizzo di un punto di accesso o router Wi-Fi \(modalità](#page-19-0)  [Infrastruttura\)](#page-19-0)* a pagina 14 e *[Collegare la stampante al computer tramite Bluetooth](#page-22-0)* [a pagina 17.](#page-22-0)

# **7**

# <span id="page-55-0"></span>**Soluzione dei problemi <sup>7</sup>**

# **Panoramica <sup>7</sup>**

Se si riscontrano problemi con la stampante, assicurarsi di avere eseguito le seguenti operazioni:

Assicurarsi che sia installato il driver stampante appropriato.

Vedere *[Installazione del driver e del software per la stampante](#page-8-0)* a pagina 3.

■ Controllare che la stampante sia collegata a un computer.

Vedere *[Connessione di computer e stampante](#page-18-0)* a pagina 13.

Se i problemi persistono, leggere i consigli sulla risoluzione dei problemi contenuti in questo capitolo.

#### **NOTA**

Per ulteriori informazioni sui messaggi di errore visualizzati sul display touch screen (opzionale) (solo TD-2125N/2135N/2125NWB/2135NWB), vedere *[Messaggi di errore per il](#page-63-0)  display touch screen (opzionale) (solo [TD-2125N/2135N/2125NWB/2135NWB\)](#page-63-0)* a pagina 58.

# **Soluzione dei problemi <sup>7</sup>**

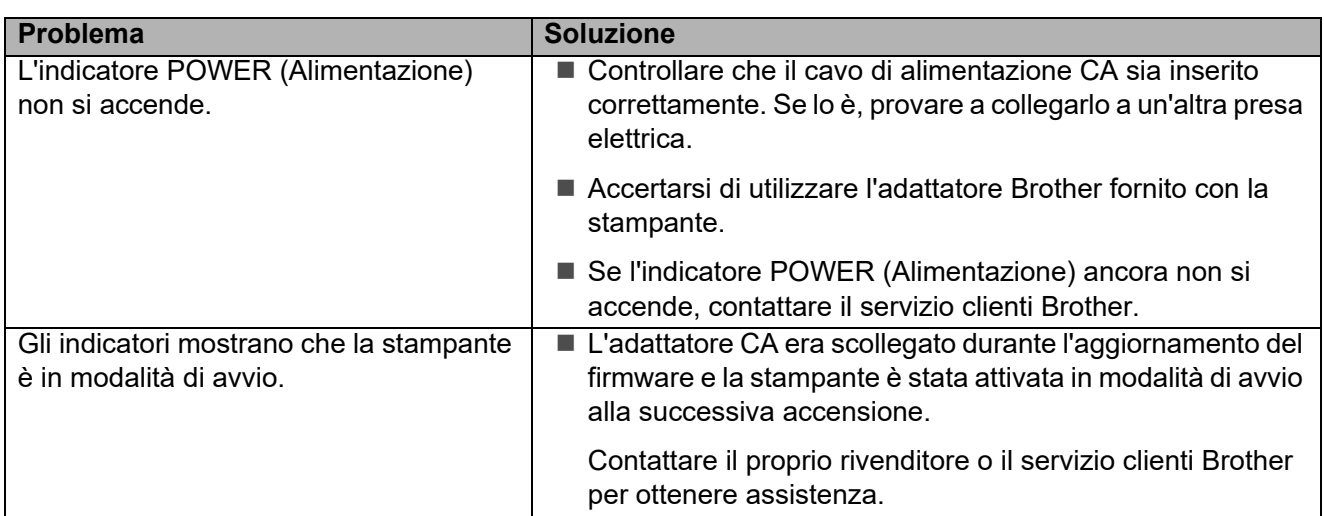

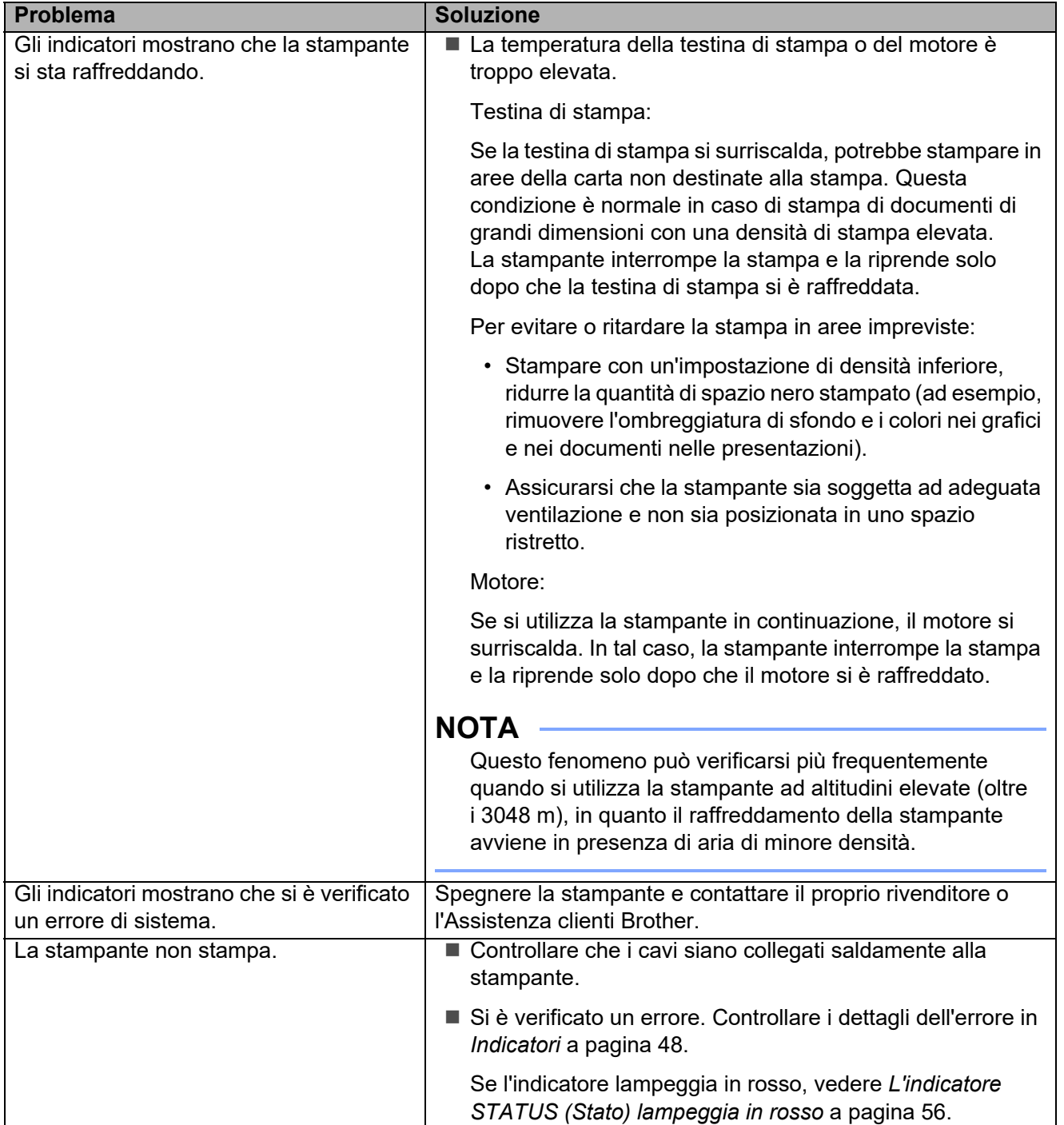

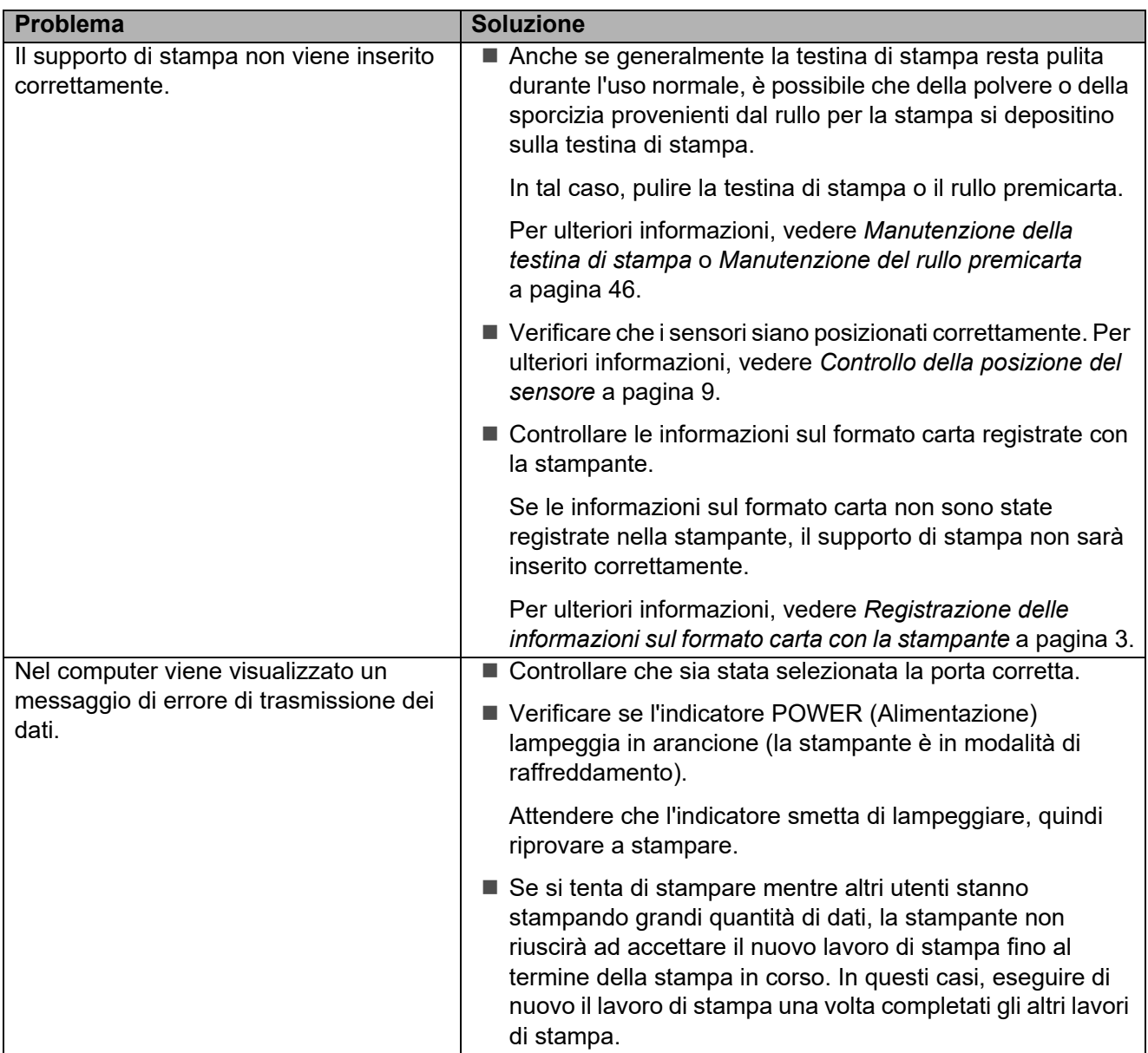

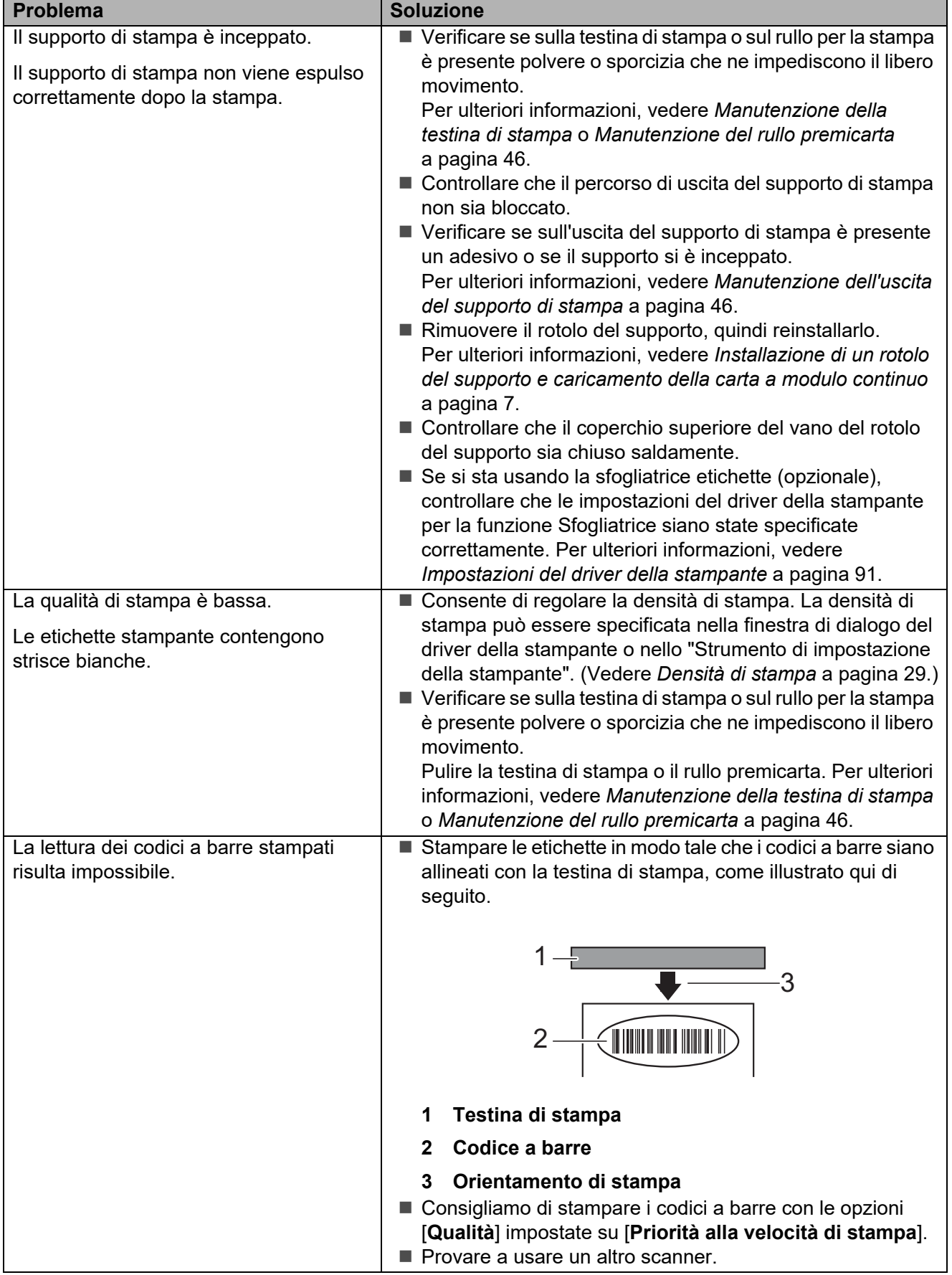

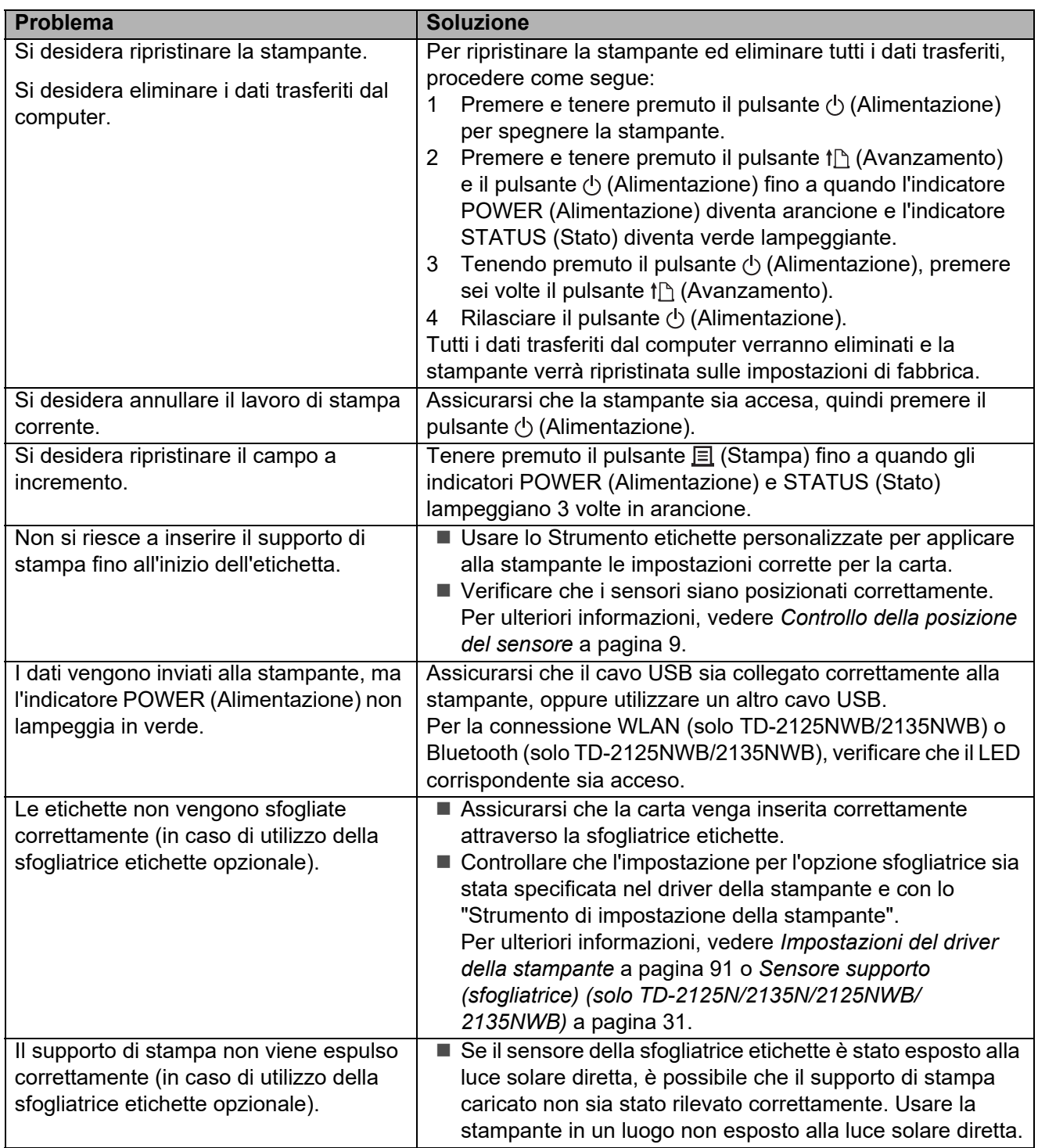

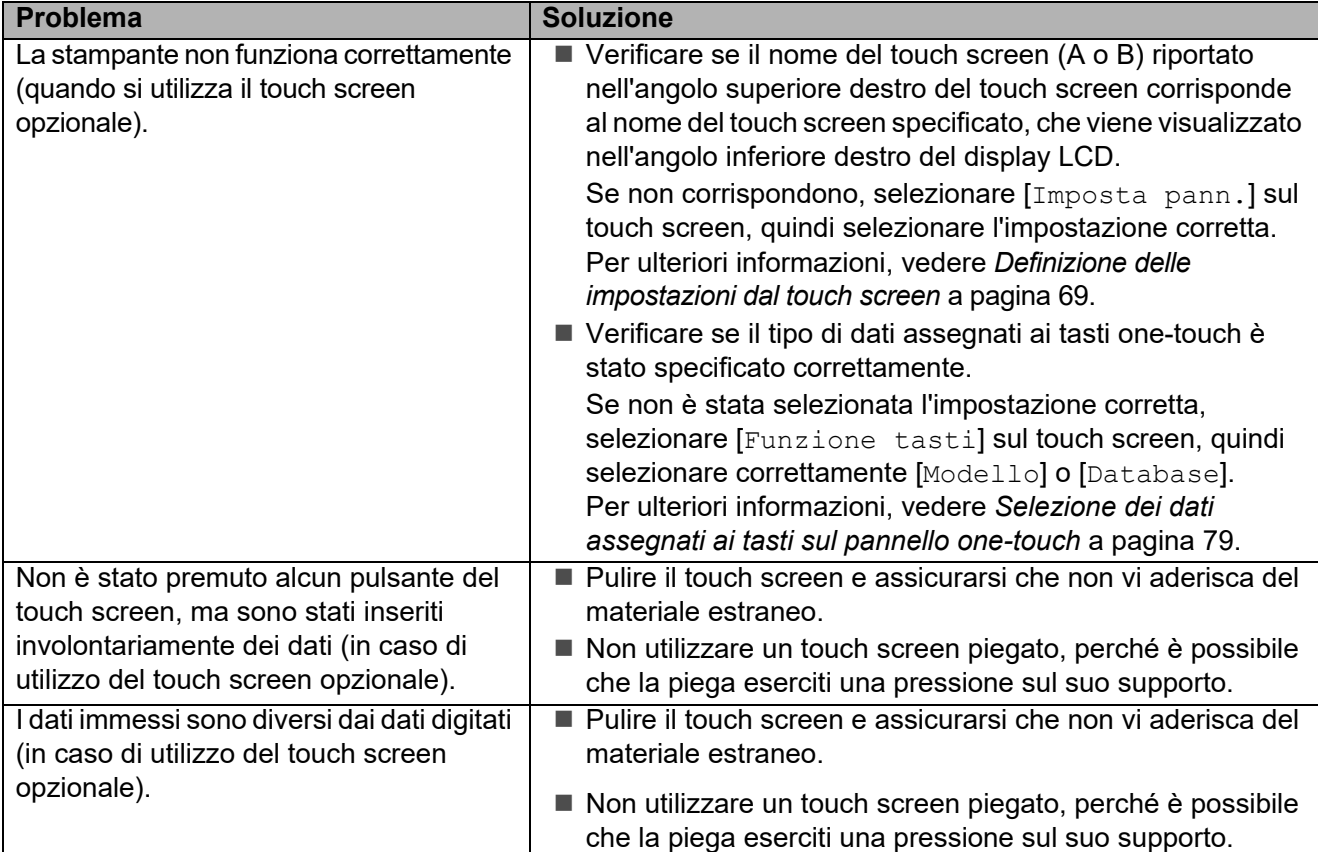

#### <span id="page-61-0"></span>**L'indicatore STATUS (Stato) lampeggia in rosso <sup>7</sup>**

Se l'indicatore STATUS (Stato) lampeggia in rosso, completare i passaggi seguenti per rimuovere l'errore:

- **Premere una volta il pulsante**  $\circlearrowright$  **(Alimentazione).**
- Se l'errore non risulta ancora rimosso, spegnere e accendere nuovamente la stampante.
- Se non si riesce ancora a rimuovere l'errore, contattare l'Assistenza clienti Brother.

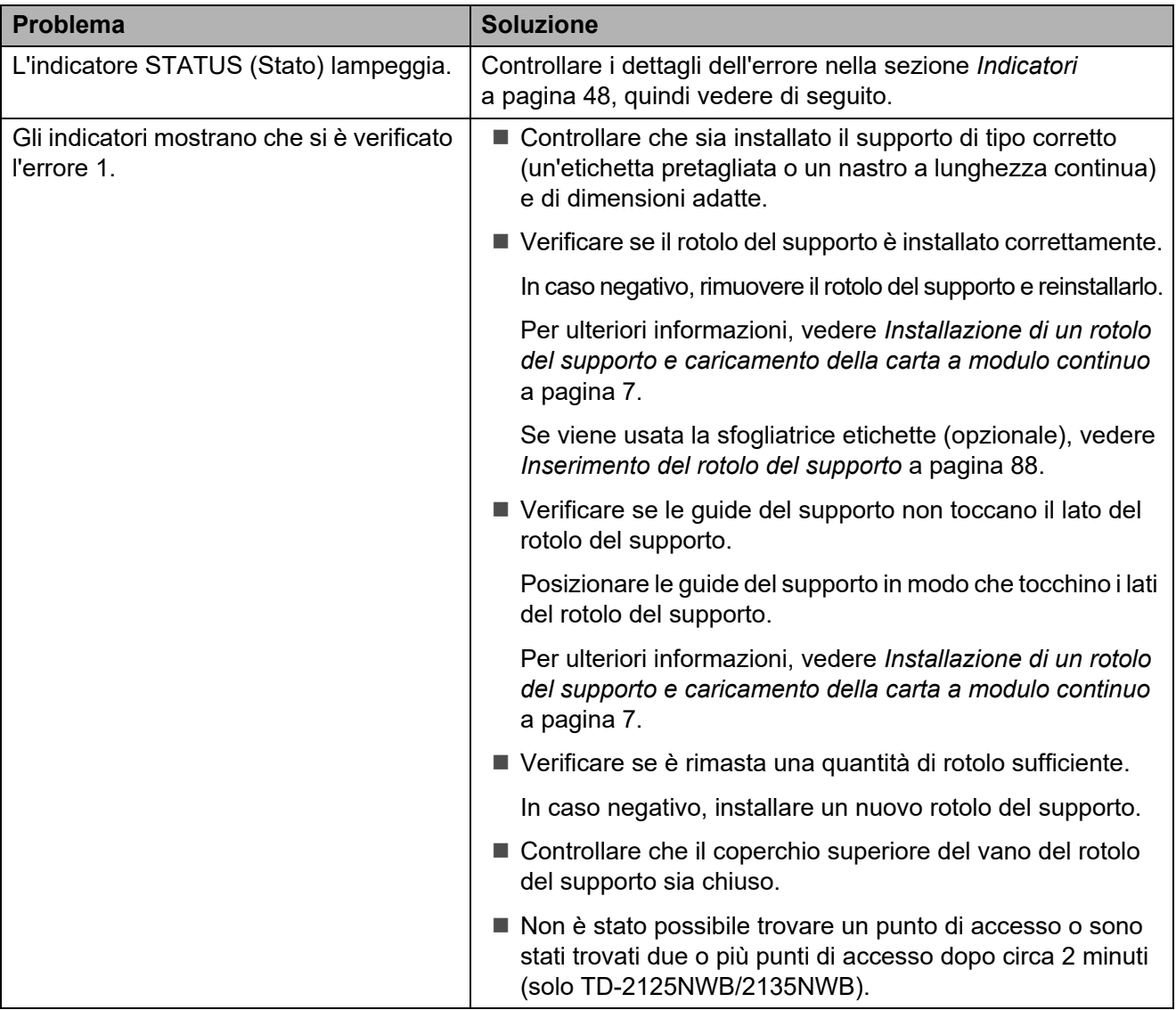

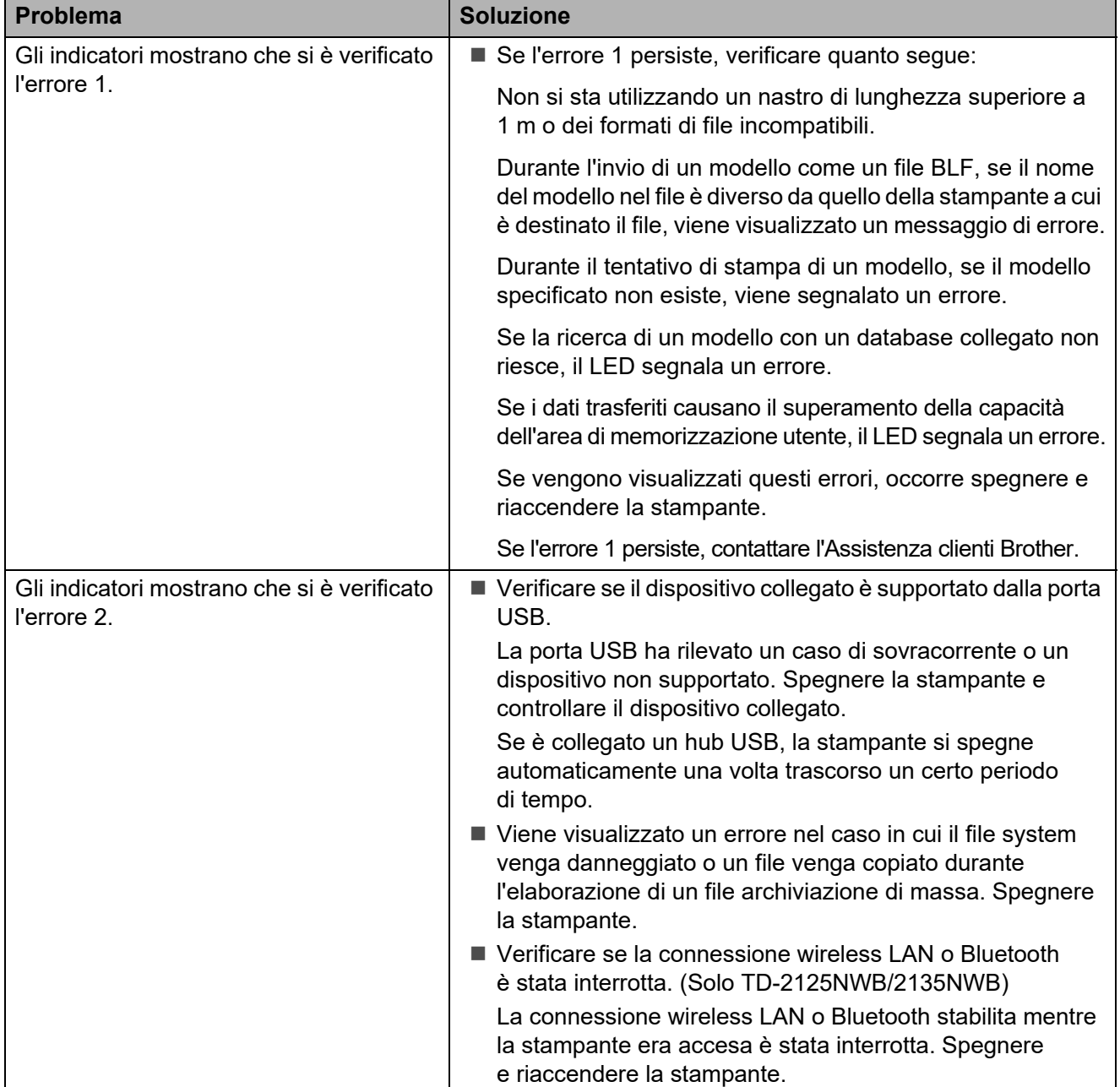

### <span id="page-63-0"></span>**Messaggi di errore per il display touch screen (opzionale) (solo TD-2125N/2135N/2125NWB/2135NWB) <sup>7</sup>**

Se viene visualizzato un messaggio di errore sull'LCD del display touch screen, cercare una soluzione nella tabella seguente.

Per cancellare un messaggio di errore, procedere come segue:

- Se l'indicatore STATUS (Stato) della stampante lampeggia in rosso, premere una volta il pulsante  $\Diamond$  (Alimentazione). Se l'errore ancora non viene cancellato, spegnare e riaccendere la stampante.
- Se l'indicatore STATUS (Stato) della stampante non lampeggia in rosso, premere una volta un qualsiasi tasto del touch screen. Se l'errore ancora non viene cancellato, spegnare e riaccendere la stampante.
- Se il messaggio di errore continua a essere visualizzato anche dopo aver eseguito le procedure sopra descritte, contattare l'assistenza clienti Brother.

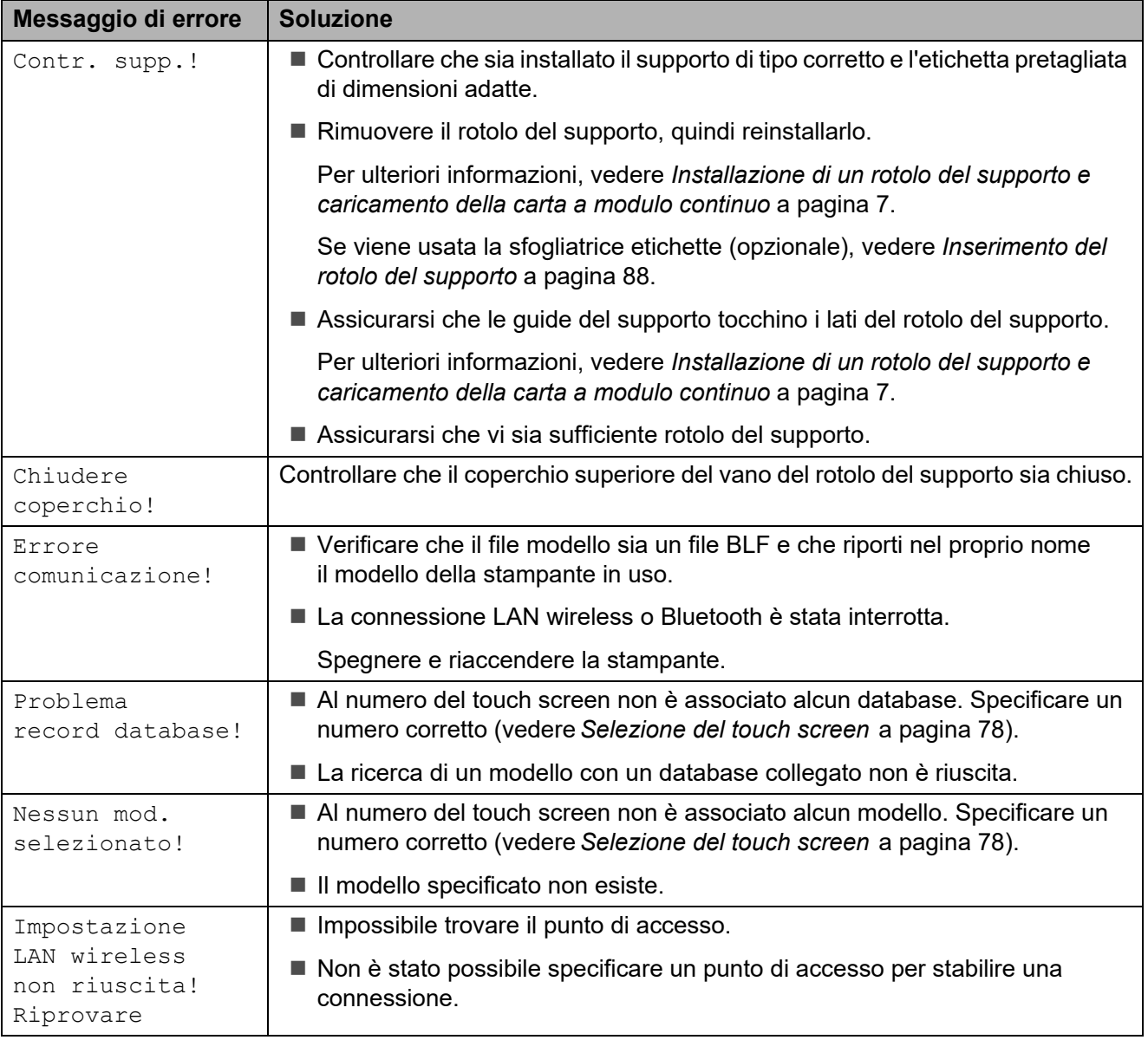

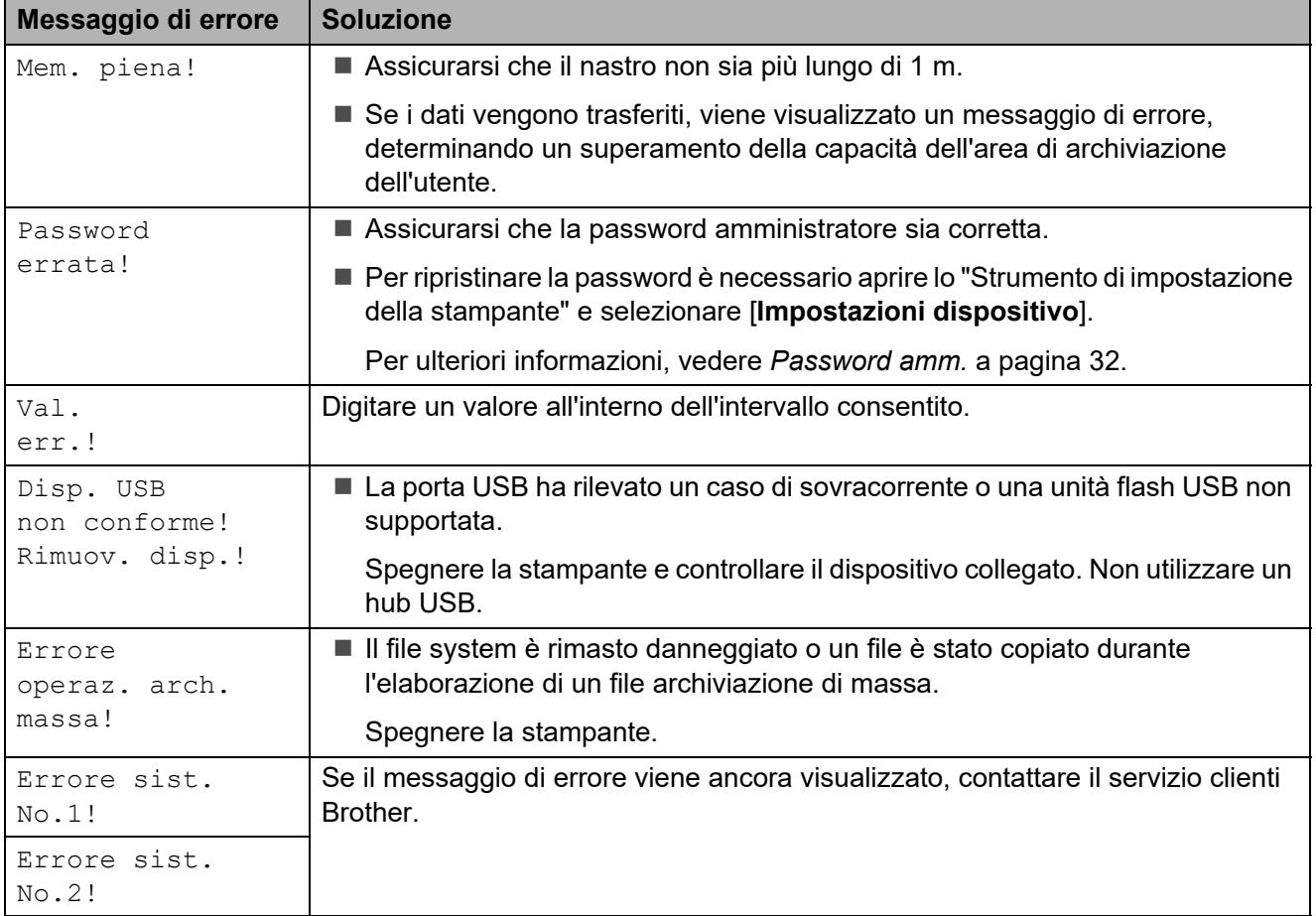

**8**

# **Specifiche del prodotto <sup>8</sup>**

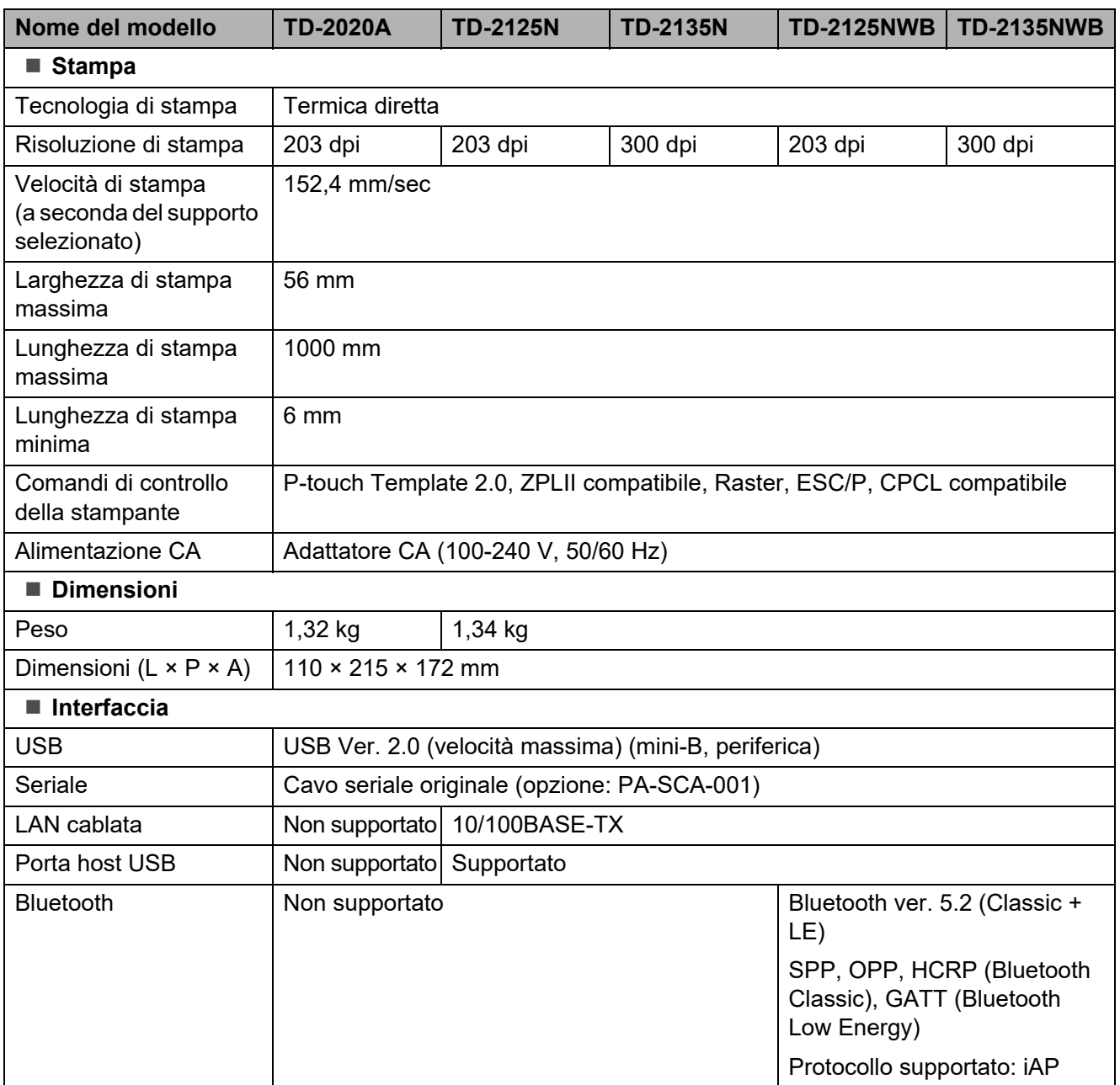

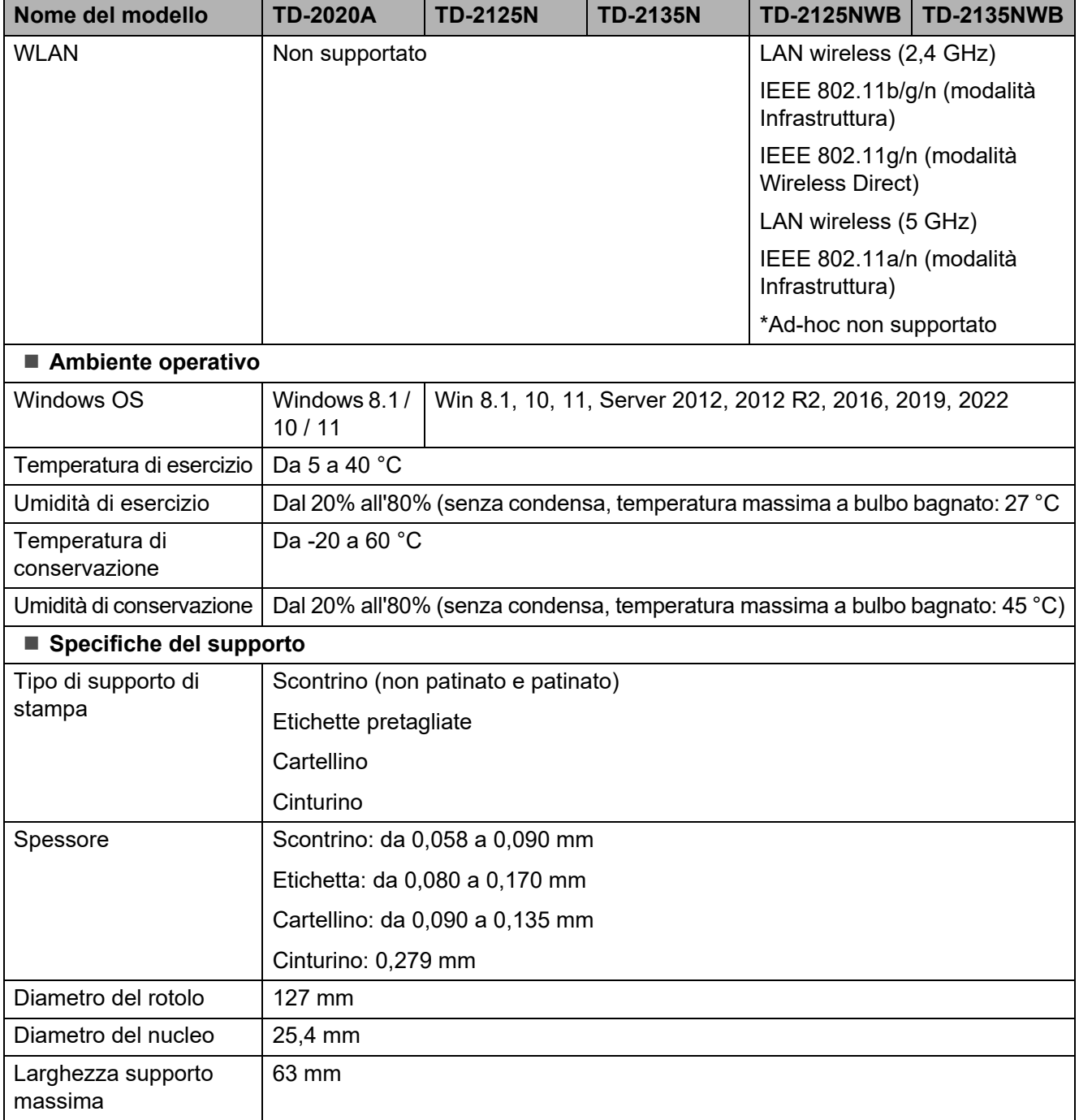

# **Dimensioni del prodotto <sup>8</sup>**

#### **NOTA**

Tutti i valori misurati sono in millimetri.

#### **Vista anteriore / Vista posteriore <sup>8</sup>**

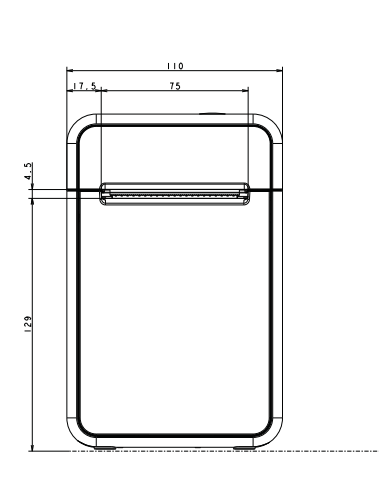

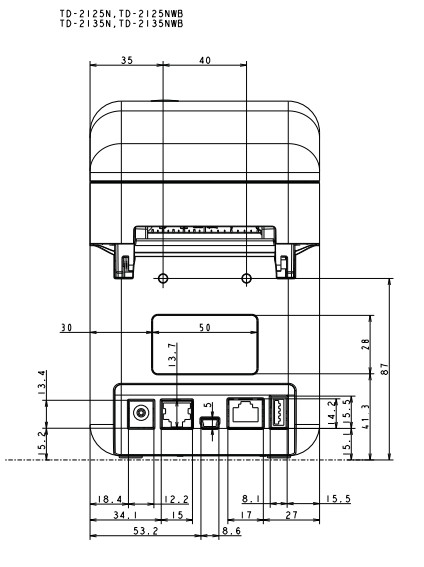

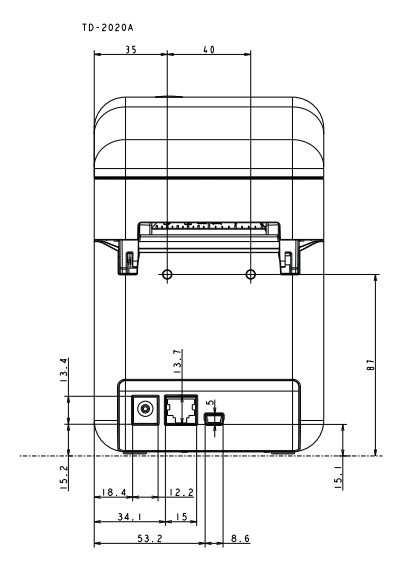

#### **Vista dall'alto / Vista dal basso <sup>8</sup>**

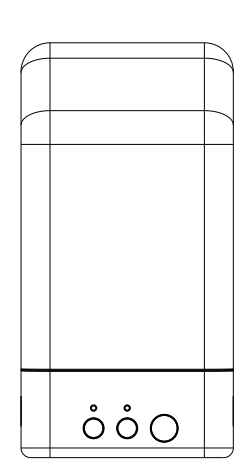

TD-2125N, TD-2125NWB<br>TD-2135N, TD-2135NWB

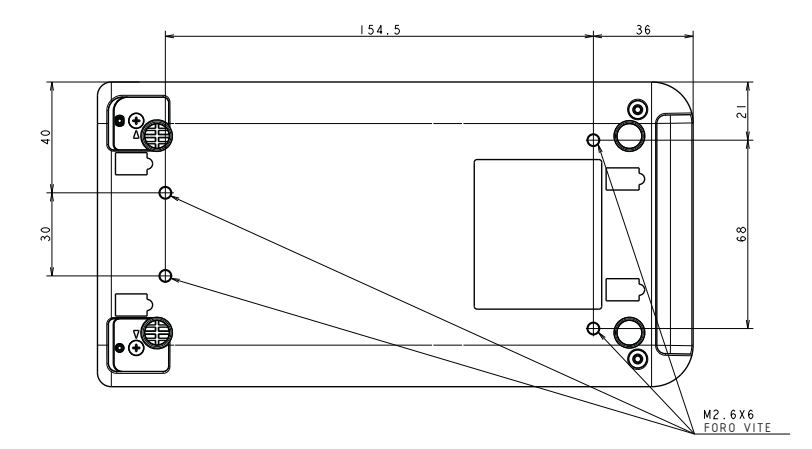

Specifiche

#### **Vista laterale <sup>8</sup>**

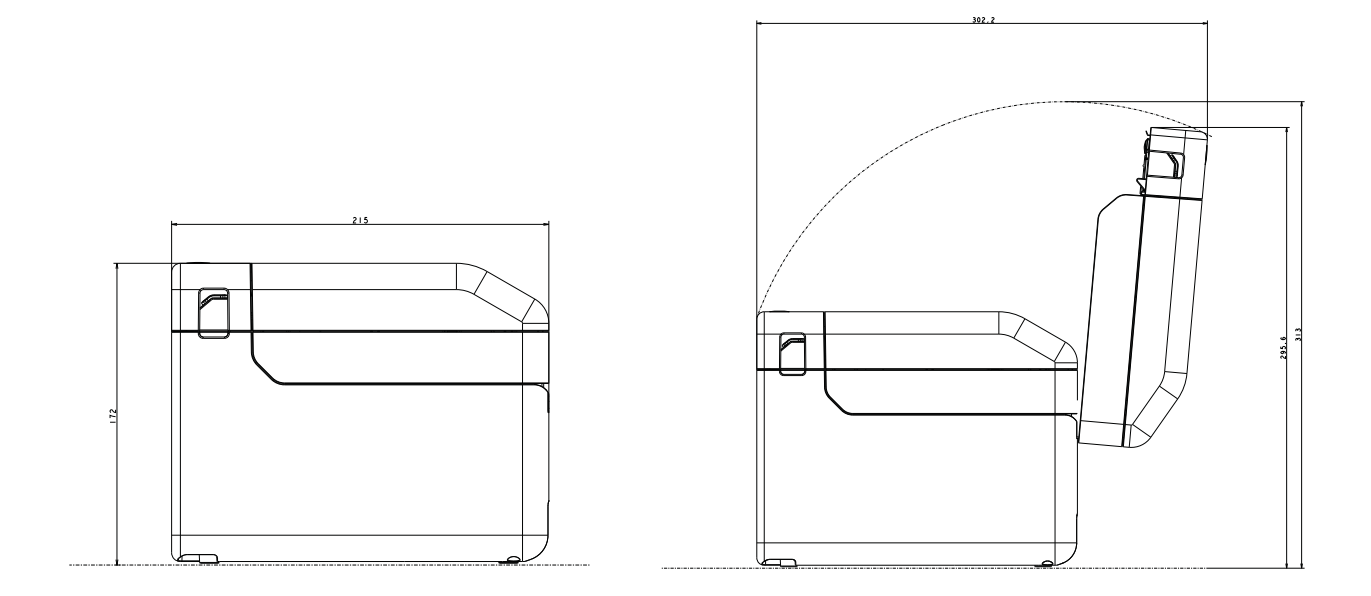

# **Uso dell'adattatore seriale da RJ25 a DB9M (opzionale: PA-SCA-001) <sup>9</sup>**

# **Connessione del computer e della stampante con l'adattatore seriale da RJ25 a DB9M <sup>9</sup>**

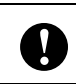

**9**

Assicurarsi di utilizzare il cavo specifico per il prodotto Brother opzionale. 1

- Prima di connettere il cavo seriale, assicurarsi che la stampante e il computer siano spenti.
- 2 Connettere il lato RJ25 dell'adattatore alla stampante.
- **3** Connettere l'estremità del cavo seriale al lato DB9M dell'adattatore stesso.
- 4 Connettere l'altra estremità del cavo seriale alla porta seriale del computer.

### **NOTA**

- Le impostazioni di comunicazione predefinite sono le seguenti: Velocità di trasmissione: 9.600 bps Parità: nessuna Lunghezza bit: 8 bit Controllo di flusso: hardware
- Per modificare le impostazioni di comunicazione, usare [**Impostazioni P-touch Template**] in "Strumento di impostazione della stampante" - [**Impostazioni di comunicazione**]. Per ulteriori informazioni, vedere il documento Manuale P-touch Template/Comando di riferimento. Le versioni più recenti possono essere scaricate dal sito Web dell'assistenza. [support.brother.com](http://support.brother.com) Selezionare il prodotto, quindi selezionare [**Manuali**].

# **Specifiche del prodotto**

Esegue la conversione in un connettore maschio a 9 pin D-sub.

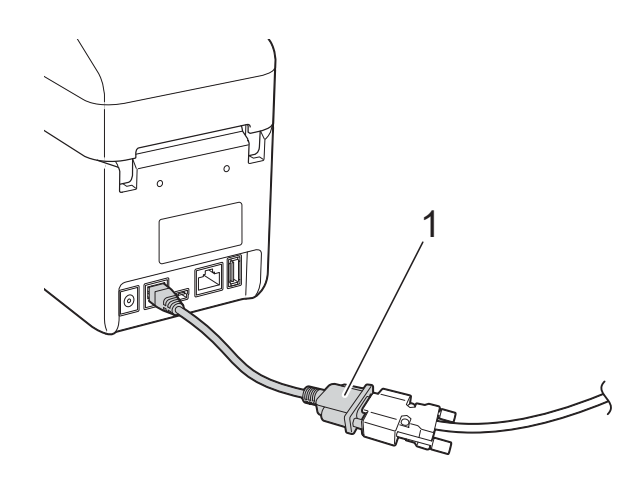

**1 Adattatore seriale da RJ25 a DB9M**

# **10 (opzionale: PA-TDU-001) Utilizzo del touch screen opzionale (solo TD-2125N/2135N/2125NWB/ 2135NWB) <sup>10</sup>**

Il touch screen opzionale (TDU) è un'unità operativa touch screen da collegare alla stampante. È possibile utilizzare i tasti del touch screen per eseguire varie operazioni senza ricorrere a una connessione al computer.

Per ulteriori informazioni su come collegare il touch screen, consultare la relativa Guida di installazione rapida.

# **Descrizione generale**

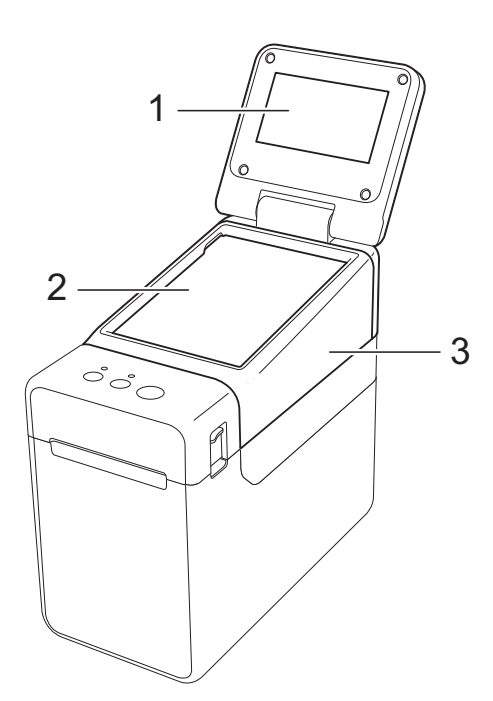

**1 Display LCD**

#### **NOTA**

Nel corso delle attività di produzione e distribuzione, sul display LCD viene applicato un adesivo di protezione in plastica trasparente. Questo adesivo deve essere rimosso prima dell'uso.

- **2 Touch screen**
- **3 Coperchio del pannello unità TDU**

# **Display LCD**

Sollevare il display LCD e regolarlo ad un'angolazione che consenta di visualizzare la schermata. Se lo schermo è scuro e si legge con difficoltà, è possibile accendere la retroilluminazione. Per ulteriori informazioni, vedere *[Definizione delle impostazioni dal](#page-74-1)  [touch screen](#page-74-1)* a pagina 69.

### **Schermo**

All'accensione della stampante, viene visualizzato lo schermo LCD.

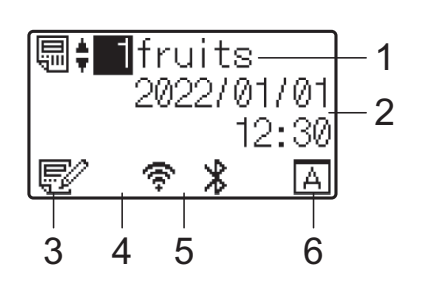

- **1 Nome e numero del modello**
- **2 Data e ora**
- **3 Indicatore di modifica del modello**
- **4 LAN wireless (modalità Infrastruttura)**
	- $\mathcal{F}$  : Attivato (non collegato)
		- : Attivato (segnale basso)
	- : Attivato (segnale medio)

: Attivato (segnale completo)

- **5 Bluetooth**
- **6 Impostazione del touch screen**

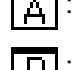

- Pannello di controllo di base (A) : Pannello one-touch (B)
- 

**10**

# **Touch screen**

Sono presenti due touch screen: il pannello di controllo di base (A) e il pannello one-touch (B). È possibile selezionare per l'uso uno dei due pannelli.

Premere un tasto sul touch screen per eseguire un'operazione.

Se a un tasto del touch screen è stato assegnato anticipatamente un layout etichetta, è possibile stampare facilmente un'etichetta premendo il tasto ad essa corrispondente.

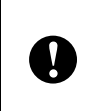

Non premere il touch screen utilizzando oggetti appuntiti, onde evitare di danneggiarlo.

#### **Pannello di controllo di base (A) <sup>10</sup>**

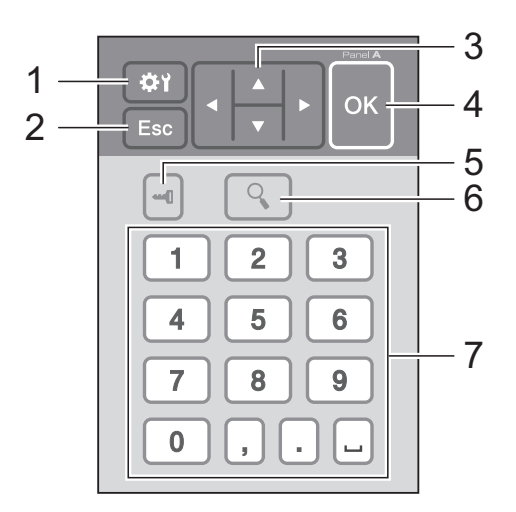

#### **Pannello one-touch (B)**

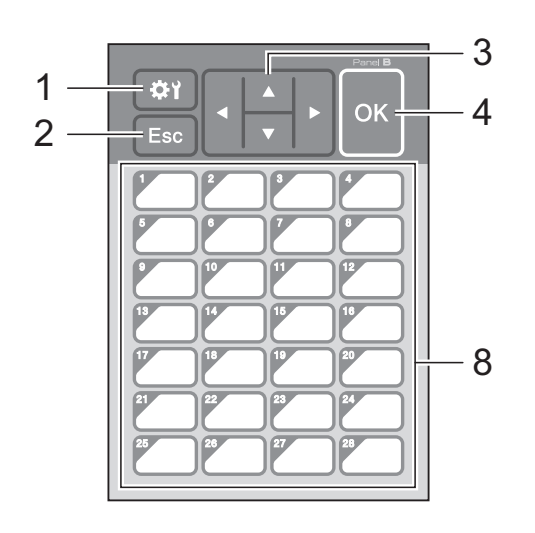

#### **1 (tasto di impostazione)**

Consente di specificare le impostazioni dei vari parametri.

#### **2 Esc (tasto di annullamento)**

Torna all'operazione precedente. Tenendo premuto questo tasto per almeno 1 secondo si torna alla schermata principale.

#### 3  $\triangle$  /  $\triangledown$  / 4/ $\triangleright$

Consente di modificare gli elementi visualizzati oppure di incrementare o ridurre i valori. Se si tiene premuto questo tasto, è possibile modificare rapidamente gli elementi visualizzati oppure incrementare o ridurre i valori di 10 unità.

#### **4 Tasto OK**

Consente di effettuare l'operazione o applicare l'impostazione.

#### **5 (tasto di amministrazione)**

Consente di specificare le impostazioni di base per l'utilizzo del touch screen.

#### **6 (tasto di ricerca)**

Consente di visualizzare il contenuto del modello selezionato. È inoltre possibile controllare il contenuto del database collegato al modello.

#### **7 Tasti numerici**

Digitare il numero del modello o il numero di record del database. È inoltre possibile utilizzare questi tasti per modificare i valori presenti nel layout etichetta.

#### **8 Tasti one-touch**

Selezionare l'etichetta da stampare.

#### **NOTA**

Il nome del touch screen (A o B) è indicato nell'angolo in alto a destra del pannello stesso. Assicurarsi che il nome del touch screen specificato (visualizzato nella schermata principale del display LCD) corrisponda al nome del touch screen in uso.
## <span id="page-72-0"></span>**Informazioni sulla**  sostituzione del touch screen

Il coperchio del pannello dell'unità TDU è fissato con quattro linguette. Premendo le due linguette (1) sul lato anteriore, far scorrere il coperchio verso l'alto e sganciare le linguette. Quindi, premere le due linguette (2) sul lato posteriore per sganciare le linguette nella stessa maniera.

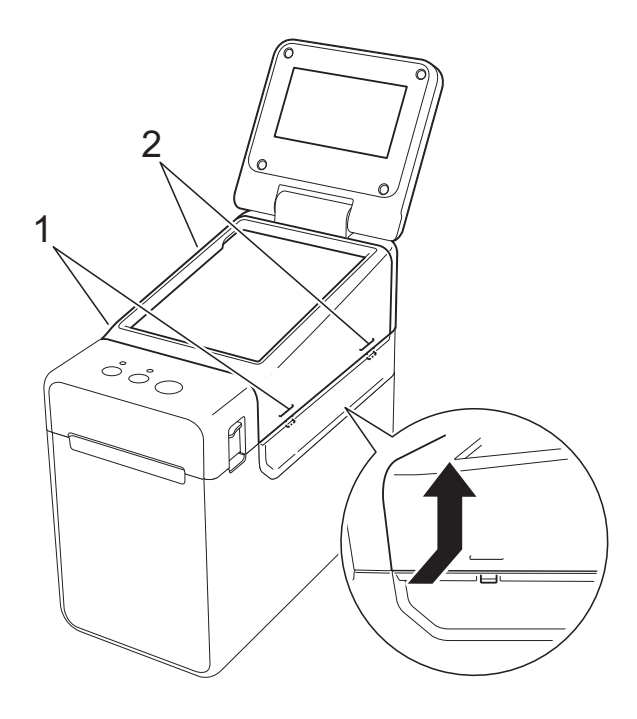

Rimuovere il coperchio del pannello dell'unità TDU, quindi posizionare il touch screen (1) da utilizzare, posizionare infine il foglio di protezione trasparente (2) sul supporto del touch screen (3).

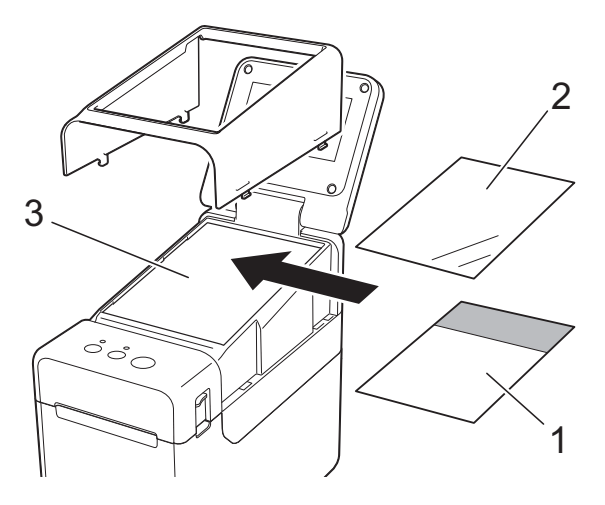

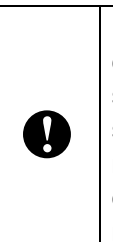

Il depositarsi di eventuale materiale estraneo (per es. polvere) tra il touch screen, il foglio di protezione e il supporto del touch screen può causare malfunzionamenti. Assicurarsi che a questi elementi non aderisca del materiale estraneo.

**3** Installare il coperchio del pannello dell'unità TDU nella posizione originaria.

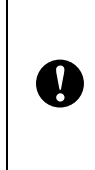

Quando si sostituisce il touch screen, è necessario modificare l'impostazione relativa al display touch screen. Per ulteriori informazioni, vedere *[Selezione](#page-83-0)  [del touch screen](#page-83-0)* a pagina 78.

# **Stampa con il display touch screen <sup>10</sup>**

Per stampare utilizzando il display touch screen procedere come indicato di seguito.

#### **1. Preparazione.**

Collegare la stampante al computer, quindi installare il driver della stampante e il software. [\(pagina](#page-8-0) 3)

Installare il supporto di stampa nella stampante. [\(pagina](#page-12-0) 7)

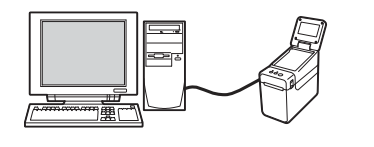

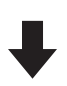

#### **2. Creare un layout etichetta.**

Sul computer è possibile creare un layout di etichetta utilizzando P-touch Editor, scaricabile dal nostro sito Web di supporto. [\(pagina](#page-78-0) 73)

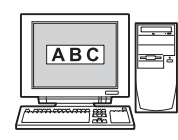

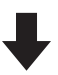

#### **3. Trasferire il layout etichetta alla stampante.**

Utilizzare P-touch Transfer Manager per trasferire dal computer alla stampante il layout etichetta creato. ([pagina](#page-82-0) 77)

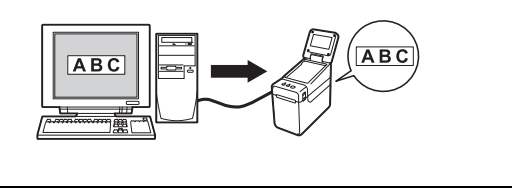

#### **4. Stampare l'etichetta.**

Utilizzare il touch screen per stampare l'etichetta. [\(pagina](#page-85-0) 80)

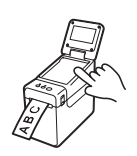

# **Impostazioni del display touch screen**

È possibile specificare le impostazioni relative al display touch screen sia utilizzando il touch screen sia utilizzando uno strumento presente su un computer collegato alla stampante. Per ulteriori informazioni sul collegamento a un computer e sulla modifica delle impostazioni, vedere *[Impostazioni dispositivo](#page-32-0)* a pagina 27.

### **Definizione delle impostazioni dal touch screen**

Premere [娄)] (tasto di impostazione) oppure [— []] (tasto di amministrazione) per visualizzare la schermata del menu. Premere  $[\triangle]$  o  $[\triangledown]$  per selezionare un parametro, quindi premere  $[OK]$ .

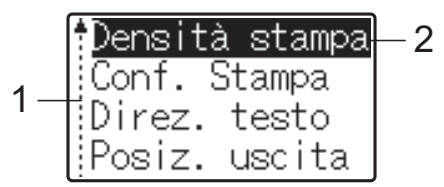

- $1 -$  La barra di scorrimento indica con la freccia su il primo parametro e con la freccia giù l'ultimo parametro. Se è selezionato l'ultimo parametro, premendo [V] si passa al primo parametro. Se è selezionato il primo parametro, premendo [a] si passa all'ultimo parametro.
- <sup>2</sup> Il parametro selezionato è evidenziato.

Con il display touch screen montato sulla stampante, è possibile specificare le impostazioni indicate di seguito.

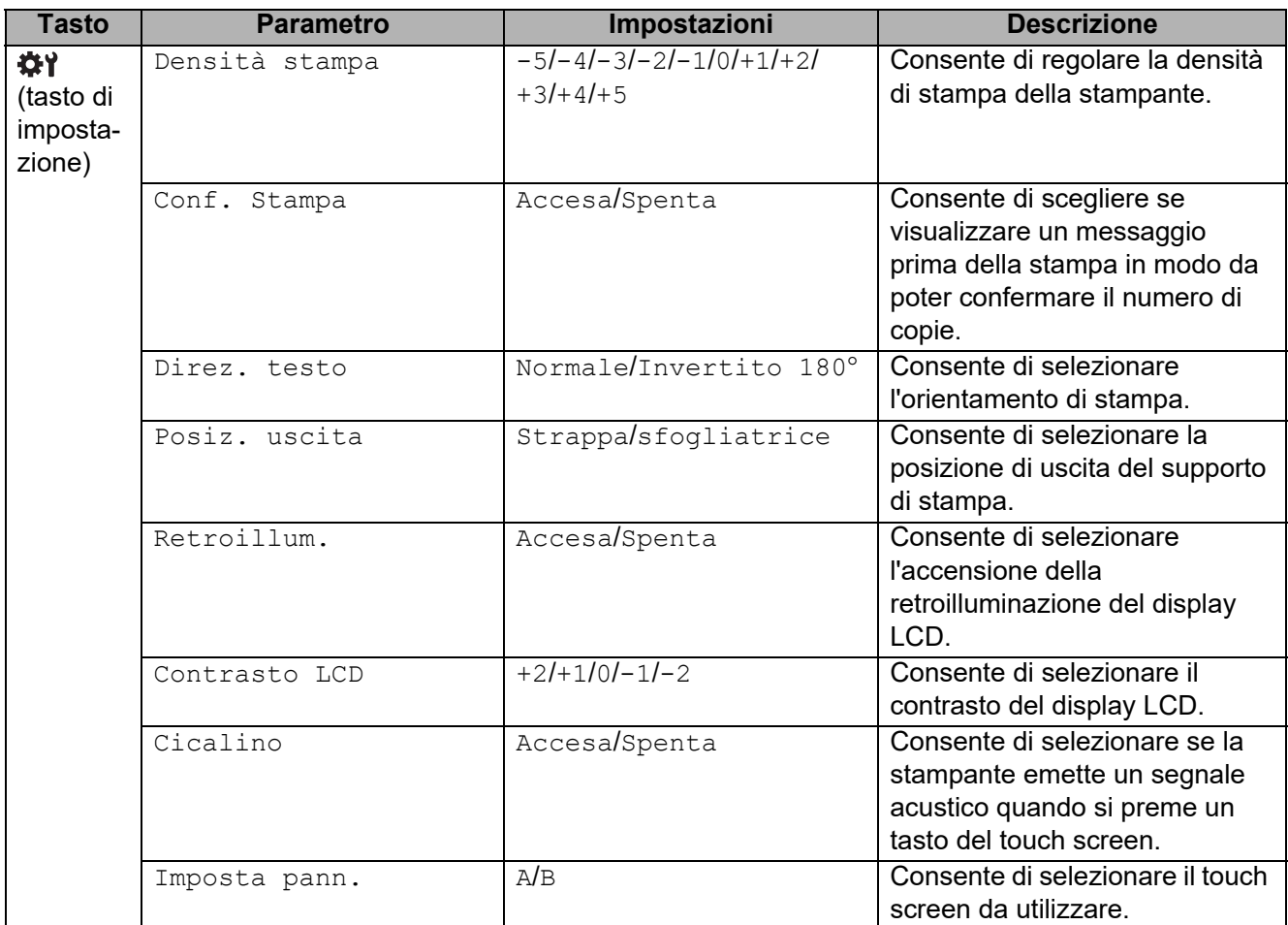

Capitolo 10

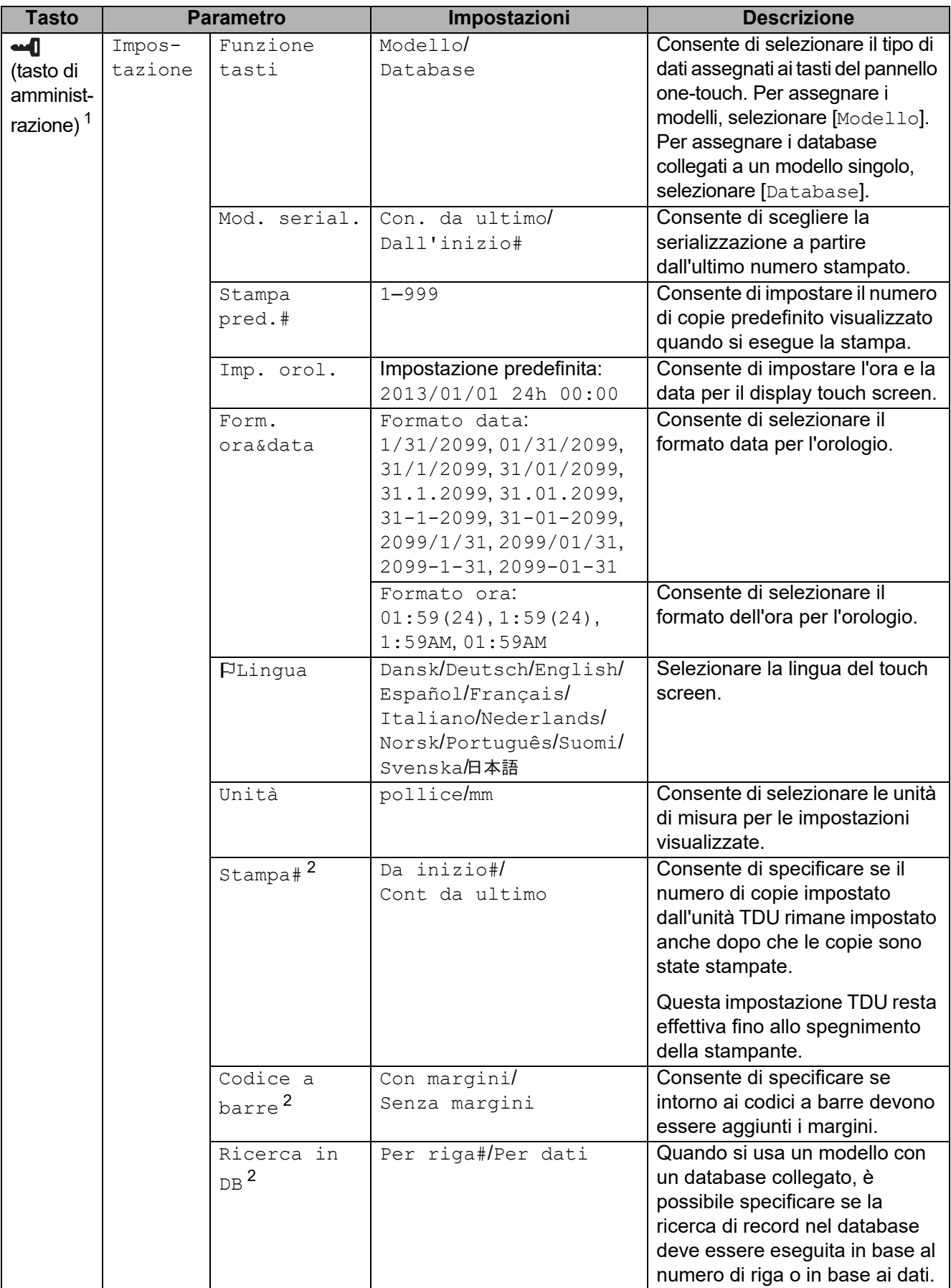

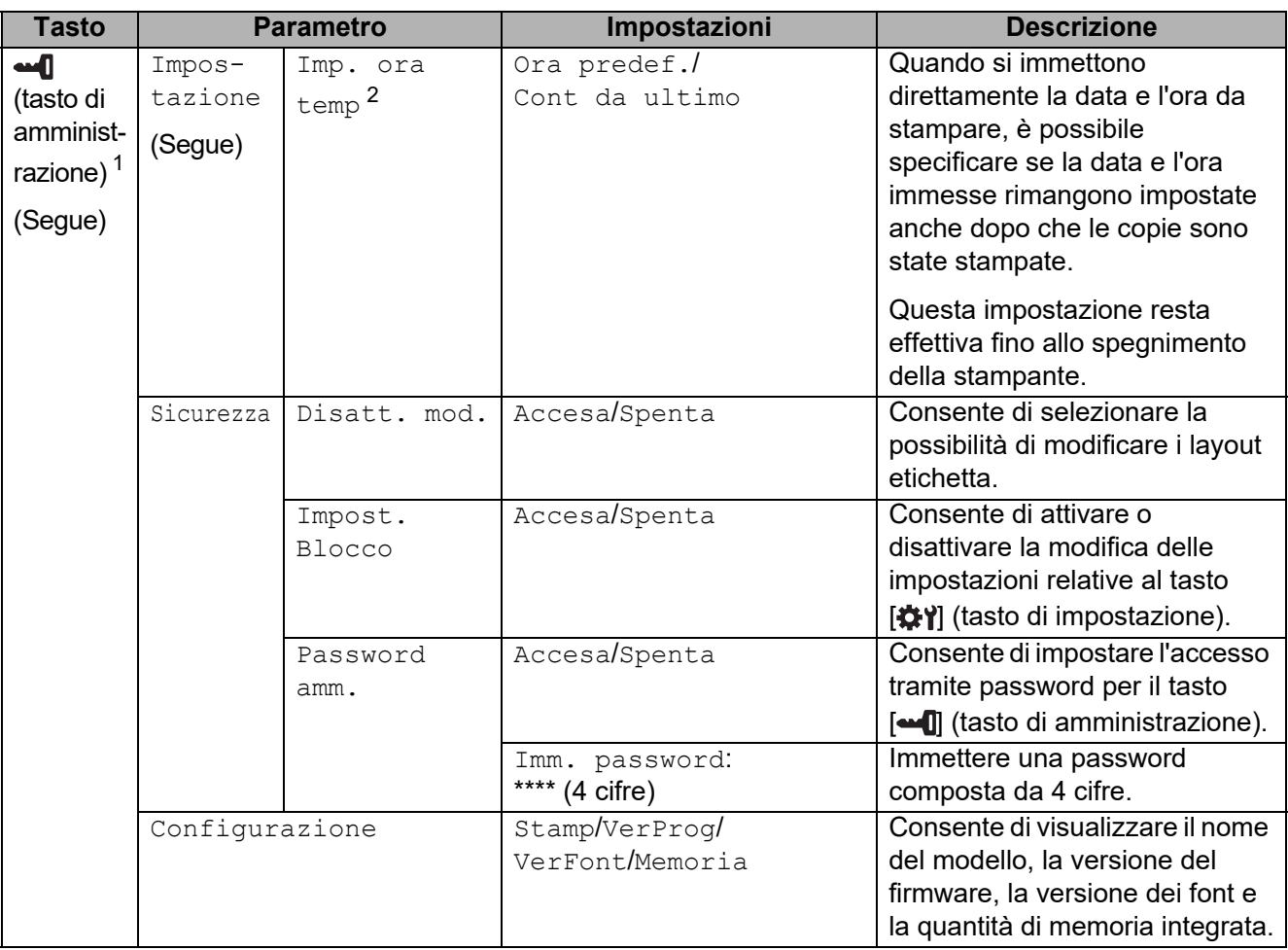

<span id="page-76-0"></span><sup>1</sup> È possibile accedere a [ $\blacksquare$ ] (tasto di amministrazione) solo quando è impostato il touch screen A (pannello di controllo di base).

<span id="page-76-1"></span><sup>2</sup> Questa funzione è disponibile con il firmware versione 1.04 e versioni successive. La versione più recente può essere scaricata dal sito Web dell'assistenza. [support.brother.com](http://support.brother.com)

#### **NOTA**

- Alcune impostazioni possono variare in funzione del firmware (software della stampante).
- Per azzerare le impostazioni, utilizzare l'opzione [**Impostazioni dispositivo**] nello "Strumento di impostazione della stampante" per ripristinare tutte le impostazioni predefinite dal produttore. Per ulteriori informazioni, vedere *[Impostazioni dispositivo](#page-32-0)* a pagina 27.

#### <span id="page-76-2"></span>**Impostazione di data e ora <sup>10</sup>**

Regolare l'orologio in base alla data e all'ora corrente. La data e l'ora sono visualizzate nella schermata principale.

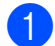

Premere [•• 0] (tasto di amministrazione).

- Premere  $[V]$ , selezionare  $[Impostazione]$ , quindi premere  $[OK]$ .
- **C** Premere [ $\blacksquare$ ], selezionare [Imp. orol.], quindi premere [OK]. Viene visualizzata la schermata di impostazione dell'orologio.

Capitolo 10

 $\overline{4}$  Premere i tasti numerici per specificare le ultime due cifre dell'anno, due cifre per il mese e due cifre per il giorno.

Per l'1 dicembre 2013, premere [1] [3] [1] [2] [0] [1].

**5** Premere [ $\triangle$ ] o [ $\blacktriangledown$ ] per selezionare AM, PM o 24, quindi premere i tasti numerici per specificare due cifre, rispettivamente per le ore e i minuti. Per immettere 2:45 nel formato AM/PM, premere [ $\blacktriangledown$ ] per selezionare [PM], quindi premere [ $\blacktriangleright$ ], quindi [0] [2] [4] [5].

6 Premere  $[OK]$ . Viene visualizzata la schermata principale, quindi la data e l'ora visualizzate.

#### **NOTA**

Il formato di data e ora può essere modificato. Premere [-0] (tasto di amministrazione), selezionare [Impostazione], quindi [Form. ora&data] dai parametri, quindi specificare le impostazioni per [Formato data] e [Formato ora].

#### **Impostazione della password di amministratore <sup>10</sup>**

È possibile impostare una password in modo da impedire il facile accesso alle impostazioni di base configurate premendo [--0] (tasto di amministrazione). Se è impostata una password, ogni volta che si preme [-0] (tasto di amministrazione), è necessario immettere una password. L'accesso a questi parametri può essere limitato all'impostazione di una password.

- **Premere**  $\begin{bmatrix} \triangleleft \end{bmatrix}$  (tasto di amministrazione).
- **2** Premere [ $\blacktriangledown$ ], selezionare [Password amm.], quindi premere [OK].
- **3** Premere [ $\Pi$ ], selezionare [Accesa], quindi premere [OK]. Viene visualizzata la schermata di immissione della password.
- 4) Immettere una password composta da 4 cifre, quindi premere [OK]. La password è impostata.

#### **NOTA**

- Questo parametro è accessibile solo quando è impostato il touch screen A (pannello di controllo di base).
- Dopo che è stata impostata una password, premendo [-1] (tasto amministrazione) viene visualizzata la schermata di immissione della password. Immettere la password specificata composta da 4 cifre, quindi premere [OK].
- Per annullare le impostazioni della password, premere [-1] (tasto di amministrazione), digitare la password per visualizzare i parametri, quindi premere [Password amm.] su [Spenta].
- Se si dimentica la password, utilizzare [**Impostazioni dispositivo**] nello "Strumento di impostazione della stampante" per ripristinare tutte le impostazioni predefinite dal produttore oppure specificare nuovamente la password e applicarla. Per ulteriori informazioni, vedere *[Impostazioni dispositivo](#page-32-0)* a pagina 27.

# <span id="page-78-0"></span>**Creazione di un layout etichetta <sup>10</sup>**

Dal computer, è possibile creare un layout etichetta utilizzando P-touch Editor, scaricabile dal sito Web di supporto Brother. Per ulteriori informazioni sull'uso, consultare la Guida software dell'utente scaricabile dal sito Web di supporto Brother [\(support.brother.com](http://support.brother.com)).

# **Creazione di un modello <sup>10</sup>**

Esempio di etichetta

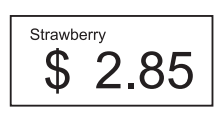

Per Windows 10: Nel menu Start, fare clic su [**Brother P-touch**] - [**P-touch Editor**].

Per Windows 8.1: Fare clic su [**P-touch Editor**] nella schermata [**Start**] o [**App**] oppure fare doppio clic su [**P-touch Editor**] sul desktop.

2 Quando si avvia P-touch Editor, scegliere se si desidera creare un nuovo layout o aprirne uno esistente.

**3** Fare clic su [**Foglio**] (1), quindi specificare il supporto di stampa e la lunghezza (2). (Questa finestra viene visualizzata nella modalità [**Express**].)

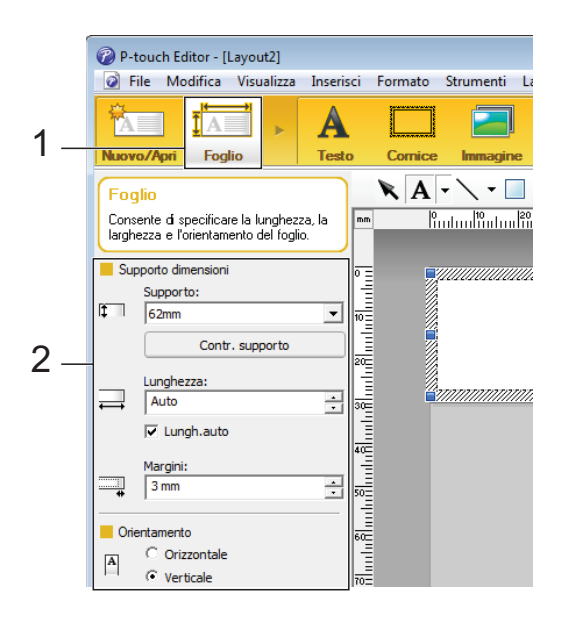

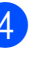

4 Fare clic su [Testo] (1), quindi specificare il font e lo stile (2).

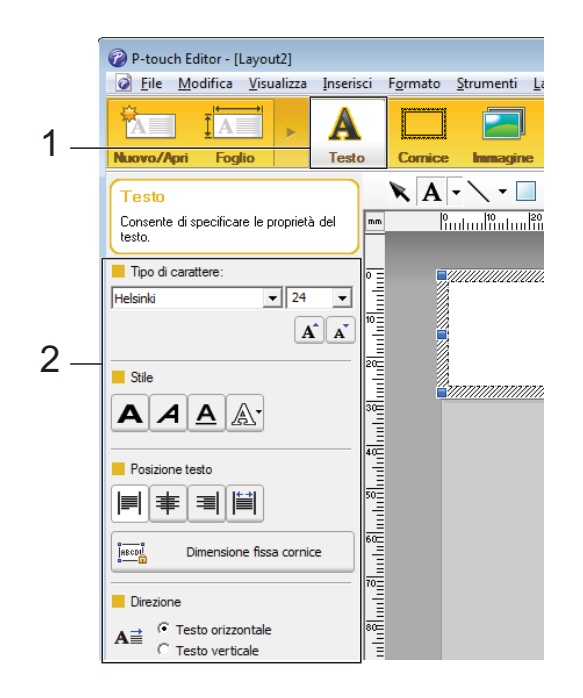

<span id="page-79-0"></span>Se si fa clic su  $\mathbf{A}$   $\mathbf{\cdot}$  viene visualizzato il cursore che consente di immettere un testo.

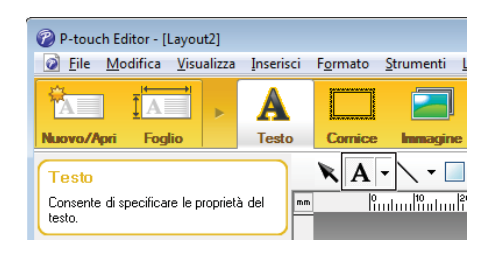

- <span id="page-79-1"></span>Una volta inserito il testo, fare clic sulla casella di testo per spostarla all'interno del modello.
	- Rip[e](#page-79-0)tere i punti  $\bigcirc$  e  $\bigcirc$  per immettere testo e disporre i vari elementi nel layout.

Una volta immesso il testo, fare clic su [**File**] - [**Salva con nome**] nella barra dei menu, quindi specificare il nome del file con cui salvare i dati.

#### **NOTA**

I primi dieci caratteri del nome del file vengono visualizzati sul display LCD come nome del modello quando si utilizza il display touch screen.

#### <span id="page-79-2"></span>**Impostazione del testo e dell'ordine di visualizzazione sul display LCD <sup>10</sup>**

Utilizzando P-touch Editor, è possibile impostare il testo visualizzato sul display LCD, nonché il suo ordine di visualizzazione.

- In P-touch Editor, aprire il layout etichetta da modificare.
- **b** Selezionare la casella di testo relativa al testo da visualizzare sul display LCD, fare clic su di essa con il pulsante destro del mouse, quindi fare clic su [**Proprietà**] per visualizzare la finestra di dialogo [**Proprietà - testo**]. Nella casella [**Nome oggetto**] della scheda [**Estese**], impostare il numero desiderato (ad esempio, "Text 1", "Text 2" o "Text 3"). Il testo viene visualizzato sul display LCD nell'ordine dei numeri impostati. Per indicare che un testo non dovrà essere visualizzato sul display LCD, selezionare la casella di controllo [**Proteggi testo dalle modifiche**] nella scheda [**Estese**].

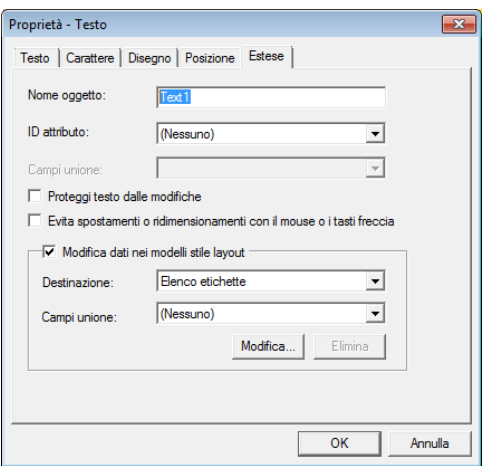

#### <span id="page-80-0"></span>**Inserimento della data e dell'ora in un'etichetta <sup>10</sup>**

- $\blacksquare$  In P-touch Editor, aprire il layout etichetta da modificare.
- **Nella barra dei menu, fare clic su** [**Inserisci**] - [**Data/Ora**] per visualizzare la finestra di dialogo [**Proprietà - Data e ora**]. Selezionare le impostazioni relative al formato del testo da inserire.

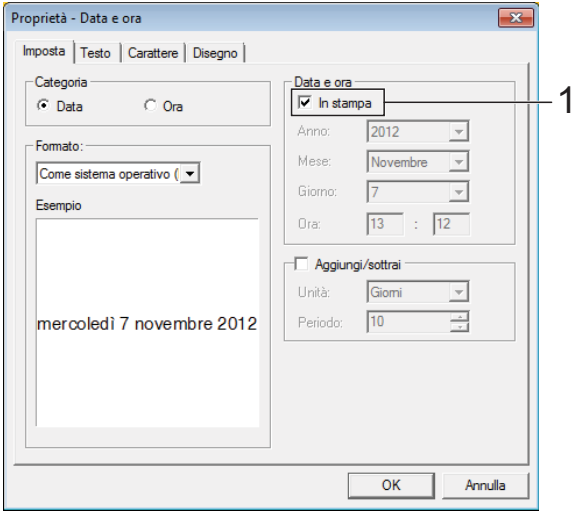

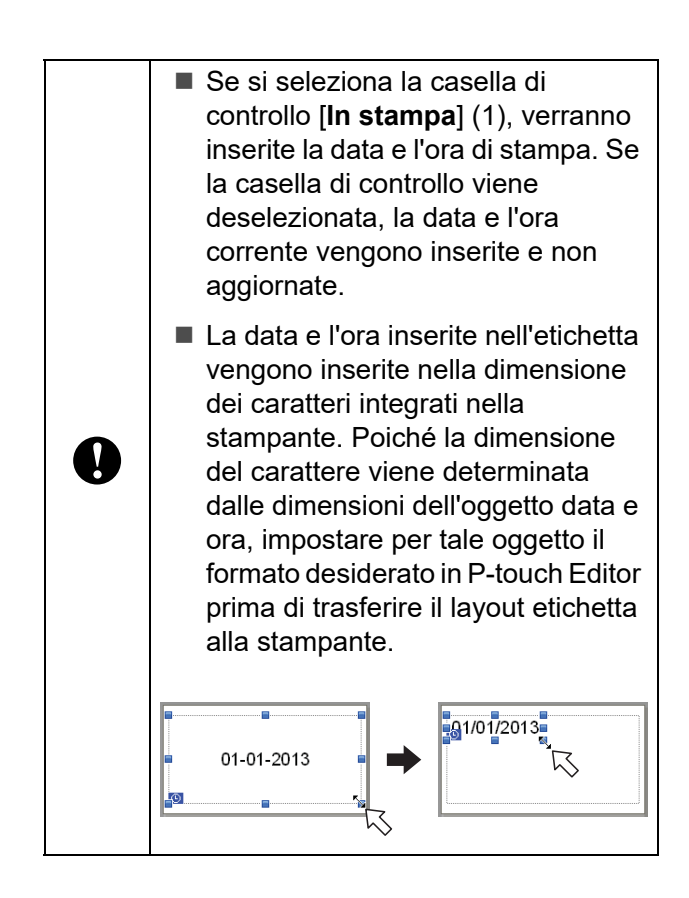

### **Collegamento di un database a un modello <sup>10</sup>**

Esempio di etichetta

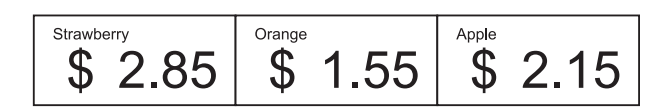

Al modello creato è possibile collegare un database. Poiché il testo di un modello può essere sostituito con il testo proveniente dal database, è possibile stampare più etichette semplicemente creando un unico modello.

Per ulteriori informazioni su come specificare le impostazioni del database, vedere la [**Guida di P-touch Editor**].

a Preparare innanzitutto il file del database.

#### **NOTA**

- È possibile utilizzare come database i file salvati in formato XLS, MDB, CSV e TXT.
- Ai singoli modelli è possibile collegare un solo database. Nel database è possibile creare al massimo 65.000 record. (Le dimensioni totali di modelli e database sono limitate a 20 MB.)
- È possibile visualizzare sul display LCD i dati immessi nel database. Vengono visualizzati solo i primi 13 caratteri.
- b In P-touch Editor, aprire il modello da collegare al database.

su [**OK**].

c Nella barra dei menu, fare clic su [**File**] - [**Database**] - [**Connetti**] per visualizzare la finestra di dialogo [**Apri database**]. Selezionare [**Connetti al file di database**], fare clic su [**Sfoglia**], quindi selezionare il database da collegare.

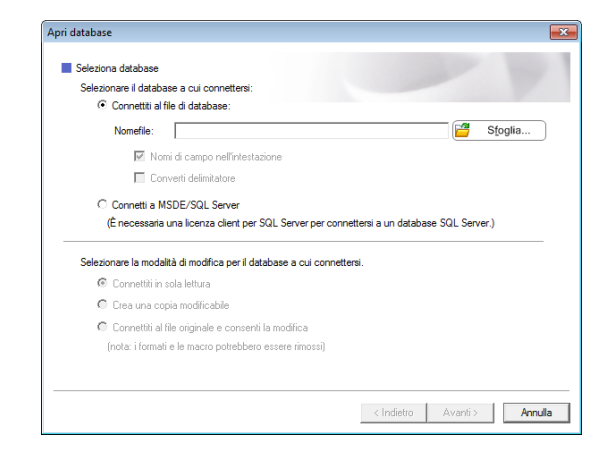

4 Fare clic su [**Avanti**] per visualizzare la finestra di dialogo delle impostazioni. Utilizzando l'opzione [**Campo database**] in [**Campi unione**], specificare le colonne del database da collegare ai vari oggetti, quindi fare clic

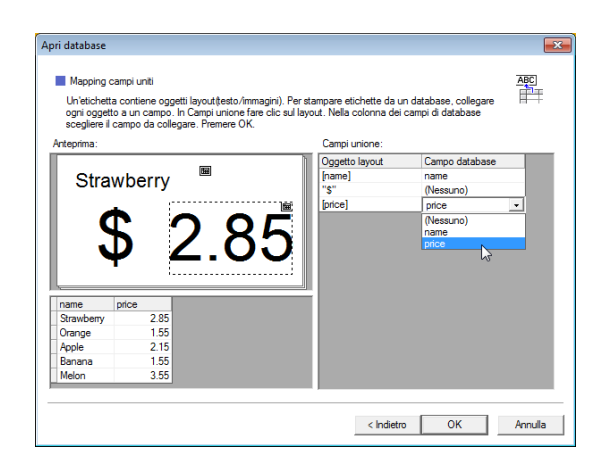

**6** Il modello e il database vengono collegati, quindi viene visualizzata la finestra principale. Fare clic sulla riga del database da controllare, in modo da visualizzare l'etichetta con il testo sostituito.

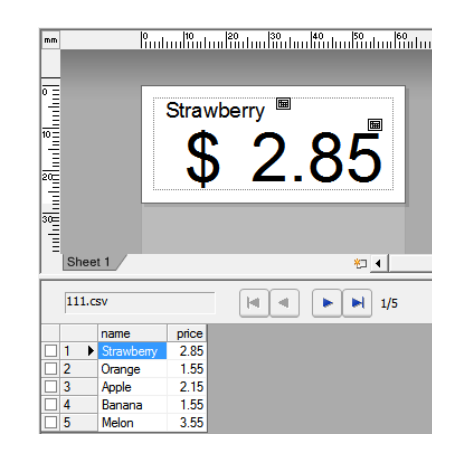

# <span id="page-82-0"></span>**Trasferimento del layout etichetta alla**   $$

Il trasferimento dal computer alla stampante del layout etichetta creato consente di utilizzare facilmente il display touch screen per stampare le etichette nella quantità necessaria.

Utilizzare P-touch Transfer Manager per trasferire i dati. Per ulteriori informazioni, consultare la Guida software dell'utente scaricabile dal sito Web di supporto Brother [\(support.brother.com](http://support.brother.com)).

 $\mathbf{V}$ 

Prima di trasferire i dati, assicurarsi che sul display LCD sia visualizzata la schermata principale.

- Collegare la stampante al computer con un cavo USB, quindi accendere la stampante.
- $\mathbf{2}$  In P-touch Editor, aprire il layout etichetta da trasferire, quindi fare clic su [**File**] - [**Trasferisci modello**] - [**Trasferisci**].

#### **NOTA**

- Se l'opzione [**Trasferisci modello**] non può essere selezionata in P-touch Editor, assicurarsi che la finestra del layout di P-touch Editor sia la finestra attiva.
- Se il layout etichetta è stato già trasferito a P-touch Transfer Manager, è possibile avviare l'applicazione.
	- Per Windows 10:

Dal menu Start, fare clic su [**Tutti i programmi**] - [**Brother P-touch**] - [**P-touch Tools**] - [**P-touch Transfer Manager**].

Viene avviato P-touch Transfer Manager.

• Per Windows 8.1:

Fare clic su [**P-touch Transfer Manager**] nella schermata [**Start**] o [**App**].

Viene avviato P-touch Transfer Manager.

Selezionare la stampante dall'elenco [**Stampante**]. Fare clic con il pulsante destro del mouse su [**Configurazioni**], fare clic su [**Nuovo**], quindi creare una nuova cartella con il nome desiderato. (In questo esempio, è stata creata la cartella [**Price Card**].) Fare clic su [**Configurazioni**] o [**Tutti i file**], quindi trascinare nella cartella [**Price Card**] i dati da trasferire.

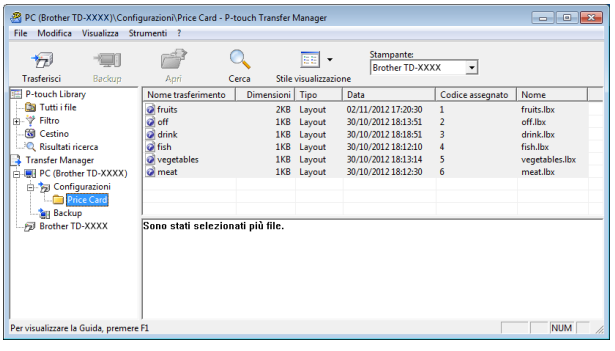

4 Al file nella cartella [**Price Card**] viene assegnato un numero chiave (numero di registrazione del modello da salvare sulla stampante). Per cambiare il numero, fare clic con il pulsante destro del mouse sul file, fare clic su [**Codice assegnato**], quindi selezionare il numero desiderato compreso tra 1 e 99.

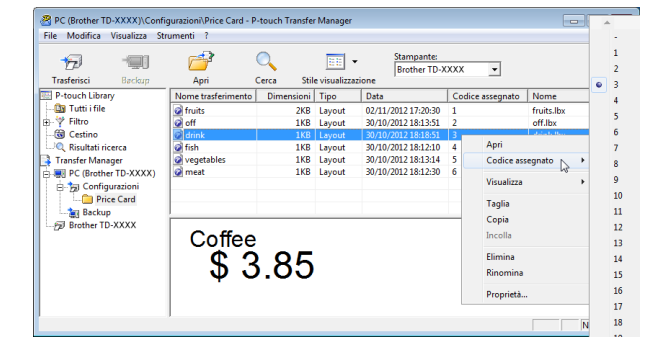

#### Capitolo 10

I dati registrati con i tasti da 1 a 28 (1) del pannello one-touch sono determinati dal numero di tasto.

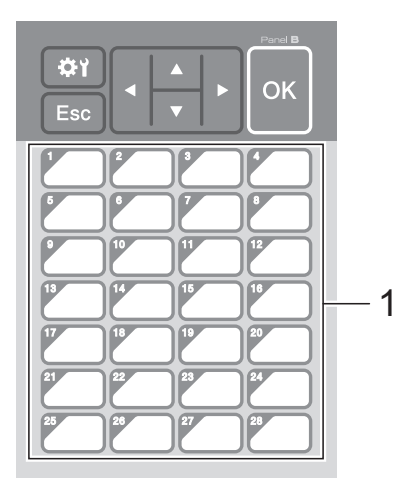

Se si intende utilizzare il pannello onetouch, è necessario specificare il numero prima di trasferire i dati. ■ Se ai tasti one-touch vengono assegnati i modelli: I modelli con i numeri di tasto da 1 a 28 vengono registrati con il tasto one-touch con lo stesso numero. ■ Se ai tasti one-touch vengono assegnati i database:  $\mathbf{I}$ Quando si seleziona un modello con un database collegato, i database con i numeri da 1 a 28 vengono registrati con il tasto one-touch avente lo stesso numero. Per ulteriori informazioni sulla configurazione dei dati assegnati ai tasti one-touch, vedere *[Selezione dei dati](#page-84-0)  [assegnati ai tasti sul pannello one](#page-84-0)touch* a [pagina](#page-84-0) 79.

**6** Selezionare la cartella [**Price Card**], quindi fare clic su [**Trasferisci**]. Se viene visualizzato un messaggio di conferma, fare clic su [**OK**]. Viene avviato il trasferimento.

#### **NOTA**

- Con questa stampante è possibile registrare fino a 99 modelli.
- Sono disponibili vari metodi per il trasferimento contemporaneo di più modelli alla stampante, in funzione del fatto che il driver della stampante sia installato. Per ulteriori informazioni, vedere "Creazione di etichette" nella Guida software dell'utente scaricabile dal sito Web di supporto Brother ([support.brother.com](http://support.brother.com)).
- Se si trasferisce un nuovo modello con lo stesso numero di tasto di un altro modello già registrato nella stampante, il nuovo modello sovrascrive il vecchio.

### <span id="page-83-0"></span>**Selezione del touch screen**

Per il display touch screen è possibile selezionare due touch screen, il pannello di controllo di base (A) e il pannello one-touch (B).

Se si utilizza il pannello one-touch (B), è necessario specificare i dati da assegnare ai tasti del pannello one-touch. Per ulteriori informazioni su come specificare le impostazioni, vedere *[Selezione dei dati](#page-84-0)  [assegnati ai tasti sul pannello one-touch](#page-84-0)* a [pagina](#page-84-0) 79.

Premere [ ) (tasto di impostazione).

- **2** Premere [ $\P$ ], selezionare  $[\text{Im} \text{post}]$ pann.], quindi premere [OK].
- Premere  $[\triangle]$  o  $[\triangledown]$ , selezionare  $[A]$  o  $[B]$ , quindi premere [OK].
- Per sostituire il touch screen, seguire le istruzioni visualizzate sullo schermo. (Per ulteriori informazioni sulla sua sostituzione, vedere *[Informazioni sulla](#page-72-0)  [sostituzione del touch screen](#page-72-0)* a [pagina](#page-72-0) 67.)
- Assicurarsi che il nome del touch screen specificato visualizzato nella schermata corrisponda al nome del touch screen in uso, quindi premere il pulsante (Stampa).

### <span id="page-84-0"></span>**Selezione dei dati assegnati ai tasti sul pannello one-touch <sup>10</sup>**

È possibile specificare il tipo di dati assegnati ai tasti one-touch quando si utilizza il pannello one-touch con il display touch screen. Il tipo di dati può corrispondere sia a modelli sia a database.

■ Esempio di layout etichetta registrato nella stampante:

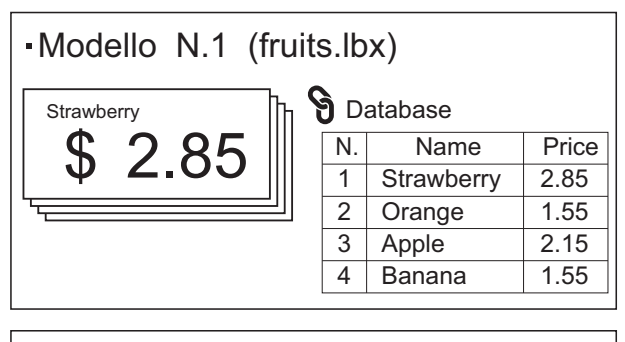

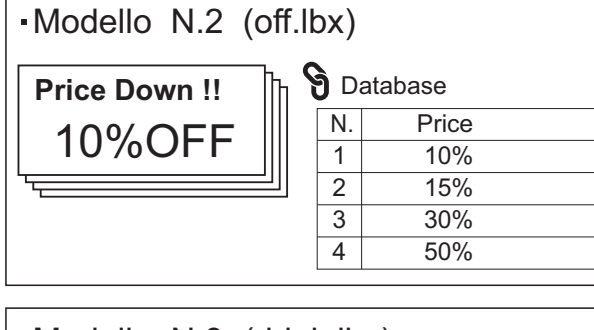

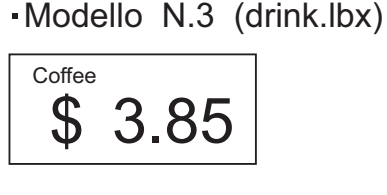

 $\blacksquare$  Se è stata impostata l'opzione  $\blacksquare$ partendo dal numero di modello 1, i modelli vengono registrati con il tasto onetouch con lo stesso numero.

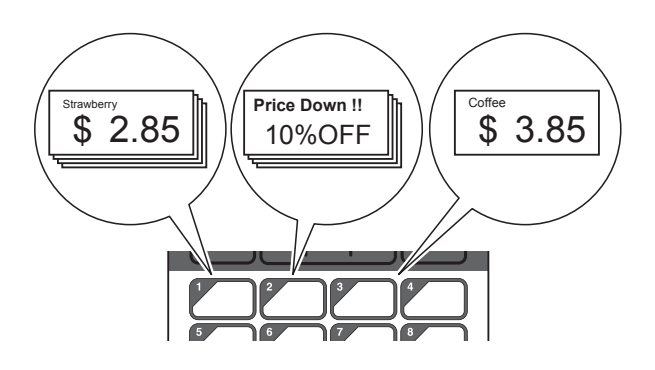

■ Se è stata impostata l'opzione [Database], con inizio dal numero di database 1, i database del modello selezionato vengono registrati con il tasto one-touch con lo stesso numero. (L'illustrazione indica quando viene selezionato il modello numero 1.)

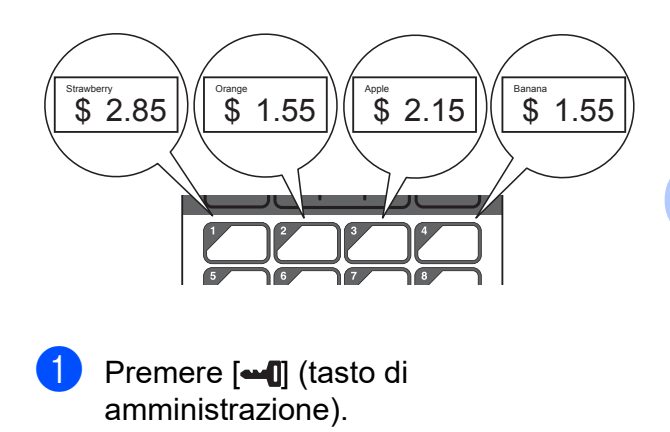

- Selezionare [Impostazione], quindi premere [OK].
- $\overline{3}$  Selezionare [Funzione tasti], quindi premere [OK].
- **4** Premere [ $\triangle$ ] o [ $\blacktriangledown$ ], selezionare [Modello] o [Database], quindi premere [OK].

### **Creazione di un pannello one-touch <sup>10</sup>**

È possibile creare un pannello one-touch utilizzando uno dei metodi indicati di seguito.

- Utilizzare degli adesivi oppure scrivere a mano per indicare i nomi dei tasti direttamente sul pannello one-touch fornito in dotazione.
- L'immagine effettiva del pannello è riportata nell'ultima pagina del manuale che precede l'ultima di copertina della Guida di installazione rapida relativa al display touch screen. È possibile utilizzare questa figura dopo averla fotocopiata su carta comune.

Dimensioni pannello: 132,4 mm (lunghezza)  $\times$  92,3 mm (larghezza)

■ È possibile scaricare un formato per il pannello nel sito web indicato di seguito.

#### [support.brother.com](http://support.brother.com)

[**Select your region/country**] - Scegliere il prodotto - [**Download**]

Questo può essere utilizzato digitando i nomi dei tasti e stampando i dati su carta comune.

# <span id="page-85-0"></span>**Stampa dell'etichetta <sup>10</sup>**

È possibile stampare o modificare facilmente uno layout etichetta trasferito alla stampante utilizzando il display touch screen, senza collegamento al computer.

### <span id="page-85-1"></span>**Stampa utilizzando il pannello di controllo di base <sup>10</sup>**

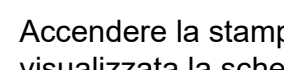

Accendere la stampante. Viene visualizzata la schermata principale.

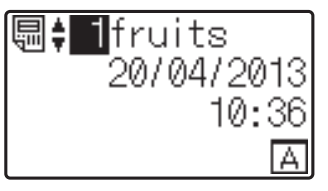

Premere [A] o [V] per selezionare il numero del modello da stampare oppure premere i tasti numerici per immettere il numero, quindi premere  $[OK]$ . Premere  $[Q]$  (tasto di ricerca) per visualizzare sullo schermo i dettagli del modello.

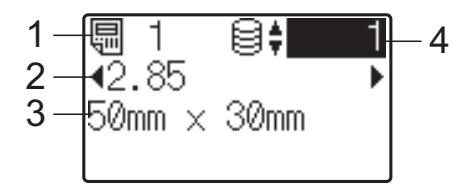

- **1 Numero del modello**
- **2 Testo nel modello**
- **3 Formato carta**
- **4 Numero di record del database (solo se è collegato un database)**

#### **NOTA**

- È possibile controllare tutto il testo contenuto nel modello premendo  $\lceil \blacktriangleleft \rceil$  o  $\lceil \blacktriangleright \rceil$ .
- Il testo visualizzato sul display LCD e il relativo ordine di visualizzazione vengono impostati utilizzando P-touch Editor. Per ulteriori informazioni, vedere *[Impostazione](#page-79-2)  [del testo e dell'ordine di visualizzazione sul](#page-79-2)  [display LCD](#page-79-2)* a pagina 74.

Se è collegato un database:

Premere [A] o [V] per selezionare il numero del record di database da stampare oppure premere i tasti numerici per immettere il numero, quindi premere [OK].

<span id="page-86-0"></span>**4** Premere il pulsante  $\mathbf{E}$  (Stampa). Viene visualizzato un messaggio per la conferma del numero di copie.

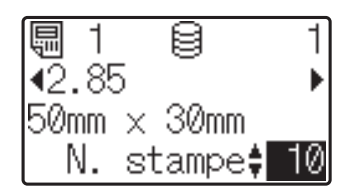

**b** Digitare il numero di copie da stampare, quindi premere il pulsante  $\Xi$  (Stampa) oppure [OK]. Le etichette vengono stampate.

#### **NOTA**

- È possibile impostare un numero di copie da stampare compreso tra 1 e 999.
- Se il modello contiene un numero serializzato, le etichette vengono stampate con il campo serializzato incrementato in funzione del numero di volte specificato.
- Se l'opzione [Conf. Stampa] è impostata su [Spenta], la stampa viene avviata nel momento in cui si preme il pulsante  $\Xi$  (Stampa) al punto  $\Omega$ .

#### <span id="page-86-1"></span>**Modifica del contenuto delle etichette prima della stampa <sup>10</sup>**

Per modificare il contenuto di un modello che è già stato trasferito alla stampante, è possibile utilizzare il touch screen per modificare direttamente i dati. Questo consente di evitare il fastidio di modificare i dati dal computer per poi trasferirli alla stampante.

#### **NOTA**

- È possibile modificare soltanto i numeri.
- Non è possibile salvare il modello modificato. Quando si seleziona un modello o un database differente, al posto dei dati modificati vengono ripristinati i dati originari.

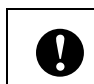

Per modificare i dati utilizzare il pannello di controllo di base.

a Nella schermata principale, selezionare il modello da modificare, quindi premere [Q] (tasto di ricerca).

Per modificare il contenuto di un record di un database, selezionare il record appropriato nel database.

Premere [4] o [D] per visualizzare l'elemento da modificare, quindi premere [OK].

Si accede alla modalità di modifica; il numero modificabile è evidenziato.

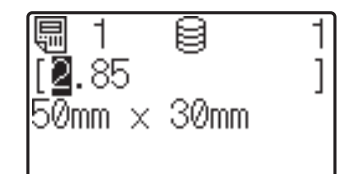

Premere [<] o [▶] per evidenziare il numero da modificare. Premere il tasto numerico del nuovo numero per sovrascrivere il vecchio. (In questo esempio, [2.85] viene modificato in  $[2.45]$ . Premere  $[\triangleright]$  per evidenziare il numero [8], quindi premere [4] sui tasti numerici.)

Nell'angolo in basso a sinistra dello schermo viene visualizzato il simbolo

 $\mathbb{R}^2$ , per indicare che il modello è stato modificato.

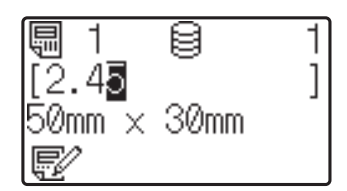

#### **NOTA**

- Per riportare l'elemento visualizzato al numero originario, premere [Esc] per uscire dalla modalità di modifica.
- Se si tiene premuto [Esc] per almeno 1 secondo, tutti gli elementi visualizzati al momento vengono riportati al numero originario; si torna quindi alla schermata principale. Se sono stati modificati altri elementi, viene visualizzato  $\mathbb{R}$ .

**10**

 $\overline{4}$  Premere [OK] per applicare al testo le modifiche, quindi premere il pulsante (Stampa). Viene visualizzato un messaggio per la conferma del numero di copie.

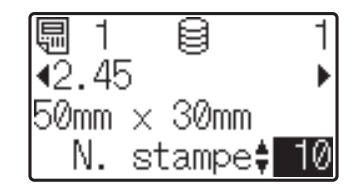

**b** Digitare il numero di copie da stampare, quindi premere il pulsante  $\equiv$  (Stampa) oppure [OK]. Le etichette vengono stampate.

#### **Ricerca di record in un database collegato a un modello <sup>10</sup>**

Dopo che un modello con un database collegato è stato trasferito alla stampante, è possibile cercare un record nel database premendo [9] (tasto di ricerca) nel pannello di controllo di base.

Per specificare se la ricerca di record nel database deve essere eseguita in base al numero di riga o in base ai dati, premere [-0] (tasto di amministrazione) nel pannello di controllo di base, quindi selezionare l'impostazione desiderata per [Ricerca in DB].

- Per riga#: Selezionare questa impostazione per eseguire la ricerca di record nel database in base al numero di riga.
- Per dati: Selezionare questa impostazione per eseguire la ricerca di record nel database in base ai dati (solo numeri composti al massimo da 13 cifre) immessi nel primo campo dati (ad esempio, Colonna A).

#### **NOTA**

Questa funzione è disponibile con il firmware versione 1.04 e versioni successive.

La versione più recente può essere scaricata dal sito Web dell'assistenza.

[support.brother.com](http://support.brother.com)

### **Stampa mediante il pannello one-touch <sup>10</sup>**

Se a un tasto del touch screen è stato assegnato un layout etichetta, è possibile stampare facilmente un'etichetta premendo il tasto ad essa corrispondente.

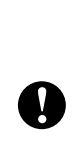

I dati registrati con i vari tasti one-touch vengono determinati dal numero di database o dal numero di tasto nel momento in cui i dati sono stati trasferiti dal computer alla stampante. Per ulteriori informazioni, vedere *[Trasferimento del layout etichetta alla](#page-82-0)  [stampante](#page-82-0)* a pagina 77.

Accendere la stampante. Viene visualizzata la schermata principale.

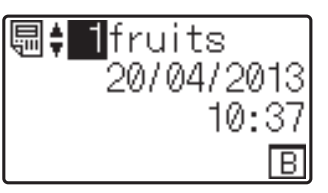

Se ai tasti one-touch vengono assegnati i database:

Premere [A] o [V] per selezionare un modello.

<span id="page-87-0"></span>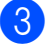

**3** Premere il tasto one-touch relativo all'etichetta da stampare. Sullo schermo vengono visualizzati i dettagli dell'etichetta.

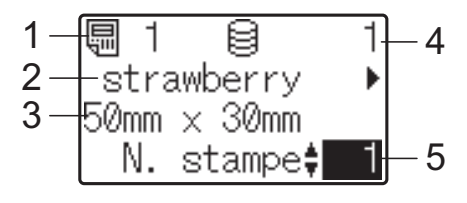

- **1 Numero del modello**
- **2 Testo nel layout etichetta**
- **3 Formato carta**
- **4 Numero di record del database (solo se è collegato un database)**
- **5 Numero di stampe**

#### **NOTA**

- Premere  $\left[ \triangleleft \right]$  o  $\left[ \blacktriangleright \right]$  per controllare tutto il testo presente nel layout etichetta. Se si utilizza il pannello one-touch (B), non è possibile modificare i dati. Per modificare i dati utilizzare il pannello di controllo di base (A). Per ulteriori informazioni, vedere *[Modifica del contenuto delle etichette](#page-86-1)  [prima della stampa](#page-86-1)* a pagina 81.
- Il testo visualizzato sul display LCD e il relativo ordine di visualizzazione vengono impostati utilizzando P-touch Editor. Per ulteriori informazioni, vedere *[Impostazione](#page-79-2)  [del testo e dell'ordine di visualizzazione sul](#page-79-2)  [display LCD](#page-79-2)* a pagina 74.
- Utilizzando [4] o [V], digitare il numero di copie da stampare, quindi premere il pulsante  $\equiv$  (Stampa) oppure  $[OK]$ . Le etichette vengono stampate.

#### **NOTA**

- È possibile impostare un numero di copie da stampare compreso tra 1 e 999.
- Se il modello contiene un numero serializzato, le etichette vengono stampate con il campo serializzato incrementato in funzione del numero di volte specificato.
- Se l'opzione [Conf. Stampa] è impostata su [Spenta], la stampa viene avviata nel momento in cui si preme il pulsante one-tou[c](#page-87-0)h al punto  $\bigcirc$ .

#### **Se un modello con un database collegato è registrato con un tasto one-touch <sup>10</sup>**

Se si registra in un tasto one-touch un modello con un database collegato, il contenuto visualizzato riguarda il record del database corrispondente al numero di volte che si preme il tasto. Ad esempio, se un modello ha 3 record nel database, premendo una volta il tasto one-touch viene visualizzato il contenuto del primo record presente nel database. Premendo il tasto due volte viene visualizzato il contenuto del secondo record e premendolo tre volte viene visualizzato il contenuto del terzo record. Se si preme il tasto quattro volte, si torna a visualizzare il contenuto del primo record presente nel database.

a Premere il tasto one-touch relativo all'etichetta da stampare fino a visualizzare il contenuto del record del database desiderato.

Utilizzando [4] o [V], digitare il numero di copie da stampare, quindi premere il pulsante  $\mathbf{\Xi}$  (Stampa) oppure [OK]. Le etichette vengono stampate.

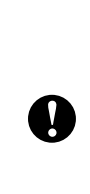

Se un modello con un database collegato viene assegnato a un tasto one-touch, assicurarsi che l'opzione [Conf. Stampa] sia impostata su [Accesa]. Se è selezionata l'opzione [Spenta], è possibile selezionare solo il primo database.

### **NOTA**

- È possibile impostare un numero di copie da stampare compreso tra 1 e 999.
- Se il modello contiene un numero serializzato, le etichette vengono stampate con il campo serializzato incrementato in funzione del numero di volte specificato.

## **Stampa di data e ora diverse da quelle dell'orologio interno della stampante <sup>10</sup>**

È possibile modificare temporaneamente la data e l'ora prima di stampare. Quando la schermata seguente viene visualizzata subito prima che la stampa abbia inizio, premere [<del>2]</del> (tasto di impostazione) per visualizzare una schermata nella quale è possibile immettere direttamente la data e l'ora.

Dopo avere immesso la data e l'ora è possibile riprendere la stampa.

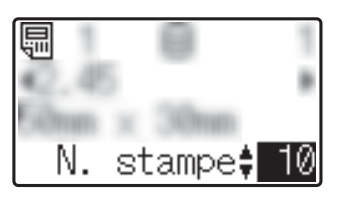

Inoltre, se si preme [-0] (tasto di amministrazione) e quindi si imposta [Imp. ora temp] su [Cont da ultimo], la data e l'ora immesse direttamente vengono stampate fino allo spegnimento della stampante.

#### **NOTA**

- Se sono state specificate impostazioni per aggiungere/sottrarre un periodo di tempo a data e ora in un modello, il periodo di tempo specificato viene aggiunto alla (o sottratto dalla) data/ora immessa direttamente.
- Questa funzione è disponibile con il firmware versione 1.04 e versioni successive.

La versione più recente può essere scaricata dal sito Web dell'assistenza.

[support.brother.com](http://support.brother.com)

### **Stampa utilizzando un lettore di codici a barre <sup>10</sup>**

Utilizzando le funzioni P-touch Template è possibile eseguire la scansione dei codici a barre per visualizzare un modello trasferito alla stampante. Se necessario, sostituire il testo, quindi stampare le etichette. A questo punto, il contenuto del modello o del testo visualizzato da sostituire può essere controllato sull'LCD.

Per ulteriori informazioni sulle funzioni di P-touch Template, consultare la Guida software dell'utente scaricabile dal sito web di supporto Brother ([support.brother.com\)](http://support.brother.com).

Per controllare il testo nel modello, selezionare il numero di modello nella schermata principale, in modo tale che siano visualizzati i dettagli del modello, quindi premere  $\lceil \blacktriangleleft \rceil$  o  $\lceil \blacktriangleright \rceil$ . Per modificare il testo, visualizzare il testo da modificare, quindi premere [OK]. Si accede alla modalità di modifica; il testo modificabile è evidenziato.

Poiché il contenuto del layout etichetta può essere controllato prima che venga stampato, è possibile assicurarsi di evitare di stampare l'etichetta sbagliata.

# **Layout etichetta sulla stampante (controllo, eliminazione e registro) <sup>10</sup>**

Le procedure riportate di seguito consentono di controllare o eliminare i layout etichetta presenti sulla stampante oppure di visualizzarne i registri di stampa.

#### **Controllo del contenuto di un layout etichetta <sup>10</sup>**

Per visualizzare sullo schermo i dettagli di un modello e verificarne il contenuto, premere [9] (tasto di ricerca) sul touch screen. Per ulteriori informazioni, vedere *[Stampa utilizzando il](#page-85-1)  [pannello di controllo di base](#page-85-1)* a pagina 80.

#### **Eliminazione di un layout etichetta <sup>10</sup>**

Per eliminare un layout etichetta dalla stampante è possibile utilizzare l'opzione [**Impostazioni dispositivo**] nello "Strumento di impostazione della stampante". Nella barra dei menu, fare clic su [**Strumenti**] - [**Elimina modello e database**] per eliminare un modello o un database registrato sulla stampante. Per ulteriori informazioni, vedere *[Barra dei menu](#page-39-0)* a [pagina](#page-39-0) 34.

Per controllare i layout etichetta presenti sulla stampante e selezionare i dati da eliminare, collegare la stampante a un computer e utilizzare P-touch Transfer Manager. Per ulteriori informazioni, consultare la Guida software dell'utente scaricabile dal sito Web di supporto Brother [\(support.brother.com\)](http://support.brother.com).

#### **Controllo del registro di stampa relativo ai layout etichetta <sup>10</sup>**

Per controllare il registro di stampa è possibile utilizzare l'opzione [**Impostazioni dispositivo**] nello "Strumento di impostazione della stampante". Se l'opzione [**Salva registro di stampa stampante**] della scheda [**Avanzate**] è impostata su [**Attivare**], un registro di stampa sarà salvato sulla stampante. Per esportare il registro di stampa e salvarlo come file .csv, fare clic su [**Strumenti**] - [**Salva registro di stampa nel file**]. Per ulteriori informazioni, vedere *[Impostazioni dispositivo](#page-32-0)* a pagina 27.

# **Sostituzione della batteria per data e ora**

La batteria per data/ora viene fornita per conservare le impostazioni dell'orologio interno. La batteria si consuma anche se la stampante non viene utilizzata per un periodo di tempo prolungato.

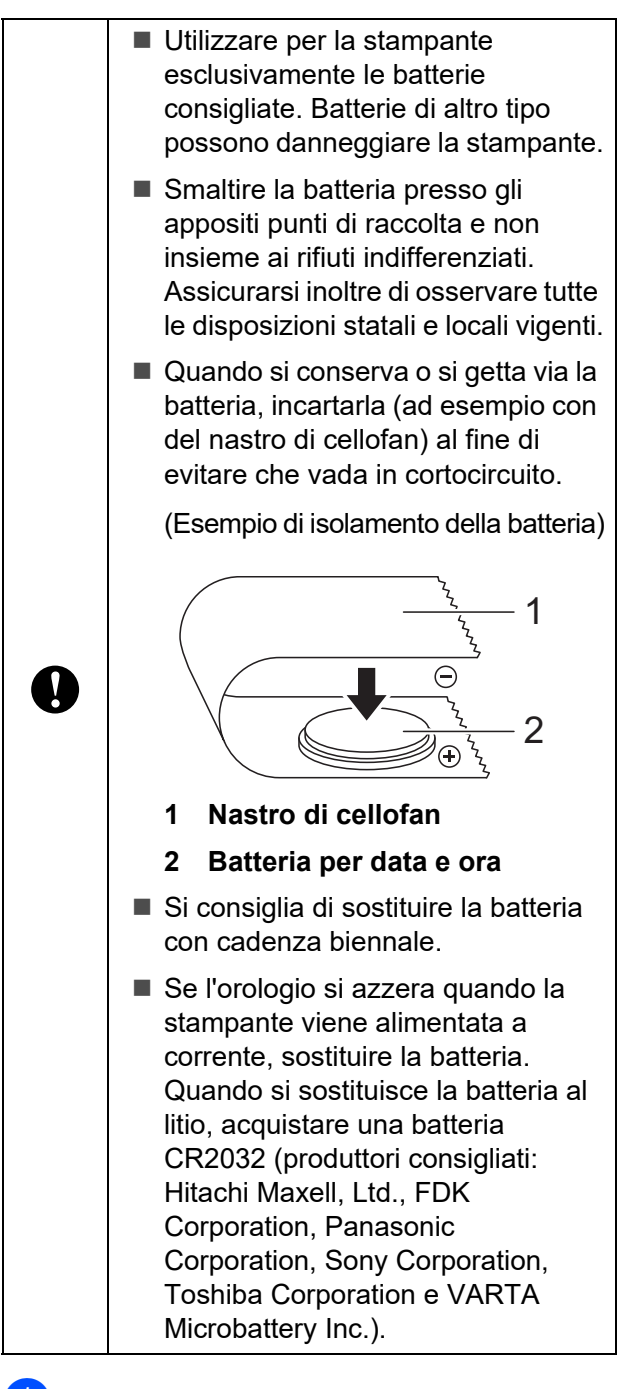

Tenere premuto il pulsante  $\circlearrowleft$ (Alimentazione) per spegnere la stampante, quindi scollegare la stampante dalla presa elettrica.

- b Premere la leva di rilascio del coperchio su uno dei due lati, quindi sollevare il coperchio superiore del vano rotolo del supporto per aprirlo.
- Utilizzando una moneta o un oggetto analogo, far ruotare lentamente fino a fine corsa il coperchio della batteria per data e ora nella direzione della freccia presente sul coperchio stesso, quindi rimuovere il coperchio della batteria per data e ora.

Se il coperchio della batteria per data e ora viene fatto ruotare forzatamente oltre la posizione di fine corsa, si rischia di danneggiarlo.

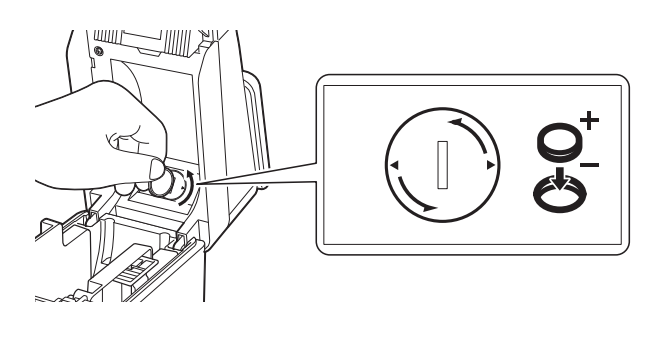

Rimuovere la batteria. Come mostrato qui di seguito, premere la parte A della batteria per rilasciarla in modo tale che possa essere rimossa con facilità.

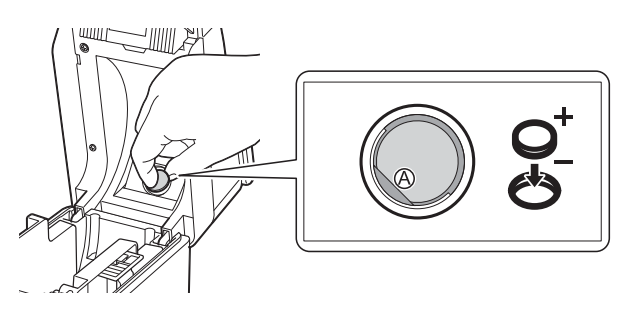

 $\mathbf{I}$ 

Installare la nuova batteria.

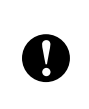

Assicurarsi di inserire la nuova batteria con i lati + e – rivolti nella direzione corretta.

6 Rimettere il coperchio della batteria per data e ora nella posizione originaria, quindi utilizzare una moneta o un oggetto analogo per ruotare lentamente fino a fine corsa il coperchio della batteria per data e ora in direzione opposta alla freccia presente sul coperchio stesso fino a bloccarlo, al fine di installare il coperchio della batteria per data e ora.

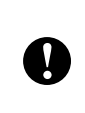

Se il coperchio della batteria per data e ora viene fatto ruotare forzatamente oltre la posizione di fine corsa, si rischia di danneggiarlo.

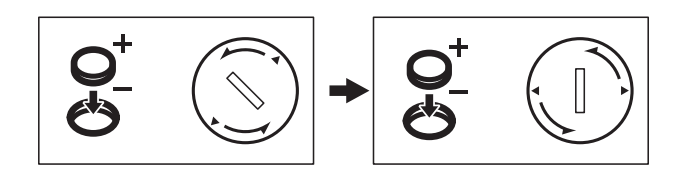

Chiudere il coperchio superiore del vano del rotolo del supporto. Premere il coperchio fino ad avvertire uno scatto.

#### **NOTA**

È possibile configurare la data e l'ora da [**[** $\equiv$ <sup>[1]</sup> (tasto di amministrazione) sul touch screen. Per ulteriori informazioni, vedere *[Impostazione di data e ora](#page-76-2)* a pagina 71.

# **Domande frequenti**

**D.** Quanta memoria è disponibile?

**R.** La stampante dispone di 20 MB di memoria integrata, che consente di salvare al massimo 99 modelli. Se la memoria integrata disponibile è esaurita o sono stati registrati 99 modelli, non è più possibile trasferire (registrare) altri modelli sulla stampante. Eliminare dalla stampante i modelli non necessari.

**D.** Perché le dimensioni del file cambiano quando si trasferisce un modello alla stampante?

**R.** Il formato dei modelli aggiunti a P-touch Transfer Manager è diverso rispetto al formato dei file dopo il trasferimento alla stampante; per questo motivo le dimensioni del file cambiano.

**D.** In che modo è possibile controllare il numero di modelli che è possibile registrare sulla stampante e i numeri di tasti utilizzati?

**R.** Per controllare tali informazioni, procedere come indicato di seguito:

- 1 Collegare la stampante al computer con un cavo USB, quindi accendere la stampante.
- 2 Per Windows 10:

Nel menu Start, fare clic su [**Brother P-touch**] - [**P-touch Transfer Manager**].

Per Windows 8.1:

Fare clic su [**P-touch Transfer Manager**] nella schermata [**Start**] o [**App**].

3 Fare clic su "Brother TD-XXXX" (dove "TD-XXXX" corrisponde al nome del modello di stampante in uso) nel riquadro a sinistra, in modo da visualizzare nel riquadro a destra i modelli registrati nella stampante. È possibile controllare il numero di modelli e i numeri dei tasti utilizzati.

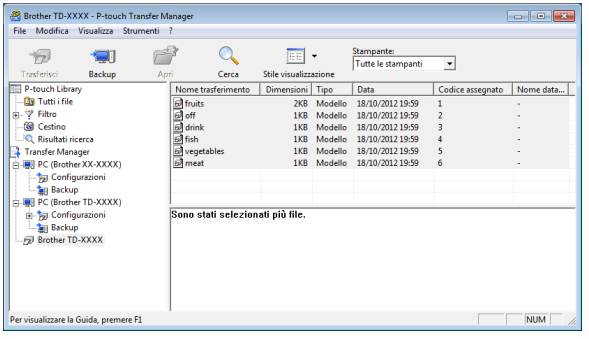

#### **D.** Per quale motivo non è possibile trasferire un modello alla stampante (il trasferimento è stato eseguito ma la data non è stata aggiornata automaticamente)?

**R.** È possibile che il driver della stampante non sia stato installato correttamente. Reinstallare il driver della stampante, quindi eseguire nuovamente il trasferimento.

Se la data non è stata aggiornata, verificare che la casella di controllo [**Nella stampa**] nella finestra di dialogo [**Proprietà data e ora**] relativa al modello sia selezionata.

Per ulteriori informazioni, vedere *[Inserimento](#page-80-0)  [della data e dell'ora in un'etichetta](#page-80-0)* a [pagina](#page-80-0) 75.

# **Specifiche del prodotto <sup>10</sup>**

Dimensioni: Circa 111 (L)  $\times$  170 (P)  $\times$  78 mm (A) Peso: 0,342 kg

# **11 (opzionale: PA-LP-001) Uso della sfogliatrice etichette (solo TD-2125N/2135N/ 2125NWB/2135NWB) <sup>11</sup>**

Se si utilizza la sfogliatrice etichette, la carta di supporto delle etichette stesse viene rimossa prima che esse vengano fatte passare attraverso l'uscita del supporto di stampa. Questa funzionalità risulta utile quando si installa una grande quantità di etichette stampate.

Per caricare la carta corretta, procedere come indicato di seguito.

Per ulteriori informazioni su come collegare la sfogliatrice (opzionale), vedere il manuale di istruzioni corrispondente.

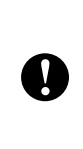

Prima di usare la sfogliatrice etichette è necessario specificare l'impostazione che ne consente l'uso nel driver della stampante. Per ulteriori informazioni, vedere *[Impostazioni del driver della](#page-96-0)  [stampante](#page-96-0)* a pagina 91.

# **Inserimento del rotolo del supporto <sup>11</sup>**

- Quando si utilizza la funzione di sfogliatrice etichette per staccare il supporto delle etichette durante la stampa:
	- Si consiglia di utilizzare rotoli del supporto Brother originali.
	- Assicurarsi di usare etichette pretagliate. Non utilizzare nessun altro tipo di etichette.

Premere e tenere premuto il pulsante (Alimentazione) per spegnere la stampante.

Premere la leva di rilascio del coperchio (1) su uno dei due lati, quindi sollevare il coperchio superiore del vano rotolo del supporto per aprirlo.

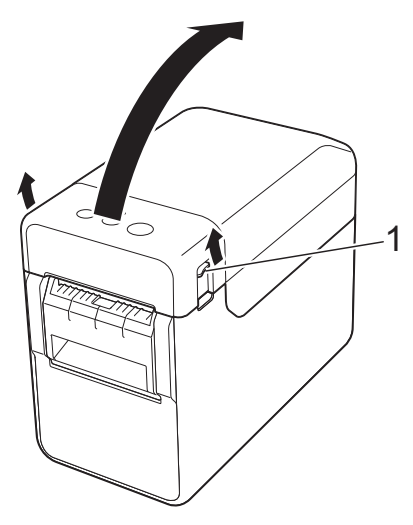

Aprire le guide supporto di stampa sollevando verso l'alto la leva di regolazione guida supporto di stampa (1) e tirando le guide verso l'esterno.

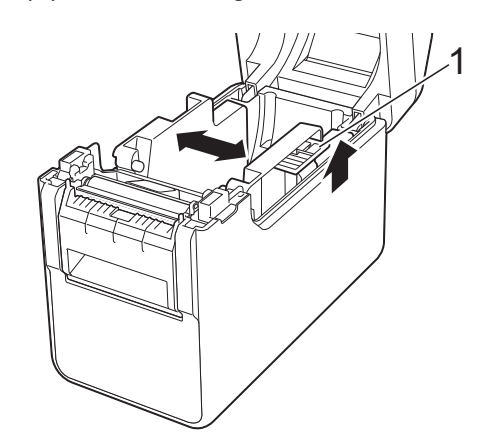

#### **NOTA**

Quando escono dalla fabbrica, le guide supporto di stampa sono completamente aperte.

Uso della sfogliatrice etichette (opzionale: PA-LP-001) (solo TD-2125N/2135N/2125NWB/2135NWB)

<span id="page-94-0"></span>**3** Inserire il rotolo del supporto in modo tale che le etichette vengano inserite con il lato di stampa rivolto verso l'alto (1), come mostrato.

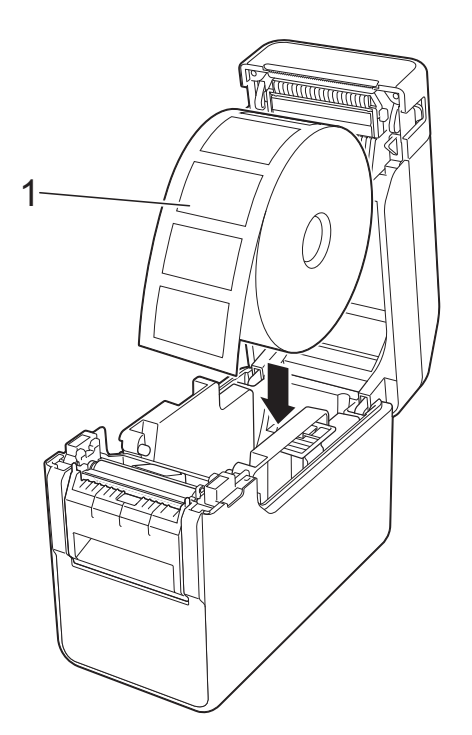

- Usare i rotoli del supporto con dimensioni esterne massime non superiori a 127 mm. Usare rotoli del supporto appositamente studiati per stampanti serie TD. A prescindere dalle dimensioni, alcuni rotoli del supporto potrebbero non essere utilizzabili.
- Inserire il rotolo del supporto rivolto nella direzione corretta. Se il rotolo del supporto non è inserito correttamente, la stampante non stamperà sul lato corretto della carta o dell'etichetta.

 $\mathbf{I}$ 

■ Quando si utilizza un supporto di stampa con le etichette arrotolate sull'interno, inserire il rotolo nella direzione opposta a quella indicata nel passaggio **@** in modo tale [c](#page-94-0)he il lato di stampa delle etichette sia rivolto verso l'alto.

Sollevando la leva di regolazione guida supporto di stampa (1), spingere verso l'interno entrambe le guide (2) in modo da adattarle alla larghezza della carta.

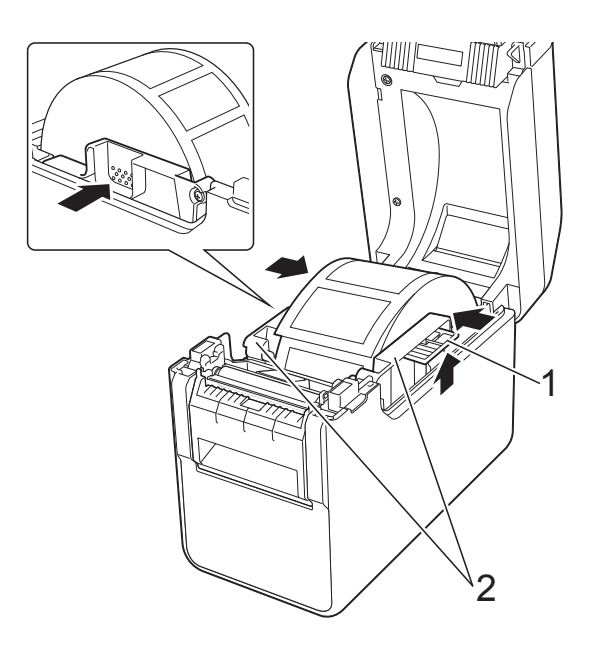

**5** Inserire l'estremità del rotolo del supporto sotto le guide inizio supporto di stampa (1).

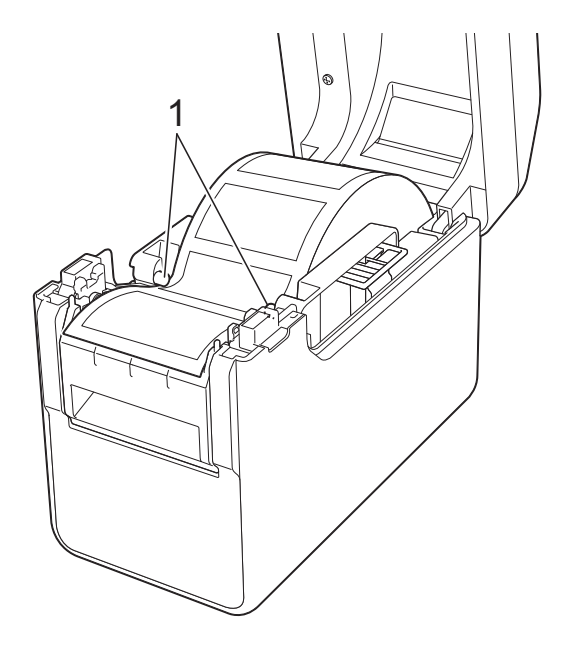

6 Afferrare l'uscita del separatore della sfogliatrice etichette e aprire lo sportello della sfogliatrice.

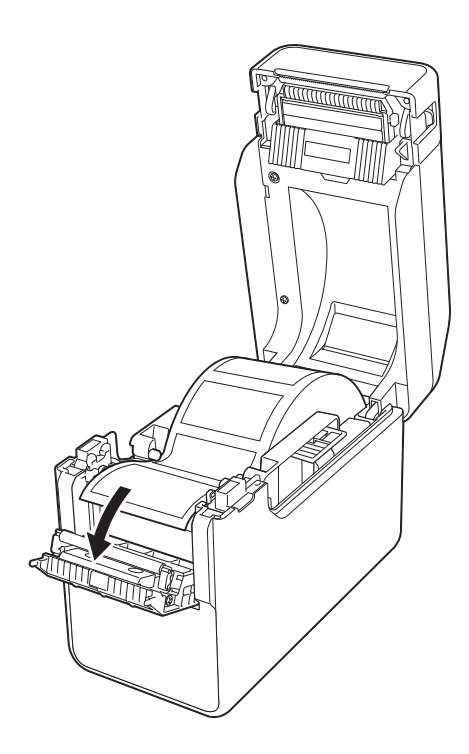

**7** Rimuovere dall'etichetta la carta di supporto e inserire l'etichetta attraverso l'uscita del separatore.

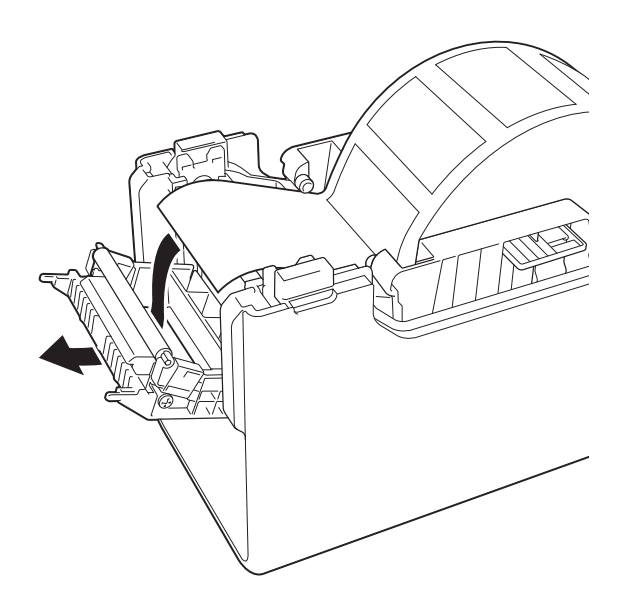

**8** Chiudere lo sportello della sfogliatrice. Chiuderlo per inserirlo in posizione.

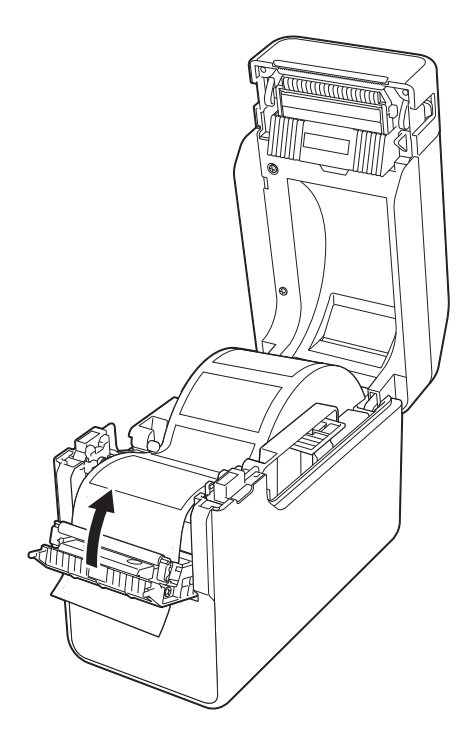

<sup>9</sup> Chiudere il coperchio superiore del vano rotolo del supporto premendo sulla parte centrale fino ad avvertire uno scatto.

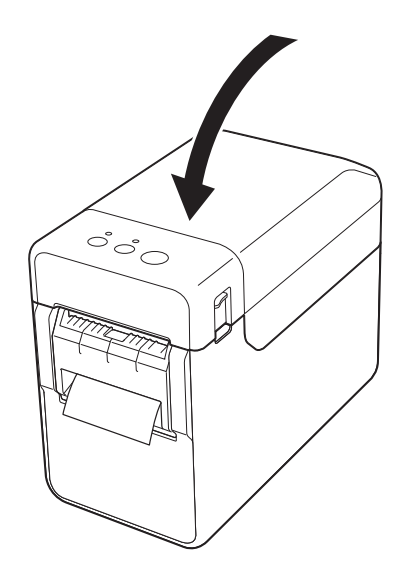

Uso della sfogliatrice etichette (opzionale: PA-LP-001) (solo TD-2125N/2135N/2125NWB/2135NWB)

<sup>10</sup> Per eliminare il "gioco" del rotolo, tirare leggermente la carta che sporge dall'uscita del separatore fino a quando non è tesa.

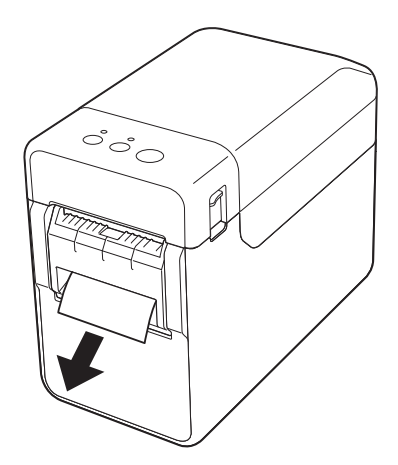

**k** Premere il pulsante  $\langle \cdot \rangle$  (Alimentazione) per accendere la stampante.

#### **NOTA**

Se le informazioni sul formato carta relative alle etichette pretagliate in uso sono state registrate nella stampante, premendo il pulsante  $f_n$  (Avanzamento), l'etichetta sarà collocata nella posizione iniziale corretta. Per ulteriori informazioni, vedere *[Registrazione delle informazioni](#page-8-1)  [sul formato carta con la stampante](#page-8-1)* a [pagina](#page-8-1) 3.

■ Quando si stampa senza usare la funzione di sfogliatrice

La carta per scontrini può essere installata normalmente e la stampa può essere eseguita senza usare la funzione di sfogliatrice, anche se è installata la sfogliatrice etichette.

Per ulteriori informazioni sulle caricamento della carta, vedere *[Installazione di un](#page-12-0)  [rotolo del supporto e caricamento della](#page-12-0)  [carta a modulo continuo](#page-12-0)* a pagina 7.

#### **NOTA**

Quando si inserisce carta per scontrini, non inserirla attraverso l'uscita del separatore.

### <span id="page-96-0"></span>**Impostazioni del driver della stampante**

- Visualizzare la finestra di dialogo [**Preferenze stampa**] della stampante.
	- **Windows 10**

Aprire [**Pannello di controllo**], fare clic con il pulsante destro del mouse sulla stampante di cui si desidera modificare le impostazioni, quindi fare clic su [**Preferenze stampa**].

**Windows 8.1**

Fare clic su [**Pannello di controllo**] nella schermata [**App**] - [**Hardware e suoni**] - [**Dispositivi e stampanti**], fare clic con il pulsante destro del mouse sulla stampante di cui si desidera modificare le impostazioni, quindi fare clic su [**Preferenze stampa**].

b Selezionare la casella di controllo [**Usa funzione sfogliatrice**] nella scheda [**Base**].

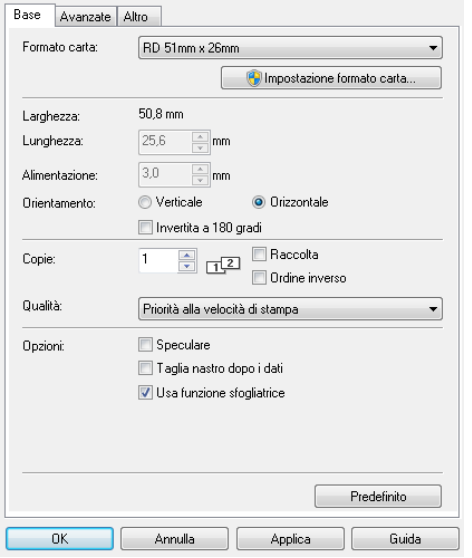

c Fare clic su [**OK**] per chiudere la finestra di dialogo.

### **Dopo la stampa**

La carta di supporto delle etichette stesse viene rimossa prima che esse vengano fatte passare attraverso l'uscita del supporto di stampa. Assicurarsi di rimuovere l'etichetta stampata. Se un'etichetta resta nell'uscita del supporto di stampa, l'etichetta successiva non verrà stampata.

Usare le forbici per tagliare la carta di supporto in modo tale che venga espulsa.

#### **NOTA**

Con la sfogliatrice etichetta, un sensore rileva se l'etichetta è stata rimossa o meno e controlla il funzionamento appropriato. È possibile regolare la sensibilità di rilevamento del sensore. Per ulteriori informazioni, vedere *[Scheda Regolazione](#page-35-0)  [sensore](#page-35-0)* a pagina 30.

# **Specifiche del prodotto**

Dimensioni: 108 (L) × 130 (P) × 28 mm (A) Peso: 0,062 kg

# brother